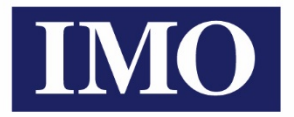

# **User Manual** For i3 AX/i3 BX Controllers

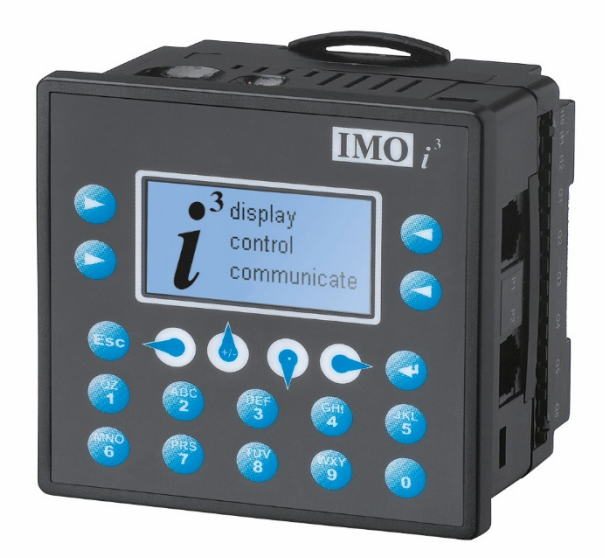

# Think inside the box

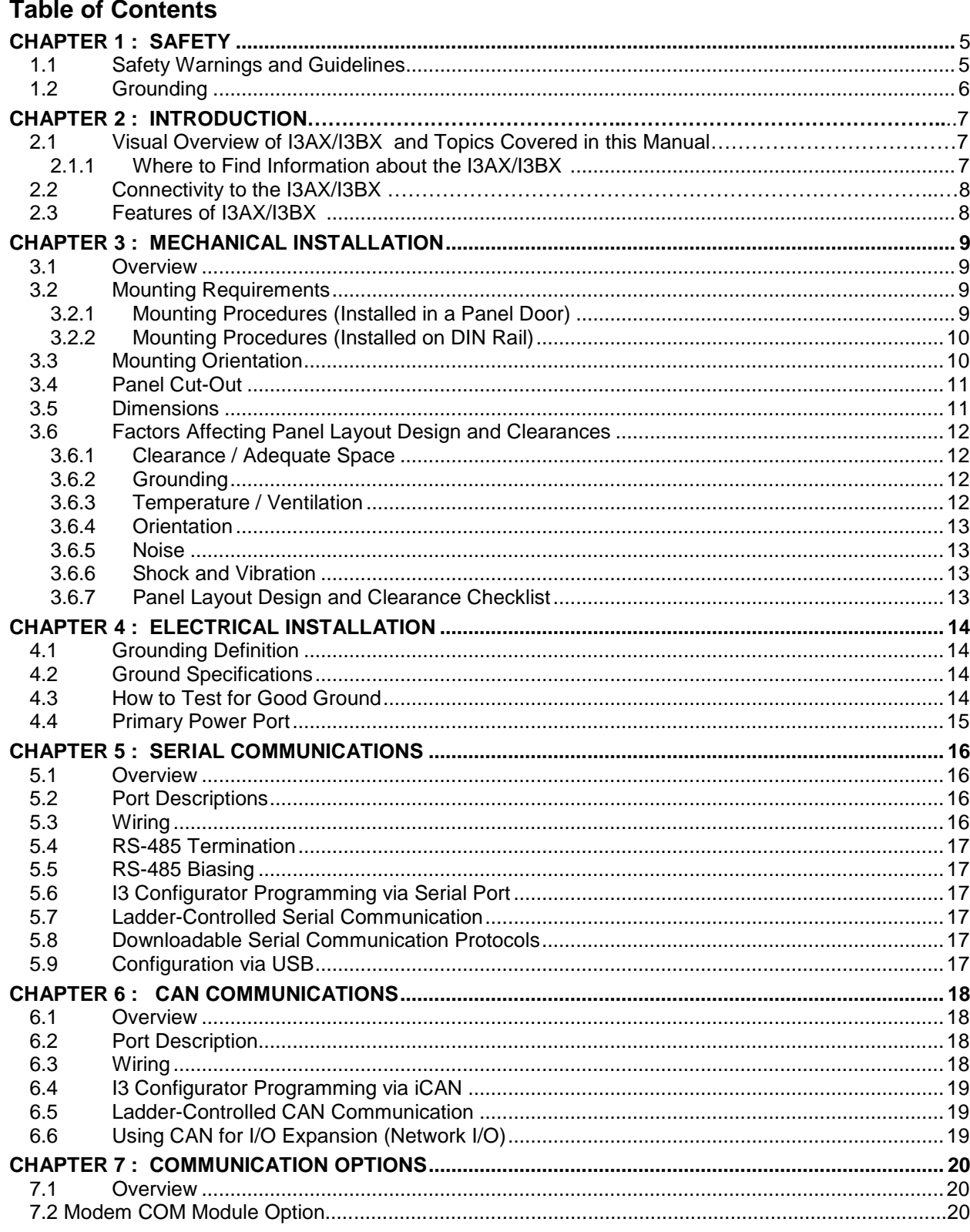

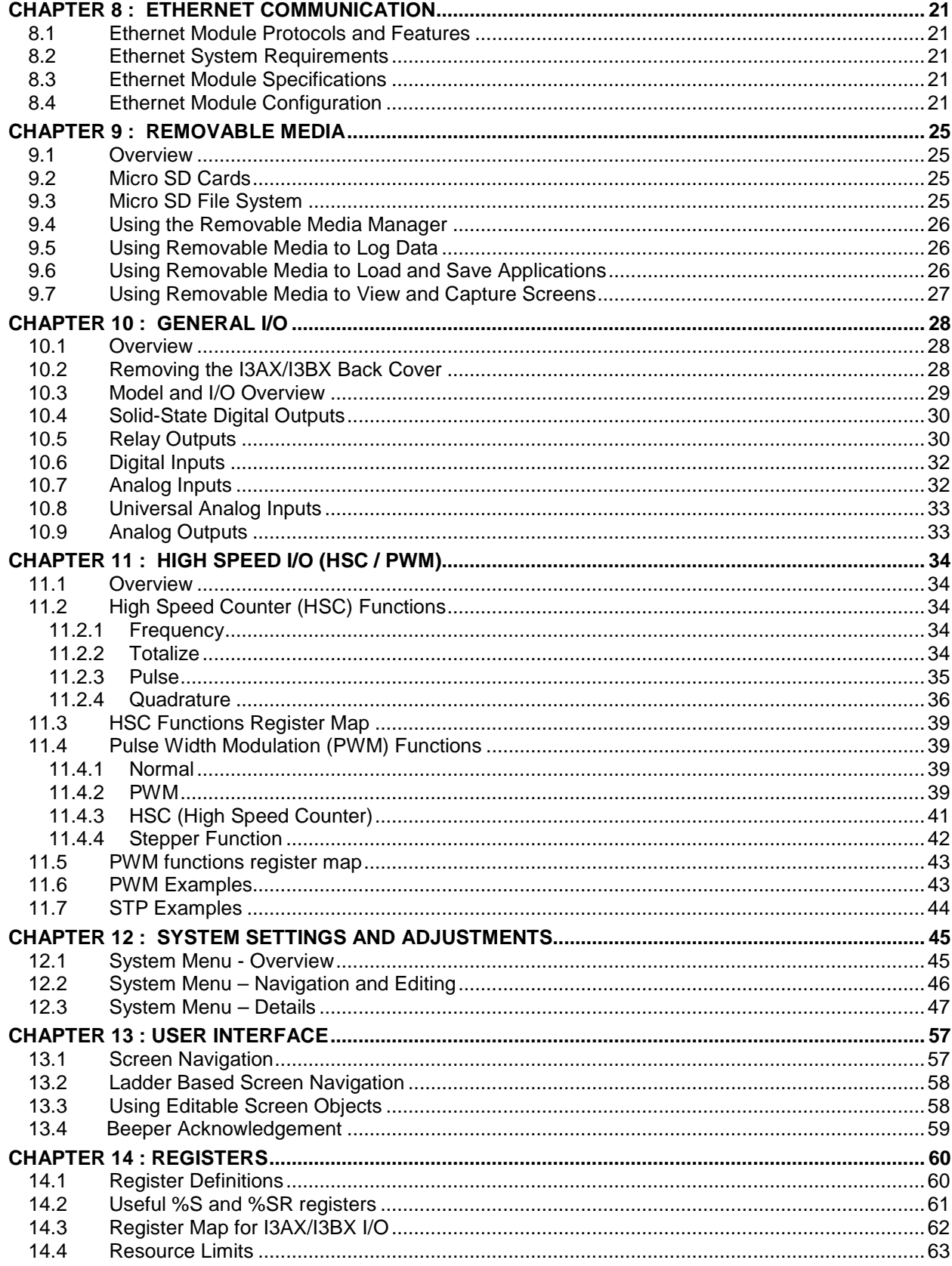

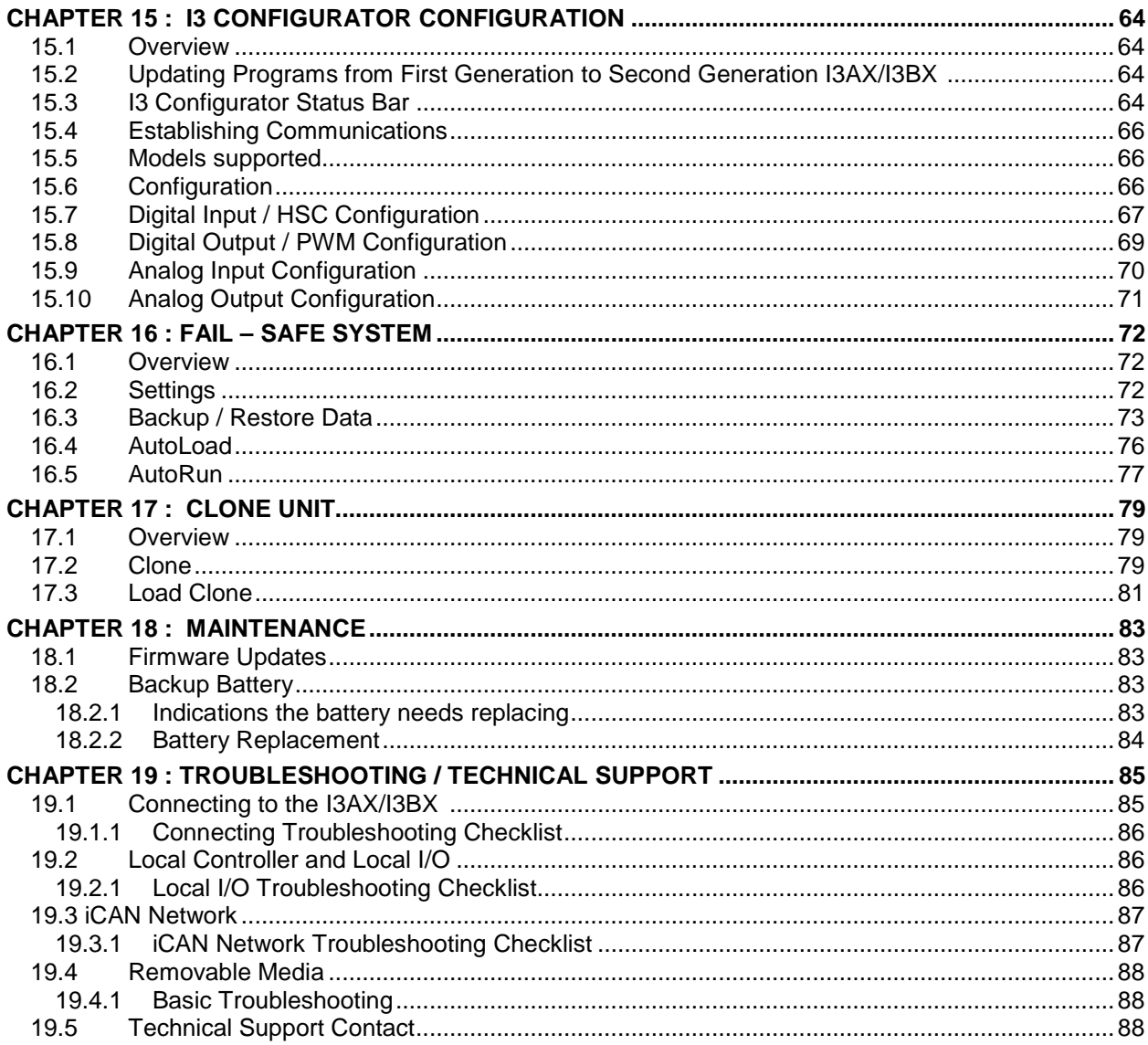

# **CHAPTER 1: SAFETY / COMPLIANCE**

## **1.1 Safety Warnings and Guidelines**

When found on the product, the following symbols specify:

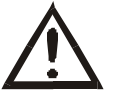

**Warning: Consult user documentation. Warning: Electrical Shock Hazard.** 

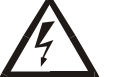

**WARNING – EXPLOSION HAZARD – Substitution of components may impair suitability for Class I, Division 2**

**WARNING – EXPLOSION HAZARD – Do not disconnect equipment unless power has been switched off or the area is known to be non-hazardous**.

**WARNING: To avoid the risk of electric shock or burns, always connect the safety (or earth) ground before making any other connections.** 

**WARNING: To reduce the risk of fire, electrical shock, or physical injury it is strongly recommended to fuse the voltage measurement inputs. Be sure to locate fuses as close to the source as possible.**

**WARNING: Replace fuse with the same type and rating to provide protection against risk of fire and shock hazards.** 

**WARNING: In the event of repeated failure, do not replace the fuse again as a repeated failure indicates a defective condition that will not clear by replacing the fuse.** 

**WARNING: Only qualified electrical personnel familiar with the construction and operation of this equipment and the hazards involved should install, adjust, operate, or service this equipment. Read and understand this manual and other applicable manuals in their entirety before proceeding. Failure to observe this precaution could result in severe bodily injury or loss of life.**

- All applicable codes and standards need to be followed in the installation of this product.
- For I/O wiring (discrete), use the following wire type or equivalent: Belden 9918, 18 AWG or larger.

Adhere to the following safety precautions whenever any type of connection is made to the module.

- Connect the green safety (earth) ground first before making any other connections.
- When connecting to electric circuits or pulse-initiating equipment, open their related breakers. Do not make connections to live power lines.
- Make connections to the module first; then connect to the circuit to be monitored.
- Route power wires in a safe manner in accordance with good practice and local codes.
- Wear proper personal protective equipment including safety glasses and insulated gloves when making connections to power circuits.
- Ensure hands, shoes, and floors are dry before making any connection to a power line.
- Make sure the unit is turned OFF before making connection to terminals. Make sure all circuits are de-energized before making connections.
- Before each use, inspect all cables for breaks or cracks in the insulation. Replace immediately if defective.

## **1.2 Grounding**

Grounding is covered in various chapters within this manual.

- For grounding specifications and testing for a good ground, refer to page **5**.
- **For panel grounding, refer to page 14.**

# **CHAPTER 2: INTRODUCTION**

## **2.1: Visual Overview of I3AX/I3BX and Topics Covered in this Manual**

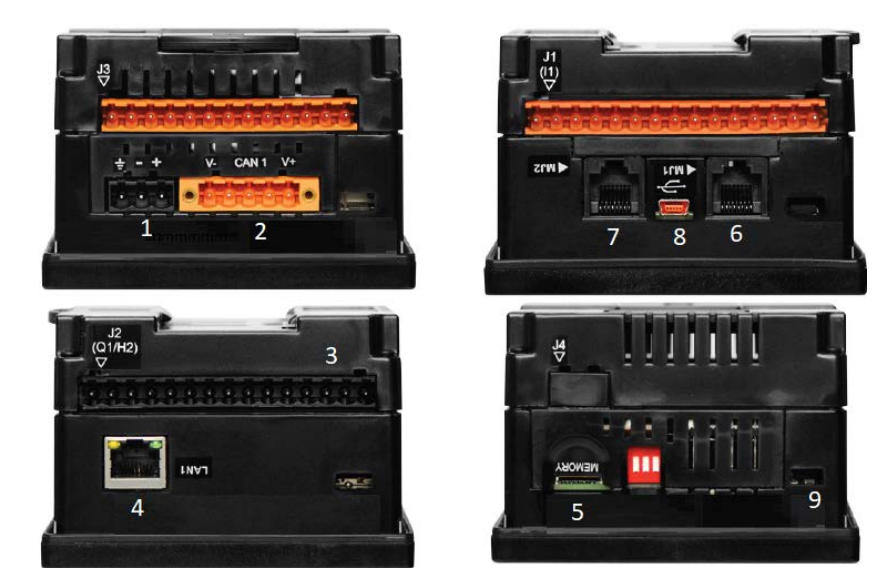

1. DC Power supply 2. CAN Port 3. Built in I/O 4. Ethernet LAN Port (optional) 5. High Capacity microSD Slot 6 and 7. RS232/RS485 Serial Ports (2) 8. USB Mini-B Port 9.. Mounting Clip Locations

Figure 0-1 – Visual Overview of I3AX/I3BX and Topics of Interest Covered in the User Manual

*2.1.1 Where to Find Information about the I3AX/I3BX* 

**a. Datasheets** - The **datasheets are the first documents to refer to for key information** related to specific I3AX/I3BX models. (A basic datasheet is provided in the box with the unit.)

The datasheets for all I3AX/I3BX models are on the website, and they are also available individually on the web.

Datasheets contain pin-outs, jumper settings and other model specific information.

**b. User Manual** -This manual provides general information that is common to I3AX/I3BX models and can be downloaded from our website.

Four main types of information are covered in the manual.

- Safety and Installation guidelines / instructions (Mechanical and Electrical)
- Descriptions of hardware features (Serial ports, Removable Media, Communication Options, etc.)
- **Configuration and Use of the I3AX/I3BX**
- **Maintenance and Support**

## **2.2 Connectivity to the I3AX/I3BX**

The I3AX/I3BX has tremendous capabilities for connecting to a variety of devices. The diagram below shows some examples of devices that can be used with the I3AX/I3BX.

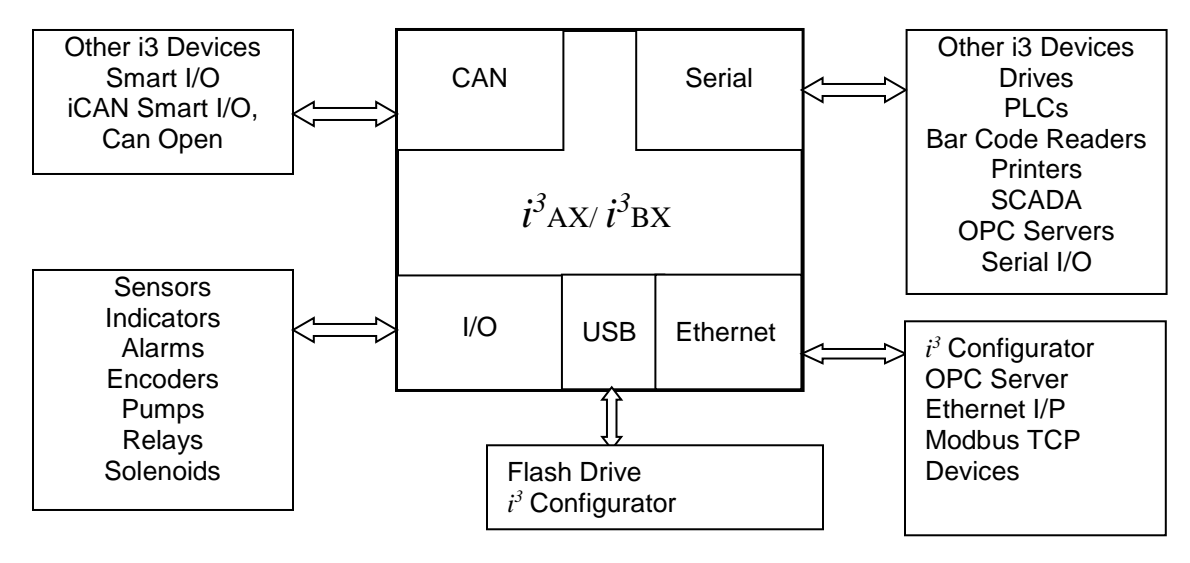

Figure 0-2 – Visual Overview of Types of Devices that can be connected to I3AX/I3BX

#### **2.3 Features of I3AX/I3BX**

The I3AX/I3BX is an all-in-one industrial control device. It combines control, user interface, I/O and networking into a single, integrated package. Unique features of the I3AX/I3BX include:

- Bright, graphical LCD display (in i3AX) (with touch sensing in i3BX)
- Display of complex graphical objects including trends, gauges, meters and animations
- Advanced control capabilities including floating point, multiple auto-tuning PID loops and string handling capabilities
- Removable media for up to two TB of storage of programs, data logging or screen captures
- iCAN networking port for communication with remote I/O, other controllers or PCs.
- Ethernet port for communication with other controllers, drives, pc's etc.
- Configurable serial protocols for communication to drives, PLCs, or other serial peripherals
- USB 2.0 Full speed port for programming and monitoring.
- Full featured, built-in I/O including high resolution analog, thermocouple, RTD, high speed counters, PWM outputs and relays (depending upon the I3AX/I3BX model used)
- I3 Configurator programming software that allows all aspects of the I3AX/I3BX to be programmed and configured from one integrated application
- Optional communication add-on modules that allow additional capabilities such as modems.
- Fail Safe System which allows an application to continue running in the event of "Soft" failures such as (Battery power loss or Battery Backed register RAM / Application Flash corruption)
- Clone Unit allows the user to "clone" the i3 controller of the exact same model. This feature "clones" application program and unit settings stored in Battery backed RAM of an i3 controller. It can then be used to clone a different i3 controller (exact same model).

# **CHAPTER 3: MECHANICAL INSTALLATION**

**Note:** Each I3AX/I3BX unit is shipped with a datasheet in the box. **The datasheet is the first document to refer to for model-specific information related to I3AX/I3BX models such as pin-outs, jumper settings, and other key installation information.**

## **3.1 Overview**

The mechanical installation greatly affects the operation, safety and appearance of the system. Information is provided to mechanically install the unit such as cut-out sizes, mounting procedures and other recommendations for the proper mechanical installation of the unit.

## **3.2 Mounting Requirements**

I3AX/I3BX products can be mounted through a panel or on DIN rail.

*3.2.1 Mounting Procedures (Installed in a Panel Door)*

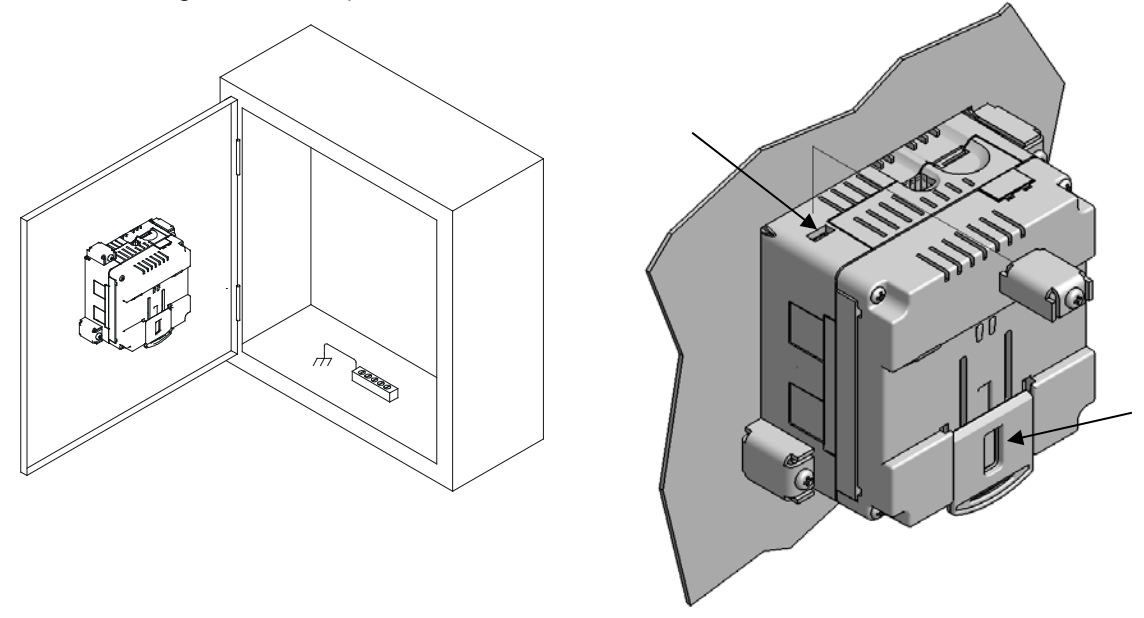

Figure 0-1 – Panel Mounting of the I3AX/I3BX and Close-up View of Back

Once the panel design has been completed using the criteria and suggestions in the following sections, use the following steps to panel mount the I3AX/I3BX .

- 1. Remove all connectors from the I3AX/I3BX unit.
- 2. Press the DIN rail clip up to make passing the unit through the cutout easier.
- 3. Make sure the gasket is installed on the I3AX/I3BX and is free from dust and debris.Check that the corners of the gasket are secure.
- 4. Pass the unit through the panel.
- 5. Insert the each of the four (4) mounting clips into the slots in the I3AX/I3BX case. One clip should be installed on each corner. Lightly tignten each screw so the clip is held in place.
- 6. Tighten the screws on the clips such that the gasket is compressed against the panel.

## *3.2.2 Mounting Procedures (Installed on DIN Rail)*

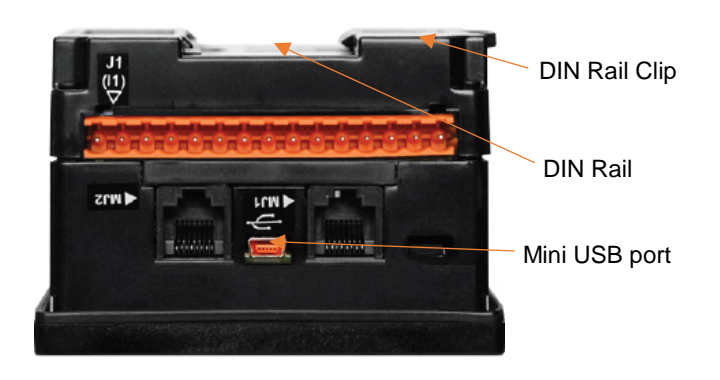

Figure 0-2 – DIN Rail Mounting of the I3AX/I3BX

<span id="page-9-1"></span>The I3AX/I3BX is designed to clip onto standard 35mm DIN rail. If your installation requires liquid or dust protection, make sure the I3AX/I3BX is placed in an appropriate sealed panel when mounting on DIN rail. Use the following steps to mount the I3AX/I3BX on DIN rail.

- 1. Move the DIN rail clip to the lower position.
- 2. Clip the "Top Clips" on the top of the DIN rail.
- 3. Press the unit into place and press the DIN rail clip up. A small flat-head screw driver can be used in the slot of the DIN rail clip if clearance is an issue.

Note: The DIN rail connection does not provide an earth ground. Refer to Chapter 4 Figure 0-1 for proper grounding information.

## **3.3 Mounting Orientation**

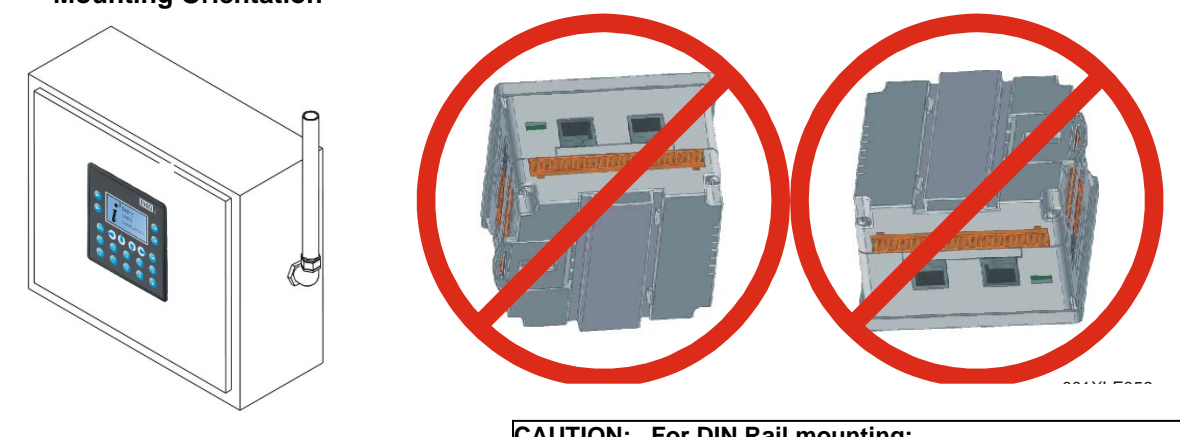

<span id="page-9-0"></span>**NOTE: For panel or DIN rail mounting:** *The orientation shown above provides for optimum legibility of the screen and ease of use of the keypad.*

**CAUTION: For DIN Rail mounting:** *To prevent the unit from slipping off the DIN Rail, do not install l the unit on its sides as shown. Be sure the DIN Rail is in the horizontal position.*

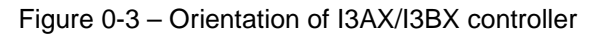

## **3.4 Panel Cut-Out**

For installations requiring NEMA4X liquid and dust protection the panel cutout should be cut with a tolerance of ±0.005" (0.1 mm). The I3AX/I3BX is designed to fit ¼ DIN panel openings. There are a number of punches and enclosures designed to accommodate opening of this size.

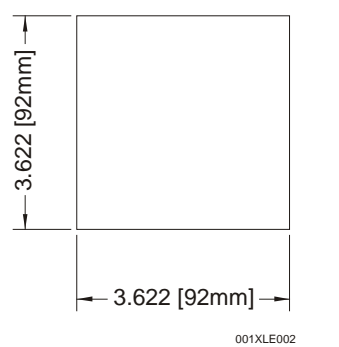

Figure 0-4 – I3AX/I3BX Panel Cut-out

## **3.5 Dimensions**

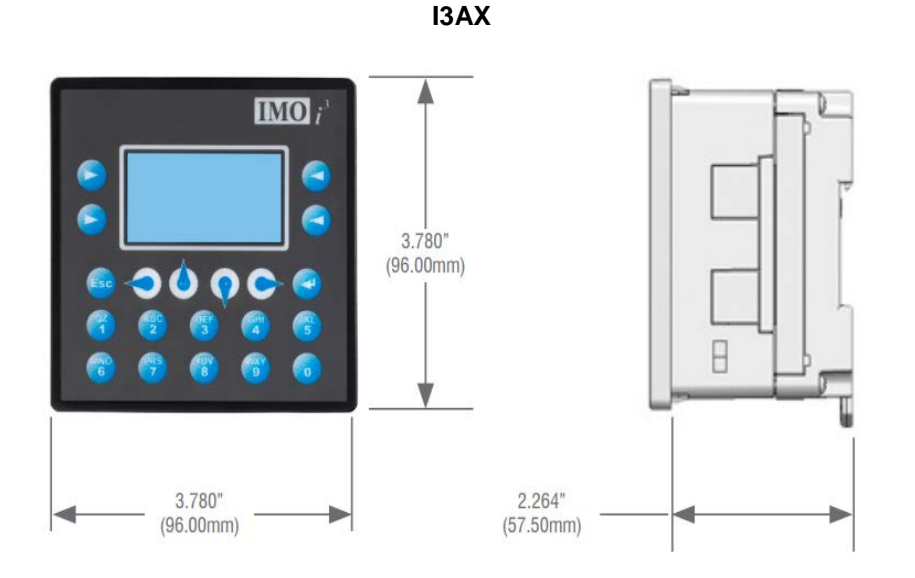

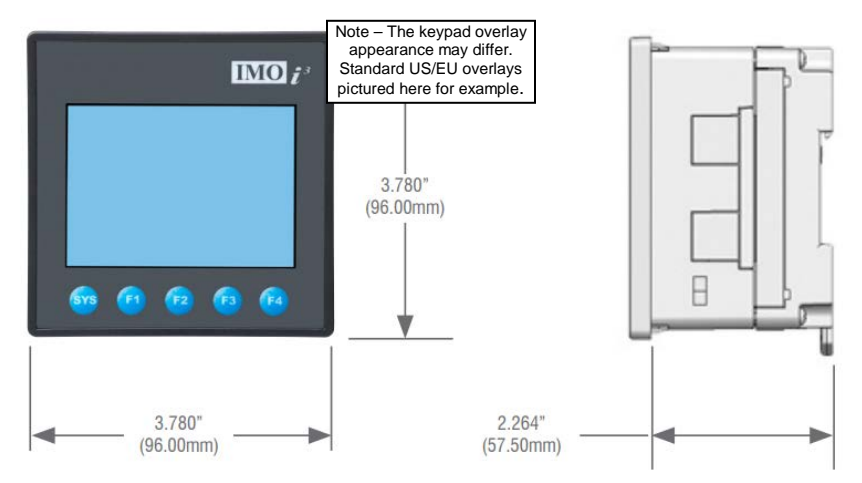

Figure 0-5 – I3AX/I3BX Dimensions

Note: When the communication add-on modules are installed such as Modem the depth of the product increases from 2.264 (57.5 mm) to 2.68 (68 mm).

## **3.6 Factors Affecting Panel Layout Design and Clearances**

**Warning: It is important to follow the requirements of the panel manufacturer and to follow all applicable electrical codes and standards.**

The designer of a panel layout must assess the requirements of a particular system and to consider the following design factors*. A convenient checklist is provided on page [13](#page-12-0).* 

## *3.6.1 Clearance / Adequate Space*

Install devices to allow sufficient clearance to open and close the panel door.

<span id="page-11-0"></span>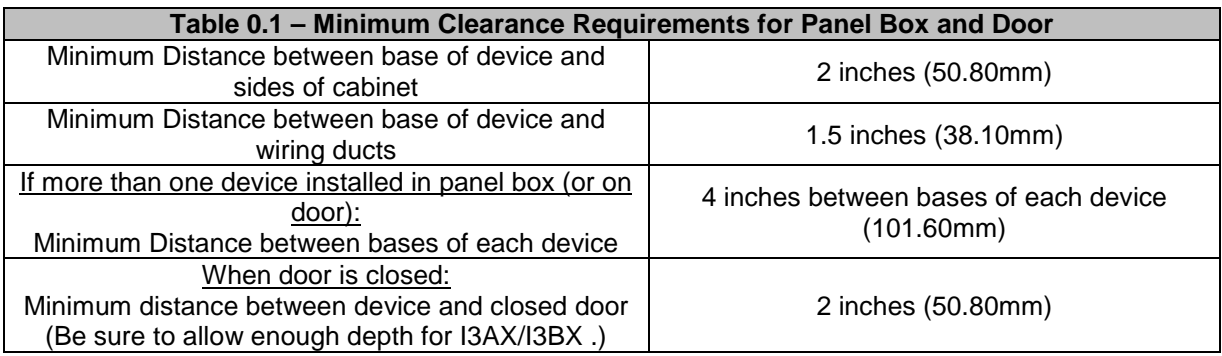

## *3.6.2 Grounding*

#### **Warning:**

**Be sure to meet the ground requirements of the panel manufacturer and applicable electrical codes and standards.** 

Panel box: The panel box must be properly connected to Earth ground to provide a good common ground reference.

Panel door: Tie a low impedance ground strap between the panel box and the panel door to ensure that they have the same ground reference.

## *3.6.3 Temperature / Ventilation*

Ensure that the panel layout design allows for adequate ventilation and maintains the specified ambient temperature range. Consider the impact on the design of the panel layout if operating at the extreme ends of the ambient temperature range. For example, if it is determined that a cooling device is required, allow adequate space and clearances for the device in the panel box or on the panel door.

## *3.6.4 Orientation*

When panel-mounted, there are no orientation restrictions on the I3AX/I3BX. However, the orientation shown in [Figure 0-3](#page-9-0) provides for optimum legibility of the screen and ease of use of the keypad. When DIN Rail mounted, observe the orientation shown in **[Figure](#page-9-1) 0-2**.

#### *3.6.5 Noise*

Consider the impact on the panel layout design and clearance requirements if noise suppression devices are needed. Be sure to maintain an adequate distance between the I3AX/I3BX and noisy devices such as relays, motor starters, etc.

## *3.6.6 Shock and Vibration*

The I3AX/I3BX has been designed to operate in typical industrial environments that may inflict some shock and vibration on the unit. For applications that may inflict excessive shock and vibration please use proper dampening techniques or relocate the I3AX/I3BX to a location that minimizes shock and/or vibration.

## <span id="page-12-0"></span>*3.6.7 Panel Layout Design and Clearance Checklist*

The following list provides highlights of panel layout design factors.

- Meets the electrical code and applicable standards for proper grounding, etc.?
- Meets the panel manufacturer's requirements for grounding, etc.?
- Is the panel box properly connected to earth ground? Is the panel door properly grounded? Has the appropriate procedure been followed to properly ground the devices in the panel box and on the panel door?
- Are minimum clearance requirements met? (See **[Table 0.1](#page-11-0)**.) Can the panel door be easily opened and closed? Is there adequate space between device bases as well as the sides of the panel and wiring ducts?
- Is the panel box deep enough to accommodate the I3AX/I3BX?
- Is there adequate ventilation? Is the ambient temperature range maintained? Are cooling or heating devices required?
- Are noise suppression devices or isolation transformers required? Is there adequate distance between the base of the I3AX/I3BX and noisy devices such as relays or motor starters? Ensure that power and signal wires are not routed in the same conduit.
- Are there other requirements that impact the particular system, which need to be considered?

# **CHAPTER 4: ELECTRICAL INSTALLATION**

**Note:** Each I3AX/I3BX unit is shipped with a datasheet in the box. **The datasheet is the first document to refer to for model-specific information related to I3AX/I3BX models such as pin-outs, jumper settings, and other key installation information**.

## **4.1 Grounding Definition**

**Ground:** The term *Ground* is defined as a conductive connection between a circuit or piece of equipment and the Earth. Grounds are fundamentally used to protect an application from harmful interference causing either physical damage such as by lightning or voltage transients or from circuit disruption often caused by radio frequency interference (RFI).

## **4.2 Ground Specifications**

Ideally, a ground resistance measurement from equipment to earth ground is 0 ohms. In reality it typically is higher. The U.S. National Electrical Code (NEC) states the resistance to ground shall not exceed 25 ohms. IMO recommends less than 15 ohms resistance from the equipment to ground. Resistance greater than 25 ohms can cause undesirable or harmful interference to the device.

## **4.3 How to Test for Good Ground**

In order to test ground resistance, a Ground Resistance Tester must be used. A typical Ground Resistance Meter Kit contains a meter, two or three wire leads, and two ground rods. Instructions are supplied for either a two-point or three-point ground test. **[Figure 0-1](#page-13-0)** shows a two-point ground connection test.

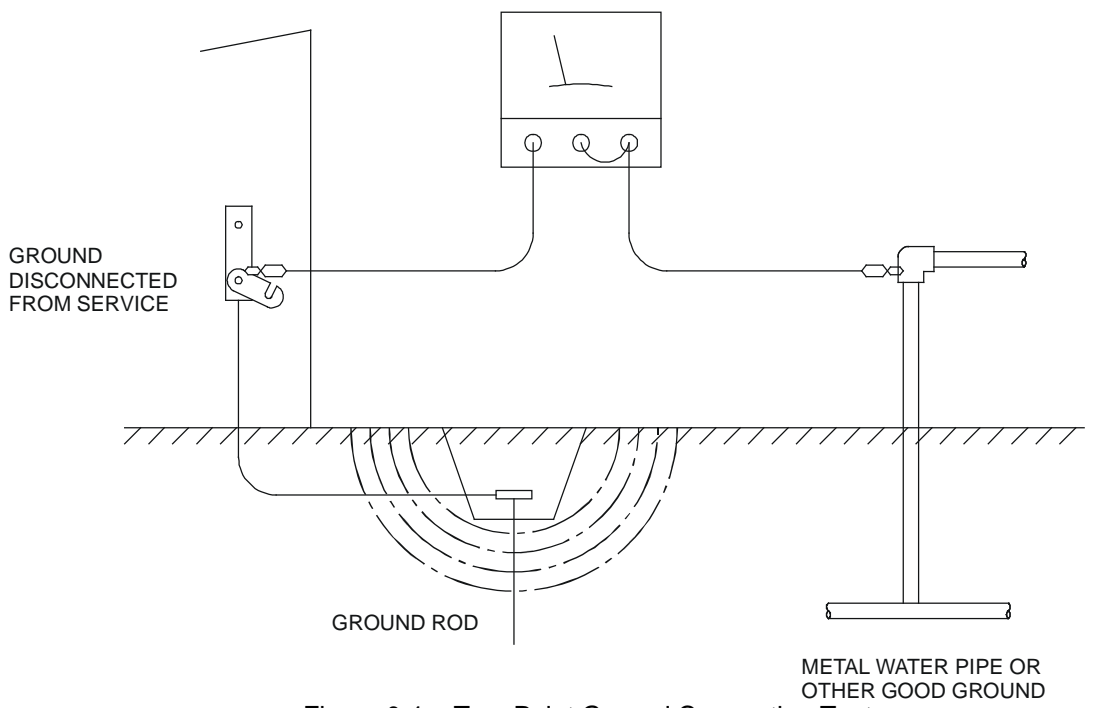

GROUND RESISTANCE METER

<span id="page-13-0"></span>Figure 0-1 – Two-Point Ground Connection Test

## **4.4 Primary Power Port**

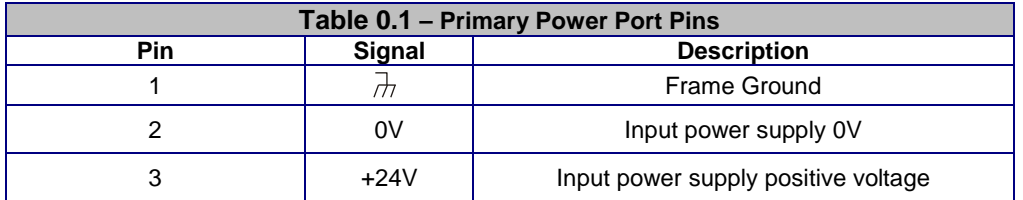

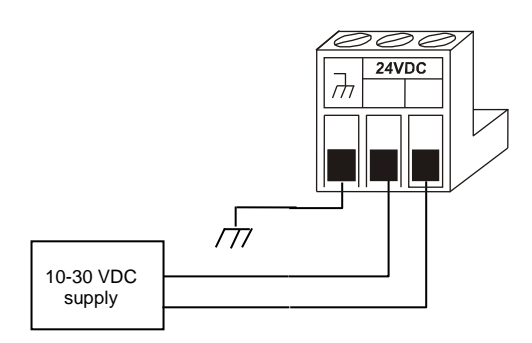

Figure 0-2 – Power Connector (Primary Power Port)

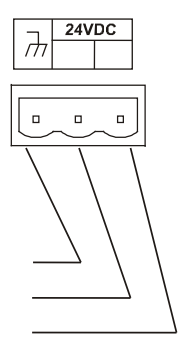

Figure 0-3 – As Viewed Looking at the I3AX/I3BX

# **CHAPTER 1: SERIAL COMMUNICATIONS**

## <span id="page-15-3"></span>**5.1 Overview**

All I3AX/I3BX models provide two serial ports, which are implemented with 8-pin modular RJ45 connectors, and are labeled **MJ1** and **MJ2**.The MJ1 serial port is normally used for I3AX/I3BX programming by connecting it to the COM port of a PC running I3 Configurator. In addition, both MJ1 and MJ2 can be used for application-specific communication, using a variety of standard data exchange protocols.

## **5.2 Port Descriptions**

The MJ1 serial port contains both a half-duplex RS-485 interface and an RS-232 interface with RTS/CTS handshaking. **Note: MJ1 shares its serial port with the optional COM module, so when an optional Modem COM or other module is installed and active, the MJ1 connector is inactive.**

The MJ2 serial port contains both a full-duplex RS-485 interface and an RS-232 interface with no handshaking. Both the MJ1 and MJ2 RS-485 interfaces provide switchable termination and bias resistors internally.

## **5.3 Wiring**

**[Figure 1-1](#page-15-0)** along with **[Table 1.1](#page-15-1)** and **[Table 1.2](#page-15-2)** show how the MJ1 and MJ2 serial port pins are assigned.

**Note:** MJ1 and MJ2 look the same but have different pin assignments and functions.

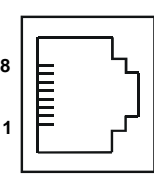

## <span id="page-15-0"></span>**Figure 1-1 – MJ Serial Port Connector**

<span id="page-15-1"></span>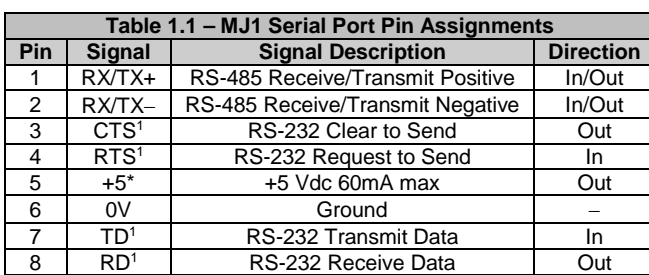

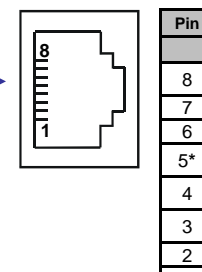

1

<u>ይ</u>

**n MJ2 Pins**

 $1$  TX+/RX+

8 TXD OUT 7 RXD IN 6 0 V Ground 5**\*** +5 60mA OUT 4 TX- OUT 3 TX+ OUT 2 TX-/RX- IN/OUT<br>1 TX+/RX+ IN/OUT

**Signal Direction**

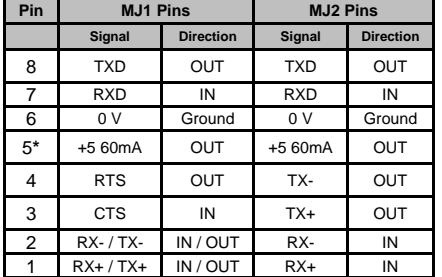

<span id="page-15-2"></span>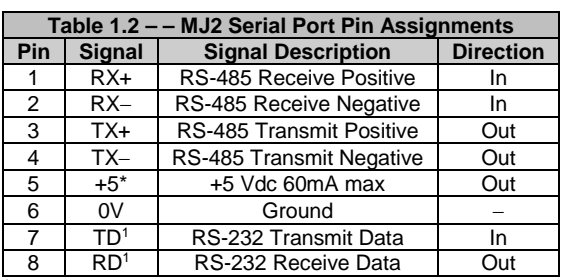

1Signals are labeled for connection to a DTE device

## **5.4 RS-485 Termination**

Proper RS-485 termination minimizes reflections and improves reliability.

Both serial ports allow an internal 121-Ohm RS-485 termination resistor to be placed across pins 1 and 2. This can be done by switching the dip switch. Please refer to the I3AX/I3BX data sheet for jumper / switch locations.

Note that only the two devices physically located at the endpoints of the RS-485 network should be terminated.

## **5.5 RS-485 Biasing**

RS-485 biasing passively asserts a line-idle state when no device is actively transmitting, which is useful for multi-drop RS-485 networking.

Both serial ports allow internal 390-Ohm RS-485 bias resistors to be switched in, pulling pin 1 up to 3.3V and pin 2 down to ground. The Set Serial Ports item in the System Menu (see page **[45](#page-44-0)**) can be used to enable RS-485 biasing. Also, an application graphics screen that writes to %SR164 can do the same thing. Setting %SR164.1 enables MJ1 biasing and setting %SR164.2 enables MJ2 biasing.

If biasing is used, it should be enabled in only one of the devices attached to the RS-485 network.

## **5.6 I3 Configurator Programming via Serial Port**

The I3AX/I3BX MJ1 serial port supports iCAN Programming Protocol, but MJ2 does not. If a PC COM port is connected to the I3AX/I3BX MJ1 serial port, I3 Configurator can access the I3AX/I3BX for programming and monitoring.

## **5.7 Ladder-Controlled Serial Communication**

Using Serial Communication function blocks, both MJ1 and MJ2 support Generic, Modbus Master and Modbus Slave Protocols. In addition, external modems can be connected and accessed using Init, Dial and Answer Modem function blocks.

#### **5.8 Downloadable Serial Communication Protocols**

Both MJ1 and MJ2 also support downloadable protocols, such as Allen Bradley DF1, CAN Master, GE Fanuc SNP and Modbus Master.

#### **5.9 Configuration via USB**

It is possible to load the program and monitor data via the USB 2.0 slave port on I3AX/I3BX.To load via USB configure the communications port in I3 Configurator as follows, the unit must be connected via the USB mini-USB port to the computer:

- Select Tools from the toolbar
- Select Applications settings > Communications.
- Select the USB button.

It is possible to download/upload and use the data monitoring functions once connected.

#### **Note:**

**It is advisable to use an isolated USB cable between the computer and the I3AX/I3BX when third party devices are connected to the I3AX/I3BX to avoid damage to the computer and or the I3AX/I3BX.**

# **CHAPTER 2: CAN COMMUNICATIONS**

## **6.1 Overview**

Some I3AX/I3BX models provide a CAN networking port, which is implemented with a 5-pin connector, labeled **CAN1**.

Like the MJ1 serial port, the CAN1 port can be used for I3AX/I3BX programming by connecting it to the CAN port of a PC running I3 Configurator. The CAN1 port also allows the I3AX/I3BX to exchange global data with other i3 controllers and to access remote Network I/O devices like Smart I/O Modules.

## **6.2 Port Description**

The I3AX/I3BX CAN1 port implements the ISO 11898-2 physical layer and the CAN 2.0A data link layer standards. Also, since the CAN1 port is powered by an internal isolated power supply, external CAN power is not required.

## **6.3 Wiring**

**[Figure](#page-17-0) 2-1** and **[Table 2.1](#page-17-1)** show how the NET1 port pins are assigned.

**CAN Connector**

Use the CAN Connector when using iCAN network.

<span id="page-17-0"></span>Torque rating 4.5 – 7 Lb-In  $(0.50 - 0.78$  N-m)

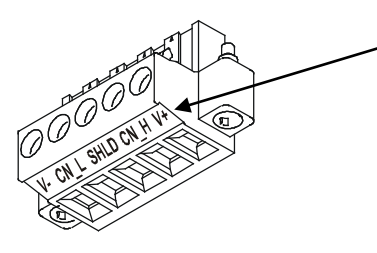

**Note:** The V+ connection is not required on the i3AX/i3BX. The i3AX/i3BX network port is<br>self-powered. Supporting self-powered. devices can require this connection, and this pin can be used to land the extra wire required for those devices.

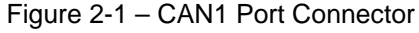

<span id="page-17-1"></span>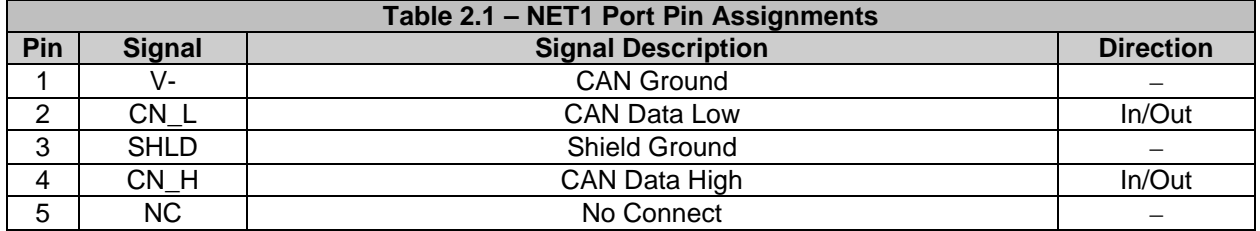

## **6.4 I3 Configurator Programming via CAN**

The NET1 port supports iCAN Programming Protocol. If a PC has a CAN interface installed (via PCI card or USB), and the PC CAN port is connected to the I3AX/I3BX CAN1 port, I3 Configurator can access the I3AX/I3BX for programming and monitoring.

In addition, the I3AX/I3BX supports single-point-programming of all I3AX/I3BX and other i3 devices that are connected to a CAN network. If the PC COM port is connected to the I3AX/I3BX MJ1 serial port (see [CHAPTER 1\)](#page-15-3), the I3AX/I3BX can act as a pass-through gateway allowing I3 Configurator to access all I3AX/I3BX and i3 devices that are attached to the CAN network.

## **6.5 Ladder-Controlled CAN Communication**

Using Put and Get Network Words function blocks, the CAN1 port can exchange digital and analog global data with other I3AX/I3BX or i3 devices (nodes) attached to the CAN network.

In addition, Put and Get Network Heartbeat function blocks allow nodes on the CAN network to regularly announce their presence and to detect the presence (or absence) of other nodes on the network.

## **6.6 Using CAN for I/O Expansion (Network I/O)**

Connecting Network I/O devices (Smart I/O Modules) to the I3AX/I3BX CAN1 port, allows the I3AX/I3BXI/O to be economically expanded and distributed. A variety of Smart I/O Modules is available for this purpose.

# **CHAPTER 7: COMMUNICATION OPTIONS**

## **7.1 Overview**

To supplement the built-in MJ1 and MJ2 serial ports (see [CHAPTER 1\)](#page-15-3), additional communication options are available. This is accomplished by installing a COM module internal to the I3AX/I3BX controller. Currently, there are several COM modules available for this purpose

Internal to the I3AX/I3BX there is a CPU board, and up to two installed modules.

## **7.2 MODEM COM MODULE: (I3-MA-25G AND I3-MA-30G)**

For detailed information regarding this module, please refer to the individual documents provided with the module Modem COM Module option.

Modem COM Module option available are:

- **I3-MA-25G** (GSM / GPRS 2.5G)
- **I3-MA-30G** (UMTS / HSPA 3G)

A Modem COM module can be installed to allow I3 Configurator programming of an I3AX/I3BX over a dialup network. In addition, the application ladder program can take control of the modem for applicationspecific modem communication.

The Modem COM module supports the standard AT command set and can connect to the dial-up network at speeds up to 14.4 KBaud. Connection speed is auto-negotiated. The Modem COM module connects to the dial-up network (phone line) via a cable with a standard RJ11 modular plug.

To enable I3 Configurator programming via a dial-up network, the Modem COM module should first be configured as the Default Programming Port, using the I3AX/I3BX System Menu (see [0\)](#page-44-1). Doing this puts the Modem COM module in auto-answer mode, so I3 Configurator can call the I3AX/I3BX via a remote modem.

To program the ladder application to communicate via the Modem COM module, standard I3 Configurator Serial and Modem function blocks can be used.

**CH. 8**

# **CHAPTER 8: ETHERNET COMMUNICATION**

# **8.1 Ethernet Module Protocols and Features**

The following table describes the Ethernet Module Protocols and features supported by the Ethernet port on the I3AX/I3BX.

| <b>Protocol / Feature</b> | <b>Protocol / Feature Description</b> |
|---------------------------|---------------------------------------|
| <b>ICMP Ping</b>          | Internet Control Message Protocol     |
| EGD (Peer)                | <b>Ethernet Global Data</b>           |
| <b>SRTP Server</b>        | Service Request Transfer Protocol     |
| <b>iCAN TCP Server</b>    | <b>IMO iCAN over Ethernet</b>         |
| <b>Modbus TCP Slave</b>   | Modbus over Ethernet                  |
| Ethernet / IP Server      | <b>ODVA CIP over Ethernet</b>         |
| l FTP Server              | <b>File Transfer Protocol</b>         |

*Table 8.1 – Ethernet Module Protocols & Features*

# **8.2 Ethernet System Requirements**

Full Ethernet functionality requires:

- PC running I3 Configurator Programming Software Version 9.8 or later (for configuration).
- I3AX/I3BX controller with onboard Ethernet port.
- FTP & HTTP protocols.

# **8.3 Ethernet Module Specifications**

| <b>Speeds</b>                      | 10 BaseT Ethernet (10-Mbps)<br>100 BaseTx Fast Ethernet (100-Mbps) |
|------------------------------------|--------------------------------------------------------------------|
| <b>Modes</b>                       | <b>Half or Full Duplex</b>                                         |
| <b>Auto-Negotiation</b>            | Both 10/100-Mbps and Half/Full Duplex                              |
| <b>Connector Type</b>              | Shielded RJ-45                                                     |
| <b>Cable Type</b><br>(Recommended) | CAT5 (or better) UTP                                               |
| <b>Port</b>                        | Auto MDI/MDI-X (Auto Crossover)                                    |

*Table 8.2 – Ethernet Module Specifications*

# **8.4 Ethernet Module Configuration**

**Note:** The following configuration is required for all applications regardless of the protocols used. Additional configuration procedures must be performed for each protocol used.

To configure the Ethernet Module, use I3 Configurator Programming Software to perform the following steps

1. On the main I3 Configurator screen, select the **Controller** menu and its **I/O Configure** sub-menu to open the I/O Configuration dialog (Figure 8.1)

2. If configuring a different I3 Model than the one shown in the I/O Configuration dialog, click on the topmost **Config** button, select the desired I3 Model, and then click **OK**

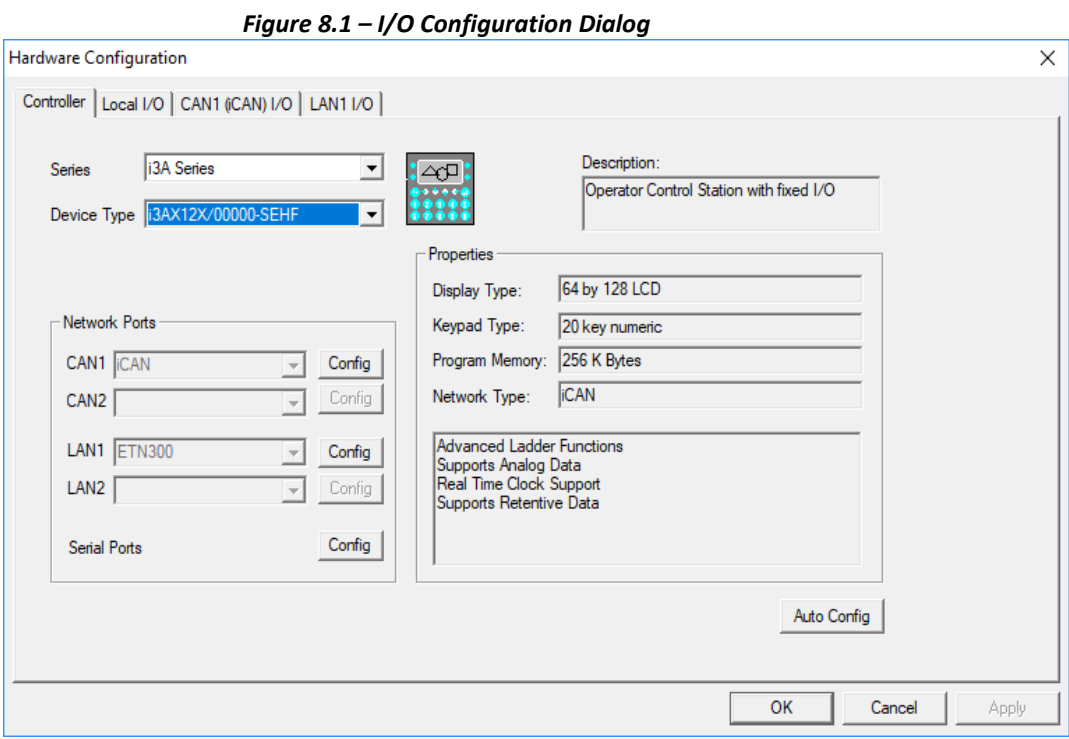

3. Click the **Config** button to the right of LAN1, revealing the Ethernet Module Configuration dialog as shown in figure 8.2

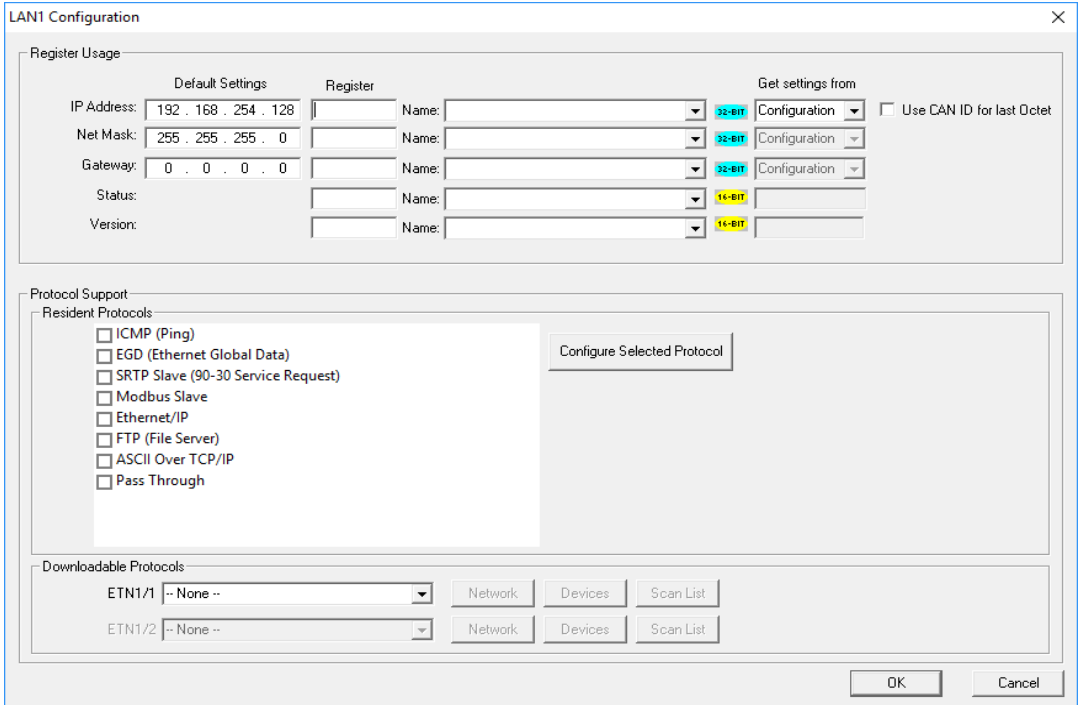

*Figure 8.2 – Ethernet Module Configuration*

4.Configure the Ethernet Module parameters as follows:

**IP Address:** Enter the static IP Address for the Ethernet Module being configured.

**Note**: *IP Addresses are entered as four numbers, each ranging from 0 to 255. These four numbers are called octets and they are always separated by decimal points.*

**Net Mask:** Enter the Net Mask (sometimes called Subnet Mask) being used by all nodes on the local network. Typical local networks use Class C IP Addresses, in which case the low octet (rightmost number) is used to uniquely identify each node on the local network. In this case, the default Net Mask value of 255.255.255.0 should be used.

**Gateway:** Enter the IP Address of a Gateway Server on the local network that allows for communication outside of the local network. To prevent the Ethernet Module from communicating outside the local network, set the Default Gateway IP Address to 0.0.0.0 (the default setting).

**Status Register:** Enter an I3 Register reference (such as %R100) to indicate which 16-bit I3 register will have the Ethernet Status word written to it. Table 7.3 shows how this register value is formatted and explains the meaning of each bit in the Status Word.

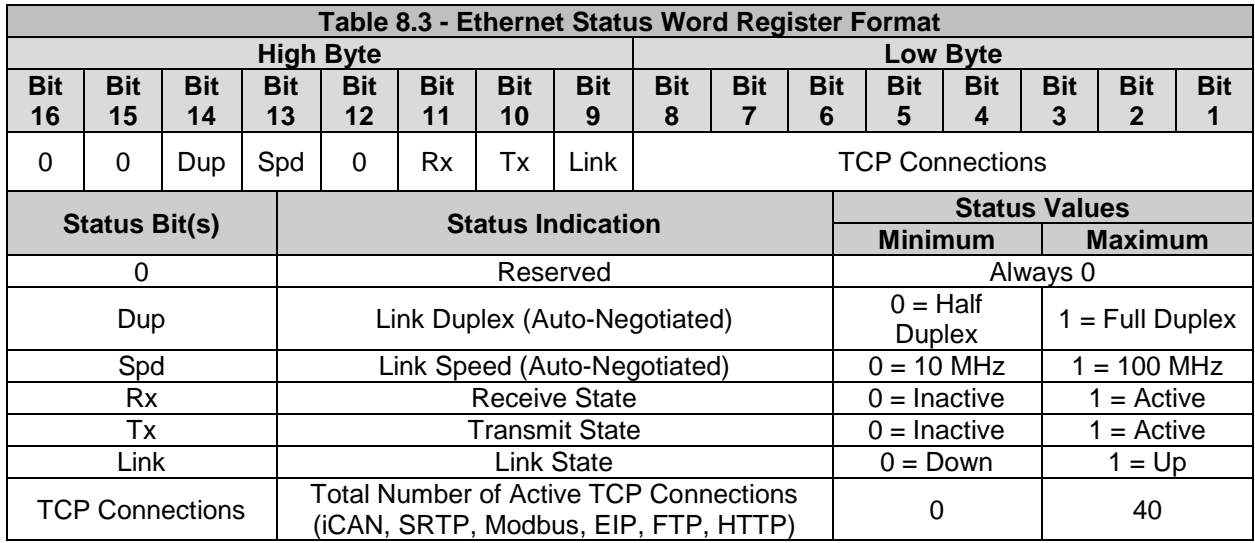

**Version Register:** Enter an I3 Register reference (such as %R101) to indicate which 16-bit I3 register will have the Ethernet Firmware Version written to it. The value stored in the Version Register is: (Ethernet Firmware Version \* 100). For example, for Ethernet Firmware Version 4.30, the Version register will contain 430.

## **Get Settings From:**

"Get settings from" allows the programmer to either configure the IP Address, Net Mask, or Gateway for 2 functions: Configuration or Register

**Configuration** – The configuration for the IP Address, Net Mask, or the Gateway will be assigned using the value in the Default Settings in this window.

**Register** – The configuration for the IP Address, Net Mask, or the Gateway will be assigned using the values in the registers assigned.

The Protocol Support area contains a list of all the protocols supported by the platform being configured. To activate a protocol, check its checkbox.

For protocols that require additional configuration, click on a listed protocol to select it and then click the Configure Selected Protocol button. This will open a new dialog with configuration options for the selected protocol.

# **CHAPTER 9: REMOVABLE MEDIA**

## **9.1 Overview**

All I3AX/I3BX models provide a Removable Media slot, labelled **Memory**, which supports standard Micro SD Flash memory cards. Micro SD cards can be used to save and load applications, to capture graphics screens and to log data for later retrieval.

## **9.2 Micro SD Cards**

The I3AX/I3BX Memory slot is equipped with a "push-in, push-out" connector and a Micro SD card can be safely inserted into the Memory slot when the I3AX/I3BX is powered On or Off.

*To install a Micro SD card***:** Align its 8-pin gold edge connector down, facing the front of the I3AX/I3BX unit as shown in **[Figure 9-1](#page-24-0)**; then carefully push it all the way into the Memory slot. Ensure that it clicks into place.

*To remove the Micro SD card***:** Push down on the top of the card gently to release the spring. The card pops up for removal.

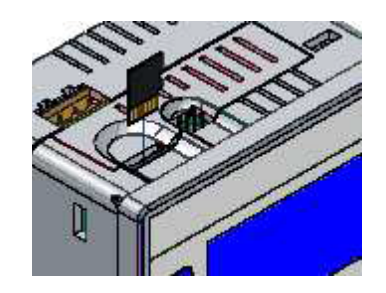

Figure 9-1 – Installing Removable Memory Card

## <span id="page-24-0"></span>**9.3 Micro SD File System**

I3AX/I3BX support the FAT32 file system which allows up to 32GB of flash memory.

This means that a PC, with a Micro SD-compatible card reader, can read files that have been written by the I3AX/I3BX and can write files that can be read by the I3AX/I3BX.

The I3AX/I3BX supports the 8.3 filename format. This means that all file and directory names must consist of up to 8 characters, followed by an optional dot, and an optional extension with up to 3 characters.

Directories and sub-directories may be nested up to 16 levels deep as long as each pathname string does not exceed 147 characters.

The Removable Media Manager is an interactive I3AX/I3BX screen that performs the following functions:

- Display number of total and free bytes
- Browse file and directory lists
- Delete files and directories
- Format a Micro SD card
- Load and save application programs
- View screen capture bitmaps

The Removable Media Manager can be accessed via the System Menu (see [0\)](#page-44-1) or by using I3 Configurator to place a Removable Media Manager object on an application graphics screen.

## **9.5 Using Removable Media to Log Data**

Using Read and Write Removable Media function blocks, an application ladder program can read and write I3AX/I3BX register data in the form of comma-delimited files, with a .CSV extension. These files are compatible with standard database and spreadsheet PC programs. In addition, an application ladder program can use Rename and Delete Removable Media function blocks to rename and delete files.

## **9.6 Using Removable Media to Load and Save Applications**

A special file type, with a.PGM extension, is used to store I3AX/I3BX application programs on Micro SD.

To load an application from Micro SD to the I3AX/I3BX, use the Removable Media Manager to find and highlight the desired .PGM file, and then press **Enter**.

To save an application from the *I3AX* to Micro SD, open the Removable Media Manager in the System Menu and press the F4 function key. The application will be saved in a file called **DEFAULT.PGM** in the Micro SD root directory.

To save an application from the *I3BX* to Micro SD, open the Removable Media Manager in System Menu

and press the **Save Pgm**  $\begin{bmatrix} \text{Save} \\ \text{Eqm} \end{bmatrix}$  soft key displayed at the bottom of the i3BX's touch screen. The application will be saved in a file called **DEFAULT.PGM** in the Micro SD root directory.

**Note:** Saving an application to Micro SD can only be done from the System Menu and is not available on a Removable Media Manager object that was placed on an application graphics screen by I3 Configurator.

I3 Configurator can also save an application directly to a Micro SD card, which is plugged into the PC's Micro SD compatible card reader by selecting the Export to Removable Media item on the **File** menu.

## **9.7 Using Removable Media to View and Capture Screens**

The I3AX/I3BX File System uses bitmap files with the .BMP (.bmp) extension to store I3AX/I3BX graphic screen captures.

To view a captured I3AX/I3BX screen, use the Removable Media Manager to find and highlight the desired .BMP file, and then press **Enter**.

To capture an I3AX/I3BX screen, turning on the assigned **Screen Capture Control Register** will capture the current I3AX/I3BX graphics screen and write it to the Micro SD card using the assigned **Screen Capture Filename**.

Before capturing an I3AX/I3BX screen, I3 Configurator must first be used to assign a **Screen Capture Control Register** and **Filename** in the application. To do this, first open the Graphics Editor by selecting the **View / Edit Screens** item on the I3 Configurator **Screens** menu. Next select the **Screen Capture** item of the Graphics Editor Config menu and then enter a **Control Register** and **Filename**.

## **CHAPTER 10: GENERAL I/O**

*Note: Each I3AX/I3BX unit is shipped with a datasheet in the box*. *The datasheet is the first document to refer to* **for model-specific information related to I3AX/I3BX models such as pinouts, jumper settings, and other key installation information.** 

#### **10.1 Overview**

The I3AX/I3BX is a compact unit that contains high density, very versatile I/O. Using the I/O properly requires wiring to the proper terminals, configuring jumpers inside the I3AX/I3BX unit and configuring I3 Configurator properly. This section will offer some tips and suggestions to configure the I/O properly. For the register mapping of the I/O, refer to [0.](#page-59-0)

#### **10.2 Removing the I3AX/I3BX Back Cover**

**Warning: Power, including I/O power** *must be removed* **from the unit prior to removing the back cover. Failure to do so could result in electrocution and/or damage to equipment.** 

Some I/O configurations require jumper settings to be changed inside the I3AX/I3BX unit. Examples of these settings are setting positive or negative logic on digital inputs or setting current or voltage on analog inputs.

Each I3AX/I3BX I/O jumper is set to a factory default. Refer to the data sheet for your I3AX/I3BX model to find the default setting to determine if a jumper change is necessary for your application.

To remove the back cover of the I3AX/I3BX, remove the four (4) Phillips screws from the back of the unit. It may help to place the I3AX/I3BX unit face down on a clean work surface. Once the four screws are removed the back cover can be lifted straight off.

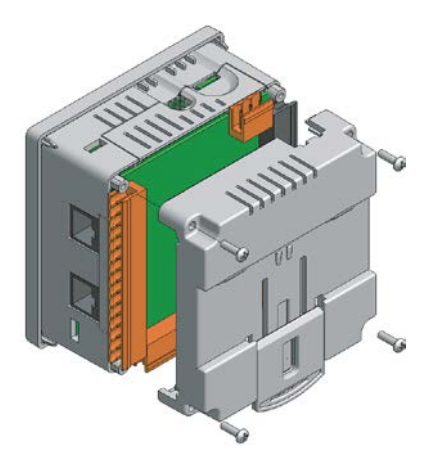

Figure 10-1 – Removing the Back Cover

Once the back is removed the jumper selection can be changed. The jumper settings are documented on each data sheet using a diagram such as Figure 9.2 below and a description of the jumper settings.

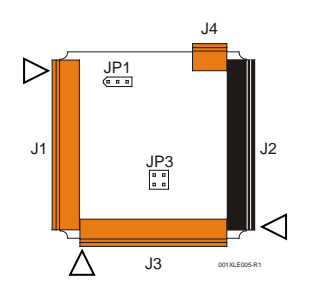

Figure 10-2 – Example Jumper Diagram

To re-install the back cover, place the cover back on the unit. The DIN clip should be on the same side as the power connector.

Place the screw back into the hole and turn the screw slowly counter clockwise until it clicks into the threads. This prevents the screw from being cross-threaded. Now turn the screw clock-wise until the cover is firmly secured. Repeat this process for all four (4) screws.

## **10.3 Model and I/O Overview**

<span id="page-28-0"></span>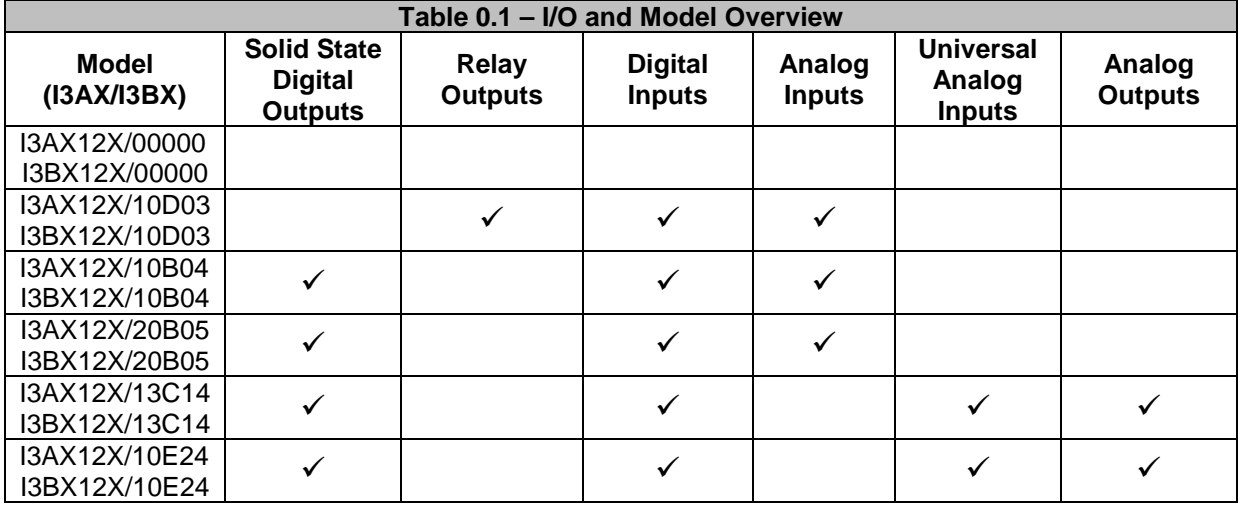

*[Table 0.1](#page-28-0) shows the different types of I/O* included with the various I3AX/I3BX models. Specific specifications, jumper settings and wiring diagrams can be found on the data sheets attached at the end of the manual. Descriptions and applications of the different type of I/O can be found below.

## **10.4 Solid-State Digital Outputs**

Solid-state digital outputs are generally used to activate lamps, low voltage solenoids, relays and other low voltage and low current devices.

*Note: The digital outputs used on the I3AX/I3BX are "sourcing" outputs*. This means the output applies a positive voltage to the output pin when turned ON. When turned off, the output applies approximately zero volts with respect to the I/O ground.

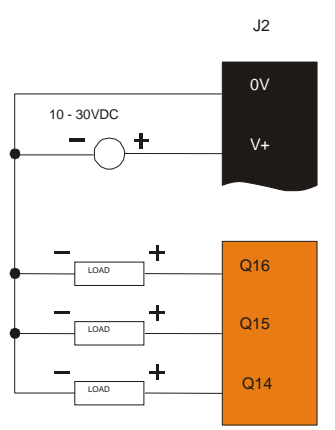

Figure 10-3 – Typical Output Wiring

The digital outputs used in the I3AX/I3BX have electronic short circuit protection and current limiting. While these electronic protections work in most applications, some application may require external fusing on these outputs.

The digital outputs in the I3AX/I3BX are typically controlled via %Q bits in the register mapping. Some of the outputs are designed for high-speed applications and can be used for PWM or frequency output applications. Please see the data sheet and the chapter on High Speed I/O for additional information.

When the controller is stopped the operation of each output is configurable. The outputs can hold the state they were in before the controller stopped or they can go to a predetermined state. By default digital outputs turn off. For more information on stop state see configuration (Chapter 14) for I3 Configurator settings.

The digital outputs feature an output fault bit. %I32 will turn on if any of the outputs experience a short circuit, over-current or the output driver overheats.

## **10.5 Relay Outputs**

Relay outputs are designed to switch loads that typically have high voltage or current requirements or require isolation that relays provide.

Note: The design of the I3AX/I3BX does not require external coil power for the relays to function. The relays will activate anytime the I3AX/I3BX is powered.

There are several factors that should be considered when using relays.

**Relay Life –** Relays are mechanical devices that have a long but limited life. Typically switching more current limits the life of relays. Please check the data sheets at the end of this manual for expected relay life.

**Current / Temperature De-Rating** – Products containing relays often have total current limits based on the ambient temperature of the application. Please see the product data sheet for current / temperature de-rating information for relays.

**Fusing –** External fusing is generally required to protect the relays, devices and wiring from shorts or overloads.

**Warning:** To protect the module and associated wiring from load faults, use external **(5A)** fuse(s) as shown. Fuses of lower current or fusing for the entire system must be in place to ensure that the maximum current rating of the unit is not exceeded.

**Warning:** Connecting high voltage to any I/O pin can cause high voltage to appear at other I/O pins.

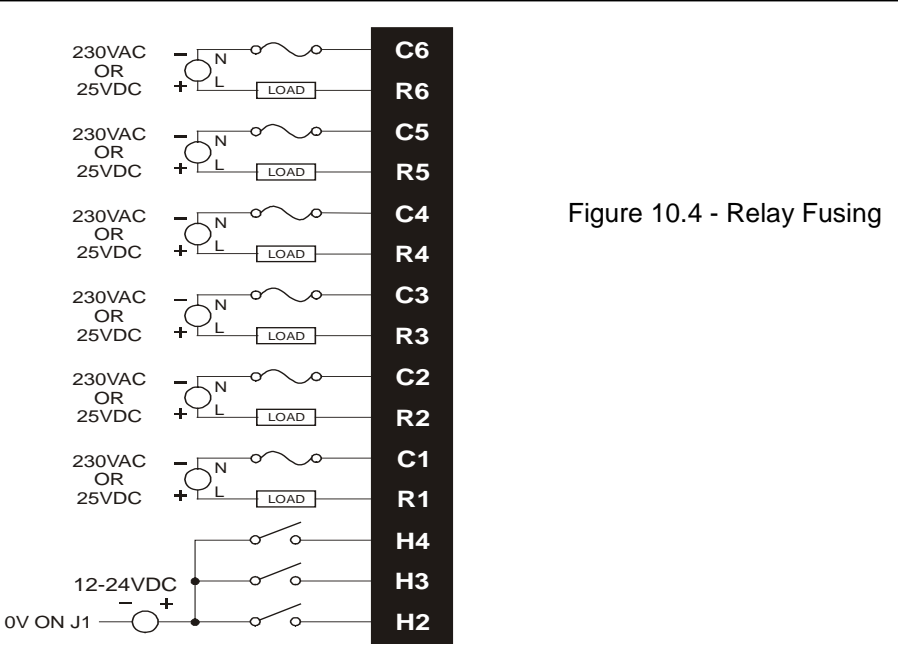

**Protection for Inductive Loads –** Inductive loads can cause reverse currents when they turn off that can shorten the life of relay contacts. Some protective measures must be determined by an engineer. Below are some recommendations that will work for many applications. If there are additional questions on protection from inductive load, consult an application engineer or IMO technical support.

**DC Loads –** General purpose diode (IN4004) in reverse bias across the load.

**AC Load –** MOV (Harris V140xxx for 120V, V275xx for 220V)

## **Output State on Controller Stop**

When the controller is stopped the operation of each output is configurable. The outputs can hold the state they were in before the controller stopped or they can go to a predetermined state. By default, relay outputs turn off. For more information on stop state see configuration (Chapter 14) for I3 Configurator settings.

## **10.6 Digital Inputs**

**Note:** See [0](#page-33-0) for high speed I/O information and refer to the datasheet for I3AX/I3BX model being used for details on jumper settings.

*Note: The digital inputs on the I3AX/I3BX are designed for low voltage DC inputs*. The inputs are designed to support both positive and negative input modes. The mode is set by a jumper setting and a configuration parameter in I3 Configurator. All the inputs on the unit must be configured to the same mode.

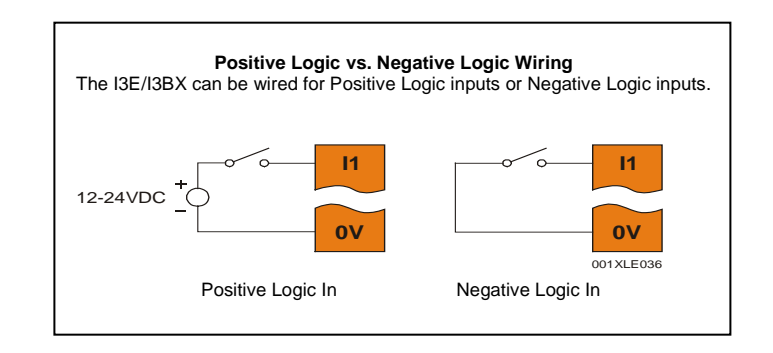

Figure 100.5 – Positive and Negative Inputs

In positive logic mode a positive voltage applied to the input will turn the input 'On'. The internal design of this mode is basically a resistor from the input to I/O ground. This mode is sometimes called sourcing.

In negative logic mode, connecting the input to the I/O ground or zero volts will turn the input 'On'. The internal design of this mode is basically a resistor from the input to the positive I/O voltage (usually 12 or 24 volts). This mode is sometime called sinking.

Some of the digital inputs may support high speed input functional such as counting or frequency measurement.

## **10.7 Analog Inputs**

*Note: See the data sheet for the I3AX/I3BX model being used for jumper settings and [0](#page-63-0) for details on how to use I3 Configurator to configure the digital filtering.*

The analog inputs on the I3AX/I3BX allow voltage or current measurement from a variety of devices. The voltage or current mode is set though jumpers on the unit and settings in I3 Configurator. Each channel can be separately configured for voltage or current mode.

The analog inputs have a digital filter that can be used to filter electrical noise that may be unavoidable in some installations. The downside to digital filtering is the inputs will respond more slowly to sudden changes in the actual input.

## **10.8 Universal Analog Inputs**

Note: See the data sheet for the I3AX/I3BX model being used for jumper settings and [0](#page-63-0) for details on how to use I3 Configurator to configure the digital filtering.

The universal analog inputs provide a high resolution, very flexible interface for a variety of analog inputs. These inputs include voltage, current, thermocouple, RTD and millivolt. Each channel can be configured separately using jumpers (i3AX12X/13C14-xxxx) or via the I/O connector (i3AX12X/10E24-xxxx) and configuration settings in I3 Configurator.

Like the standard analog inputs, these inputs have a digital filter that can be used to filter electrical noise that may be unavoidable in some installations. The downside to digital filtering is the inputs will respond more slowly to sudden changes in the actual input.

## **10.9 Analog Outputs**

Note: See Chapter 11 for high speed I/O information and refer to the datasheet for I3AX/I3BX model being used for details on jumper settings.

The analog outputs on I3AX/I3BX devices provide high resolution voltage or current outputs. The voltage or current selection is controlled with jumpers and configuration settings in I3 Configurator. Note that each channel can be separately configured for voltage or current mode.

When the controller is stopped the operation of each output is configurable. The outputs can hold the state they were in before the controller stopped or they can go to a predetermined value. By default, analog outputs are set to a value of zero. For more information on Stop State, see [0](#page-63-0) for the configuration chapter for I3 Configurator settings.

# <span id="page-33-0"></span>**CHAPTER 11: HIGH SPEED I/O (HSC / PWM)**

## **11.1 Overview**

In addition to the compliment of simple analog and digital I/O, several of the I3AX/I3BX I/O modules support High Speed Counting (HSC) I/O functions and may also support Pulse Width Modulation (PWM) Output functions. The HSC functions include: frequency, totalizing, pulse width and quadrature measurement. The PWM functions include: traditional PWM (with variable rate and duty) and a stepper (limited functionality) with variable acceleration and deceleration rates. To determine function availability, refer to the associated model's Specification/Installation sheet (Digital DC Input/Output sections).

This chapter describes the operation of these high level I/O functions. For configuration details of these functions, see I3 Configurator Configuration (page **[64](#page-63-0)**).

## **11.2 High Speed Counter (HSC) Functions**

On units that support the HSC, four dedicated inputs are available than can be configured for one of four modes of operation. Those modes are Frequency, Count (totalize), Pulse width or period (pulse) and Quadrature measurement. For some modes, more than one HSC input may be consumed. The measurement value is provided to ladder in a %AI register (see mapping below).

**Note that while the high-speed input circuitry has a resolution of 1 µs, measured edge transitions must not occur faster than 100 µs for accurate measurements. Keep in mind that pulse width measurements utilize both the rising and falling edges of the waveform, thus the pulse width must exist longer than 100 µS.**

**Note that the** *edge* **polarity selection in the mode parameter for the totalize and pulse width functions (Digital/HSC Input Configuration) assume Positive Logic regardless of the associated I/O board's jumper setting for the** *Digital DC inputs polarity***. If Negative logic is configured when using these functions, the opposite edge polarity must be selected in the mode parameter.**

## *11.2.1 Frequency*

In frequency mode, the frequency of the input signal is written to the accumulator in terms of Hertz (cycles/second). When using frequency mode, four update selections are provided which specify the width of the sample window. Note that selecting a shorter sample window provides a quicker measurement (faster response) but lowers the frequency accuracy (resolution) and increases the minimum frequency measurement limit.

## *11.2.2 Totalize*

In totalize mode, the accumulator is simply incremented each time the input transitions in a specific direction. Totalize mode is configurable to specify the edge (rising or falling) on which the accumulator is incremented.

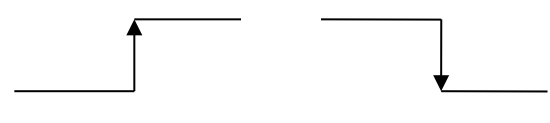

Rising Edge Signal Falling Edge Signal

Three different options are available to reset the current count. They are:

• Configured reset value

When configuring the Totalize function, a value may be specified under the *Counts per Rev* column. When the totalizer accumulator reaches this value - 1, the accumulator will reset to zero on the next count. Specifying zero for this value allows the totalizer to count through the full 32-bit range before resetting.

• Ladder control

Setting registers %Q17-20 reset HSC1-4 (respectively) with no additional configuration. When these registers are asserted, the associated totalizer accumulator is reset and held at zero (level sensitive). *See also Section 10.6.*

• Direct digital input control (HSC1 and HSC2 only) HSC3 (%I11) and HSC4 (%I12) may be configured as hardware digital reset signals for HSC1 and HSC2 (respectively). To enable these inputs as reset signals, specify the type as *Totalize Reset* (note that the corresponding Totalize HSC must be previously configured before this option is available). The direct digital reset controls are edge sensitive with the edge polarity configurable.

#### **Maximum direct digital reset latency is 100 µs.**

The totalize function also supports an option which compares the current accumulator value with a supplied Preset Value (PV), which is provided through a %AQ, and drives a physical digital output based on the that comparison.

• This option (available for HSC1 and HSC2 only) drives Q1 or Q2 output point (respectively) once the associated totalizer accumulator reaches (or exceeds) the PV value. To enable this function, the corresponding PWM function output (Q1 or Q2) must be configured for *HSCx Output*.

#### **Note that Q1 and Q2 are PWM function outputs that may be configured independently as one of the following: standard digital output, PWM, HSCx or stepper output.**

Preset values may be modified during run-time. A preset value of zero disables (resets) the totalizer compare function output causing the output to remain low.

#### *11.2.3 Pulse*

In pulse mode, the high-speed input can measure the width or period of a pulse stream in one of four modes and provides a continuous indication of the last sampled value.

Width High 1 µs Counts – In this sub-mode the accumulator value will contain the number of 1 µs counts the pulse is high.

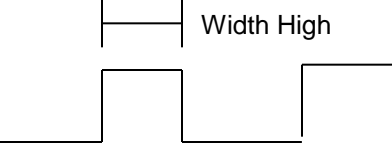

Width Low 1 µs Counts - In this sub-mode the accumulator value will contain the number of 1 µs counts the pulse is low.

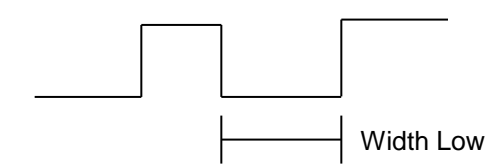

Period Rising Edges 1 µs Counts – In this sub-mode the period of the input signal is reported in one (1) µs units. The period measurement will start on the rising edge of the input.

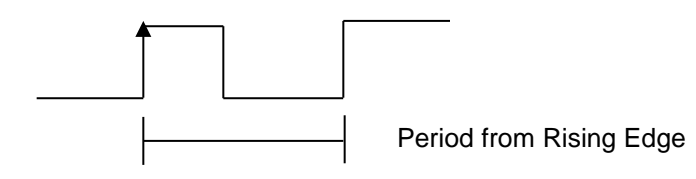

Period Falling Edges 1 µs Counts – In this sub-mode the period of the input signal is reported in one (1) µs units. The period measurement will start on the falling edge of the input.

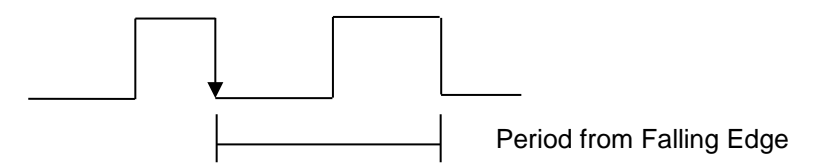

## *11.2.4 Quadrature*

Two HSC inputs are consumed for each of the two possible Quadrature counters. For example, selecting quadrature mode for HSC 1 will use HSC inputs 1 and 2, which correspond to A and B quadrature signals. Therefore, HSC 1 and 3 may be configured for quadrature input. Alternately, HSC 3 may be configured to reset HSC1 (quadrature) count on a marker input

Quadrature mode works much like the totalizer except the accumulator will automatically increment or decrement based on the rotation phase of the two inputs. See the following example for more details. Quadrature inputs are typically used for reporting the value of an encoder.

Two modes are available for quadrature that select whether the accumulator counts up or down when the phase of input 1 leads input 2. Check your encoder's documentation to determine the output form it uses or try both modes to determine if the encoder counts up when expected.
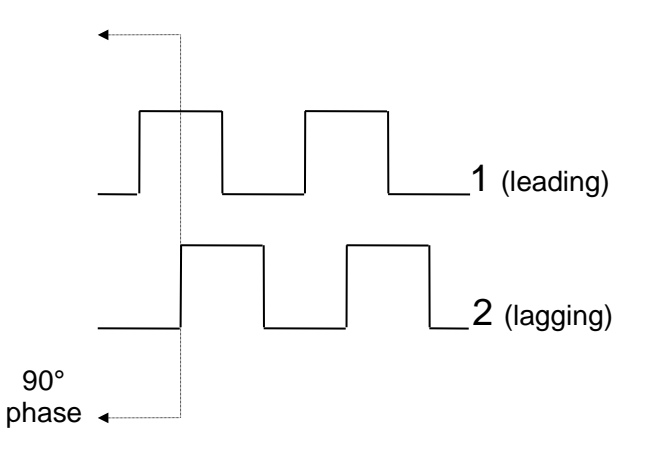

Using the above waveforms and a HSC input configuration of "Quadrature" - "1 leads 2, count up," the accumulator will count up when 1 is rising and 2 is low, 1 is high and 2 is rising, 1 is falling and 2 is high, and when 1 is low and 2 is falling. This results in 4 counts per revolution. So in order to determine the number of cycles, the accumulator would have to be divided by 4.

Three different options are available to reset (or set) the current count. They are:

• Configured *Counts per Rev* value

When configuring the quadrature function, a value may be specified under the *Counts per Rev* column. When rotation produces an increasing count, the quadrature accumulator resets to zero on reaching the *Counts per Rev* count. Alternately, when rotation produces a decreasing count, the quadrature accumulator is set to *Counts per Rev* – 1 on the count following zero. Specifying zero for this value allows the totalizer to count through the full 32-bit range before resetting.

For example if your encoder outputs 1024 counts per revolution, the value of 1024 can be entered into the configuration for *Counts per rev*. This will result in a counter that produces counts in the range of 0 to 1023.

• Ladder control

Setting registers %Q17 or Q19 resets quadrature (HSC) 1 or quadrature (HSC) 3 (respectively) with no additional configuration. Setting registers %Q18 or Q20 sets quadrature (HSC) 1 or quadrature (HSC) 3 (respectively) to *Counts per Rev* – 1.

• Direct digital input control (HSC3) [Marker]

When HSC input 1 and 2 are used for quadrature inputs, an additional choice of marker input becomes available for HSC input 3. The marker input is typically part of an encoder or motion system that signals when a cycle of motion is complete. When the marker input is triggered, the accumulator is reset to zero or to *Counts per rev - 1* based on rotation direction.

Marker reset operation is enabled when HSC3 is configured for *Marker* type. Once selected, one of several modes is available for marker operation. These modes can be sub-divided into two groups of marker operation.

**Asynchronous modes** ignore the quadrature inputs and reset the quadrature accumulator to zero on the configured edge (rising, falling or both). These are the most common settings used. When configuring, asynchronous mode selections are prefixed with the word *Async.* 

**Synchronous modes** synchronize the reset (or set) to the selected quadrature input and the selected marker polarity. Figure 10.1 below indicates which mode to select based on the markers timing diagram. Consult the documentation provided with your encoder to determine the marker pulse timing.

**Note that the Marker input is sampled within 50 micro seconds of the associated quadrature edge. It is left to the user to determine if this meets the time constraints of the measured drive.**

**Note that if the Marker input pulse consecutively spans more than one of the specified edges, quadrature-decoding operation is unpredictable.**

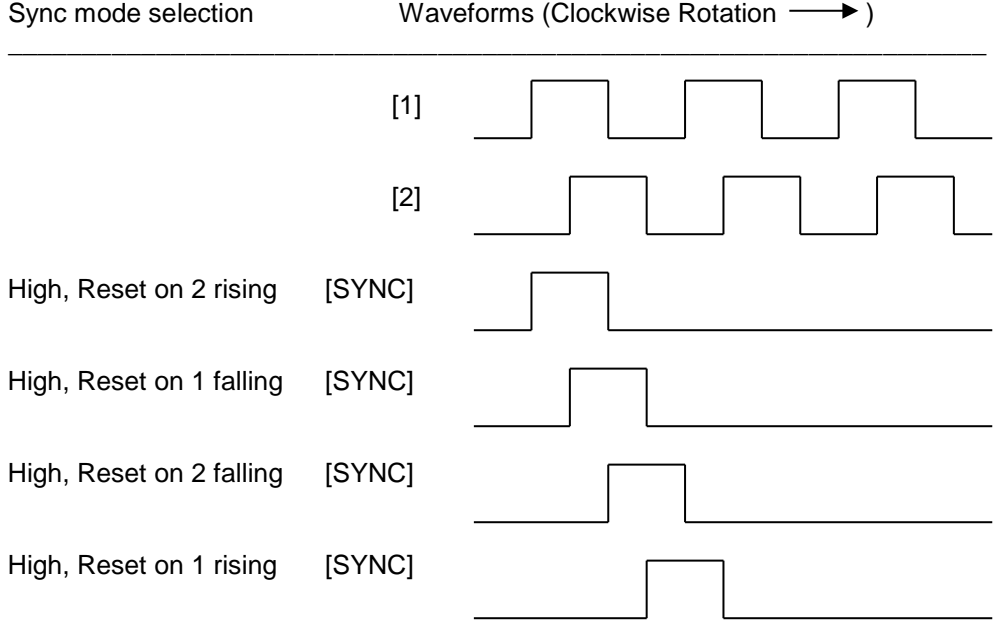

\*While not displayed in this figure, modes for low level (inverse logic) are also supported for each state.

Figure 11.1 – Sync pulse mode illustration

The accumulator is reset to zero on the specified edge if rotation is clockwise (as shown in figure 10.1 above). However, if rotation is reversed, the accumulator is alternately set to *Counts per rev* – 1 on that same physical edge. When direction is reversed, that same physical edge is seen (by the internal decoder) as having the opposite edge polarity as shown below.

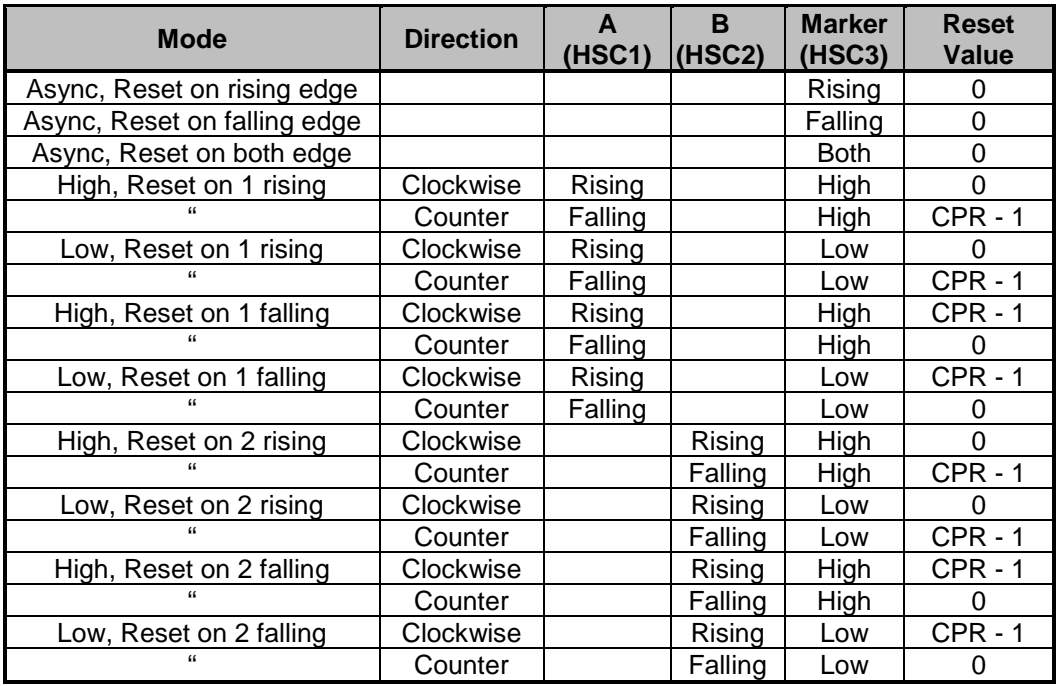

# **11.3 HSC Functions Register Map**

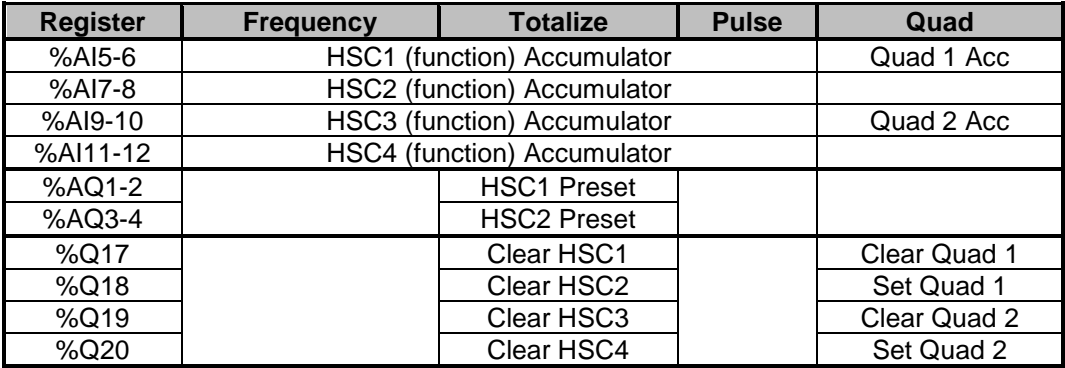

### **11.4 Pulse Width Modulation (PWM) Functions**

On units that support the PWM, two dedicated outputs are available that can be configured for one of four modes of operation. Those modes are Normal, PWM, HSC (count = PV) and Stepper.

### *11.4.1 Normal*

When either Q1 or Q2 is configured for Normal operation, the digital output registers %Q1 and %Q2 drives that respective output.

### *11.4.2 PWM*

When either Q1 or Q2 is configured for PWM, the PWM function drives that respective output. Both PWM channels may be individually enabled; however, when both PWM outputs are enabled, both share the same output frequency (with the low going pulses synchronized). Otherwise, each PWM's pulse width can be independently adjusted.

The PWMs require three parameters (%AQs) to be set for operation. These parameters may be set at runtime.

• Pre-scale Count

The pre-scale %AQ5 (PWM1) or %AQ6 (PWM2) count sets the resolution of the internal counter used for generating the PWM output. The (pre-scale count  $+1$ ) is a divisor applied to a 32MHz clock that drives the internal PWM counter. For the highest resolution PWM output, this value should be set as low as possible (0 provides a 1/32 micro second resolution). Both the Period and Duty cycle (pulse width) are based on *counts* of the internal PWM counter.

The frequency of the PWM output is calculated using the following formula:

$$
Frequency = \frac{32,000,000}{(Pr \, \text{escapeCount} + 1) \times \text{PeriodCount}}
$$

• Period Count

This value (%AQ7-8) sets the period of the output signal by specifying the number of internal PWM counter *counts* before the cycle is reset (larger count results in a smaller frequency). The duration of each *count* is determined by the pre-scaler value. This parameter affects the Period of both PWM outputs.

See the previous formula to see how the pre-scale and period counts create an output frequency. For example, setting the PWM for 1 µs resolution (pre-scale=15), and a period count of 20,000 would result in a 50 Hz output.

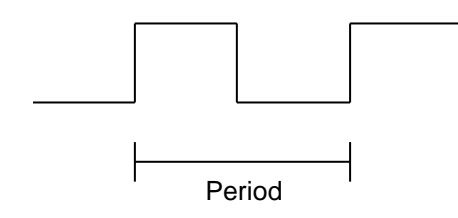

Duty Cycle Count

This value (PWM1: %AQ1-2, PWM2: %AQ3-4) sets the width of the output signal by specifying the number of internal PWM counter *counts* that the output is maintained high. The duration of each *count* is determined by the pre-scaler value. Each PWM channel has its own duty cycle count parameter.

Setting the period count to 1000 and the duty cycle count to 500 results in a duty cycle of 50 percent. Changing just the duty cycle count to a value of 250 results in a duty cycle of 25 percent.

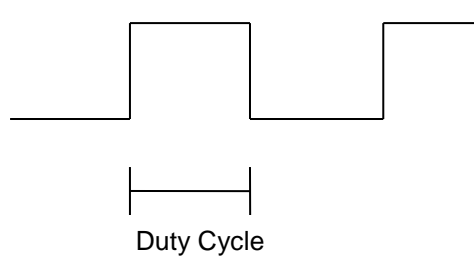

At controller power-up or during a download, the PWM output is maintained at zero until both the Period (count) and the Duty cycle (count) are loaded with non-zero values. When the controller is placed in stop mode, the state of the PWM outputs is dependent on the *PWM State on Controller Stop* configuration. This configuration allows for either hold-laststate or specific prescale, period and duty cycle counts. Specifying zero for either the period or duty causes the PWM output to remain low during stop mode.

Note that the nominal output driver turn-on-time delay (to reach 50% output) is 25 microseconds on models 3-5. Therefore, this limitation should be considered when determining both the minimum pulse width and the duty cycle accuracy of the application.

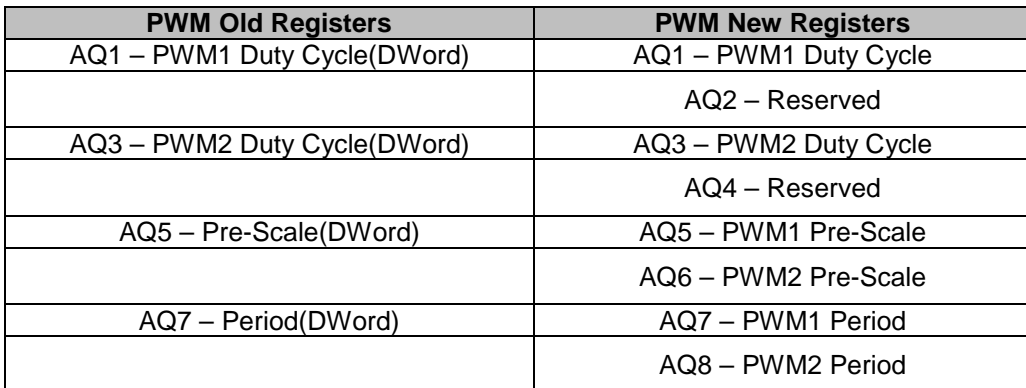

The following table shows the PWM registers used for the old and new revisions:

- 1) When an old I3A/I3B file is auto configured to a new I3AX/I3BX file then the old formula and registers are taken and firmware will do the required adjustments for the PWM to function normally.
- 2) When a new I3AX/I3BX file is created then the new formula will be applied and the configuration must be as per the new register set.

### *11.4.3 HSC (High Speed Counter)*

When either Q1 or Q2 is configured for HSC operation, HSC1 or HSC2 totalize functions are extended to allow respective direct output control based on a comparison of the current count and a preset value (PV). See totalize in the HSC section above for more information.

### *11.4.4 Stepper Function*

When Q1 is configured for Stepper, the stepper function is enabled at the Q1 output. Only one stepper function and output is available.

### **Note that when Q1 is configured for stepper operation, Q2 operation is limited to direct digital output.**

The Stepper requires five parameters (%AQs) to be set for operation. These parameters may be set at run-time but are 'latched' when the stepper is commanded to start.

### *Start Frequency (cycles per second)*

This value (%AQ1) sets the frequency for the first cycle during the acceleration phase and the frequency of the last cycle during the deceleration phase. When an acceleration or deceleration

count is specified, the Start Frequency must be greater than 0 and must not exceed the run frequency or an error is generated.

### *Run Frequency (cycles per second)*

This value (%AQ2) sets the frequency for the last cycle during the acceleration phase, the consistent frequency during the run phase, and the frequency of the first cycle during the deceleration mode. The Run Frequency must be greater than 0 and must not exceed 5000 cycles/sec. or an error is generated.

### *Acceleration Count*

This value (%AQ3-4) sets the number of cycles to occur within the acceleration phase. The frequency of the cycles within this mode will vary linearly between the specified Start and Run frequency. The Accel count must not equal 1 or an error is generated. Setting this value to zero disables this phase.

### *Run Count*

This value (%AQ5-6) sets the number of cycles to occur within the run phase. The frequency of the cycles within this mode is constant at the specified Run frequency. The Run count may be any value. Setting this value to zero disables this phase.

### *Deceleration Count*

This value (%AQ7-8) sets the number of cycles to occur within the deceleration phase. The frequency of the cycles within this phase will vary linearly between the specified Run and Stop frequency. The Decel count must not equal 1 or an error is generated. Setting this value to zero disables this phase.

The stepper provides two Boolean registers to provide stepper status

### *Ready/Done*

A high indication on this register (%I30) indicates the stepper sequence can be started (i.e. not currently busy).

### *Error*

A high indication on this register (%I31) indicates that one of the analog parameters specified above is invalid or the stepper action was aborted before the operation was complete. This register is cleared on the next start command if the error was corrected.

The stepper requires one discrete register (%Q1) to control the stepper action. Setting this register starts the stepper cycle. This register must remain set to complete the entire cycle. Clearing this register before the cycle is complete aborts the step sequence and sets the error bit.

### **Note that setting the PLC mode to Stop while the stepper is in operation causes the stepper output to immediately drop to zero and the current stepper count to be lost.**

**Note that stepper output level may cause damage or be incompatible with some motor driver inputs. Consult drive documentation to determine if output level and type is compatible.**

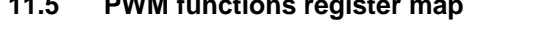

**11.5 PWM functions register map**

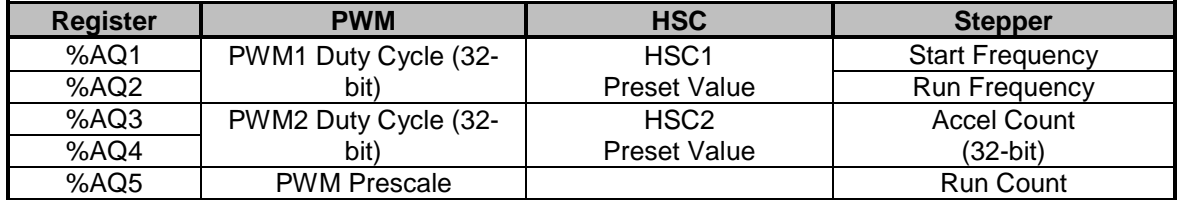

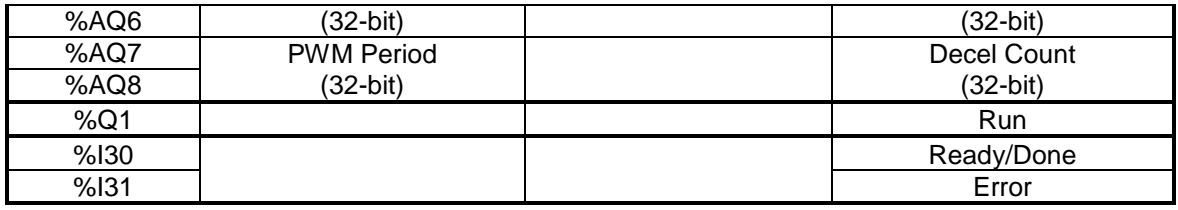

### **11.6 PWM Examples**

All of the PWM examples use the following formula.

Frequency = (Pr *escale*+1)×*PeriodCount* 32,000,000

# **Example 1**

To get a 50% Duty Cycle @ 10 kHz waveform on PWM1:

Set %AQ1 = 50 (duty cycle count) Set %AQ5 = 30 (prescale count) Set %AQ7 = 100 (period count)

### **Example 2**

To get a 50% Duty Cycle on PW1 and 90 % Duty Cycle on PWM2 @ 1 kHz waveform:

Set % $AQ1 = 500$  (duty cycle count) Set %AQ3 = 900 (duty cycle count) Set %AQ5-6 = 30 (prescale count) Set %AQ7-8 = 1000 (period count)

### **Example 3**

To turn PWM 1 output ON all the time.

Set %AQ1-2 = Same value as AQ7-8 (duty cycle count) Set %AQ5-6 = Any value (prescale count) Set %AQ7-8 = Non-Zero value (period count)

### **Example 4**

To turn PWM 1 output OFF all the time. Set % $AQ1-2 = 0$  (duty cycle count) Set %AQ5-6 = Any value (prescale count) Set %AQ7-8 = Any value < $or$ > 0 (period count)

### **11.7 STP Examples**

### **Example 1**

10,000,000 steps control sequence

The following example starts at 2.5 kHz and ramps up to 5 kHz during the first 1,000,000 steps. Then, it runs at 5 kHz for the next 8,000,000 steps. Finally during the last 1,000,000 steps it slows to a stop.

# **Example 2**

5,000,000 steps control sequence

The following example starts at 0.5 kHz and ramps up to 1 kHz during the first 2,000,000 steps. Then, it runs at 1 kHz for the next 2,000,000 steps. Finally during the last 1,000,000 steps it slows to a stop.

Set %AQ1 = 500  $(Hz)$  {Start Frequency}  $Set %AQ2 = 1000 (Hz)$  {Run Frequency} Set %AQ3-4 = 2000000 (Steps) {Accel Count} Set %AQ5-6 = 2000000 (Steps) {Run Count} Set %AQ7-8 = 1000000 (Steps) {Decel Count}

# **Example 3**

6,000,000 steps control sequence

The following example starts at 50 Hz and ramps up to 250 Hz during the first 150,000 steps. Then, it runs at 250 Hz for the next 5,500,000 steps. Finally during the last 350,000 steps it slows to a stop.

 $Set %AQ1 = 50 (Hz)$  {Start Frequency} Set %AQ2 =  $250$  (Hz) {Run Frequency} Set %AQ3-4 = 150000 (Steps) {Accel Count} Set %AQ5-6 = 5500000 (Steps) {Run Count} Set %AQ7-8 = 350000 (Steps) {Decel Count}

Note: The highest usable frequency is *65KHz* for the PWM output. This is only achievable on model i3xxxx/10E24, models 2-5 max output frequency is approx. 10KHz.

# **CHAPTER 12: SYSTEM SETTINGS AND ADJUSTMENTS**

# **12.1 System Menu - Overview**

The I3AX/I3BX controller has a built-in System Menu, which lets the user view System Settings and make adjustments. To start the System Menu, press the ↓ and ↑ keys at the same time (or set %SR3 to 1), which will display the Main Menu, as shown in **[Figure 12-1](#page-44-0)** and in **[Figure 12-12](#page-44-0)**. Then use the ↓ and ↑ keys to select a **Main Menu** item and press **Enter** to display the item's Sub-Menu.

### **Sub-Menus**

**Sub-Menus**

<span id="page-44-0"></span>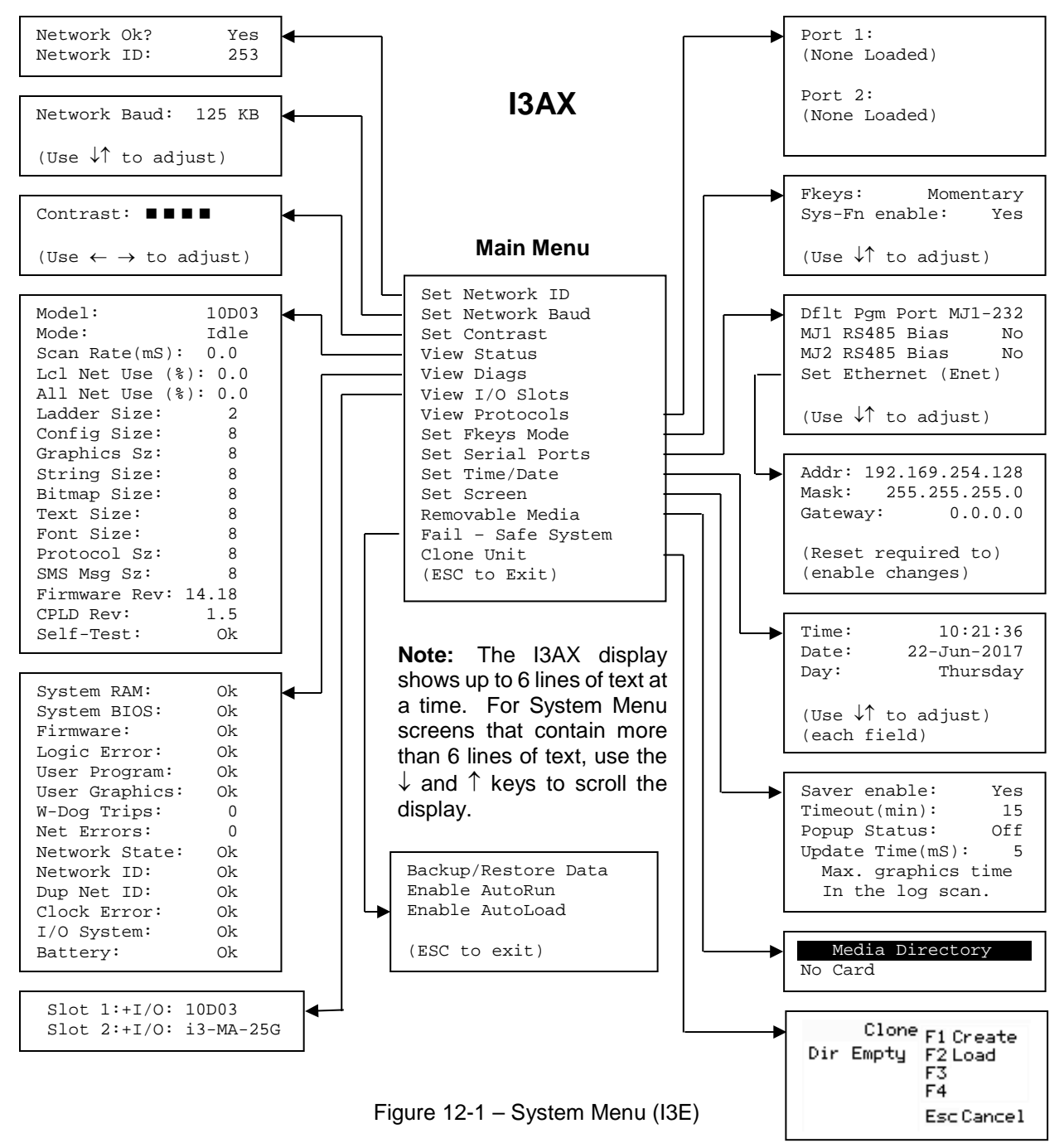

**CH. 12**

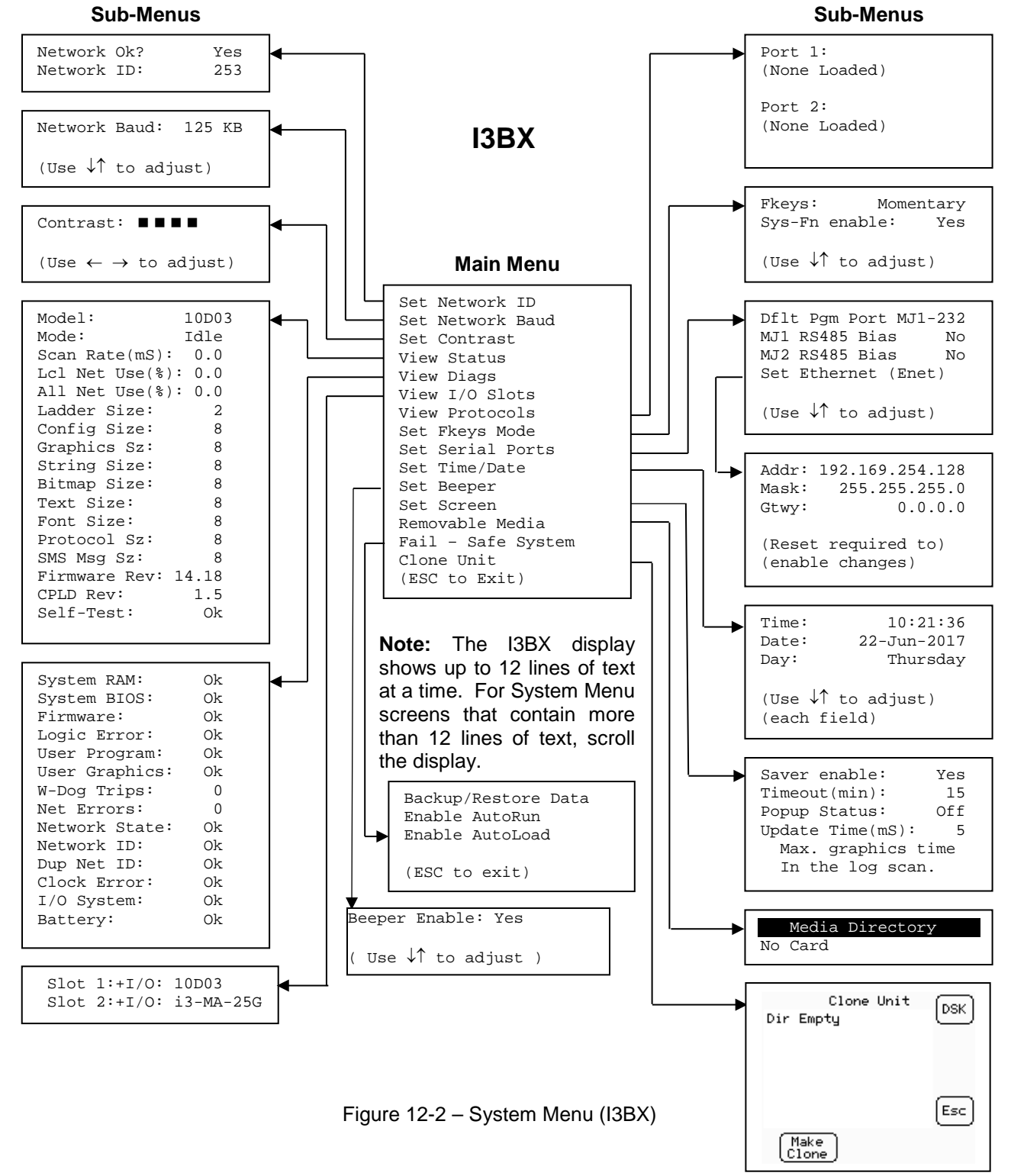

# **12.2 System Menu – Navigation and Editing**

As mentioned above, the System Menu is started by pressing the ↓ and ↑ keys at the same time for the I3AX, or the System key on the I3BX. Then, either press ESC to exit the System Menu, or use the  $\downarrow$  and  $\uparrow$ keys to select an item and press **Enter** to display the item's Sub-Menu.

A Sub-Menu generally shows a list of System Settings and their values. After opening a Sub-Menu, if any of its System Settings are editable, the first System Setting that can be edited is highlighted. If desired, the ↓ and ↑ keys can be used to select a different System Setting to be edited.

At this point, either press **ESC** to exit the Sub-Menu (returning to the Main Menu) or press **Enter** to edit the highlighted System Setting. If **Enter** is pressed, the System Setting's value will be highlighted, indicating that it is ready to be modified.

When modifying a System Setting's value, use either the arrow keys ( $\leftarrow \rightarrow \downarrow \uparrow$ ) or the numeric keys, or the appropriate touch screen icons to select a new value.

The arrow keys are used to edit System Settings that have just a few possible values. Each time the arrow key is pressed, a new possible value is displayed. When the desired value appears, press the **Enter** key to save it; otherwise press the **ESC** key to cancel the edit.

The numeric keys are normally used to enter numeric System Settings. In addition, to edit a single numeric digit, use the  $\leftarrow$  or  $\rightarrow$  key to select the digit and then either press a numeric key or use  $\downarrow$  or  $\uparrow$  to modify the digit. In any case, after entering the new desired value, press the **Enter** key to save it; otherwise press the **ESC** key to cancel the edit.

### **12.3 System Menu – Details**

The following sections describe each of the Sub-Menus in detail.

### Set Network ID

The Network ID Sub-Menu only appears for I3AX/I3BX models that have CAN ports.This Sub-Menu displays two System Settings of which only **Network ID** is editable.

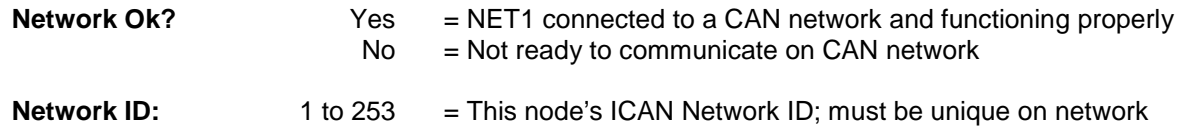

### Set Network Baud

The Network Baud Sub-Menu only appears for I3AX/I3BX models that have CAN ports. This Sub-Menu displays just one System Setting and it is editable.

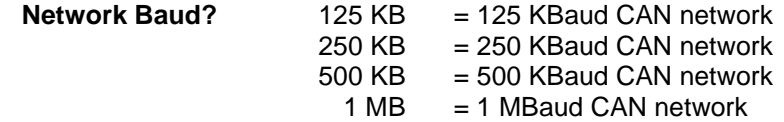

### Set Contrast

The Set Contrast Sub-Menu displays just one System Setting and it is editable.

**Contrast:** = Current display contrast setting

# View Status

The View Status Sub-Menu displays up to 17 System Settings. The **Lcl Net Use %** and **All Net Use %** System Settings only appear for I3AX/I3BX models that have CAN ports. Only the **Mode** System Setting is editable.

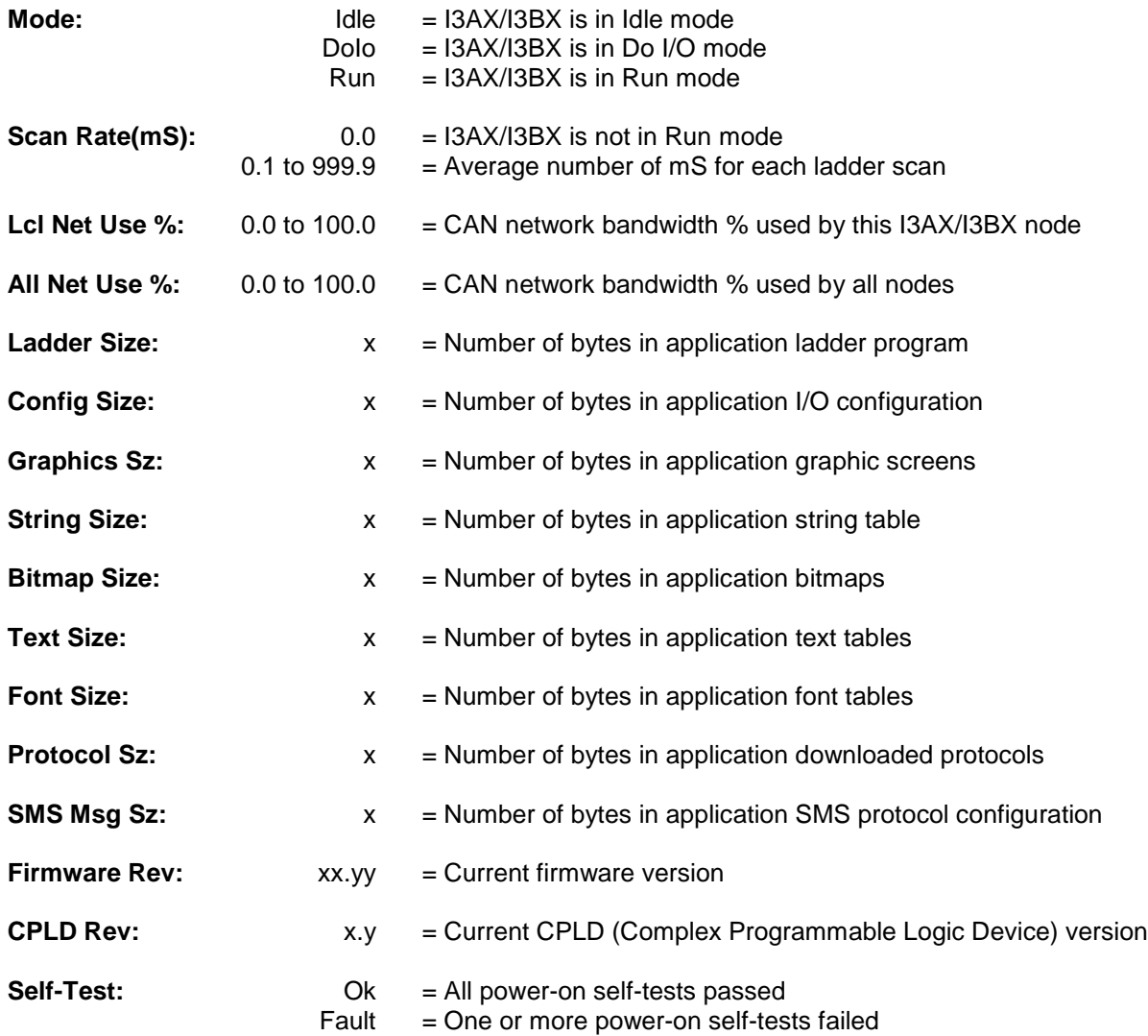

### View Diags

The View Diags Sub-Menu displays up to 14 System Diagnostics, all of which are not editable. The **Net Errors, Network State, Network ID** and **Dup Net ID** System Diagnostics only appear for I3AX/I3BX models that have CAN ports.

The first five System Diagnostics are critical. If any of them indicate a Fault condition, the I3AX/I3BX will not enter or remain in Run mode, and the problem must be investigated and corrected.

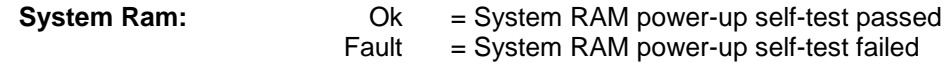

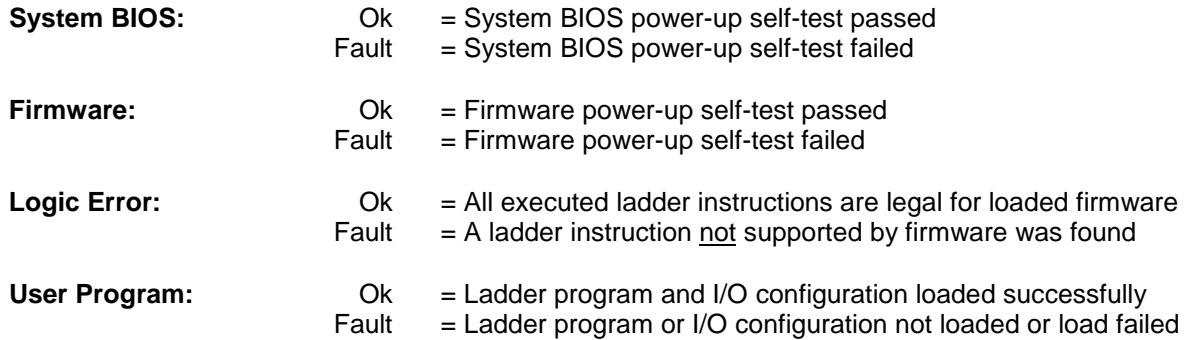

The last nine System Diagnostics are informational. If any of them indicate a Warning condition, the I3AX/I3BX can still enter and remain in Run mode, but the problem should be investigated and corrected.

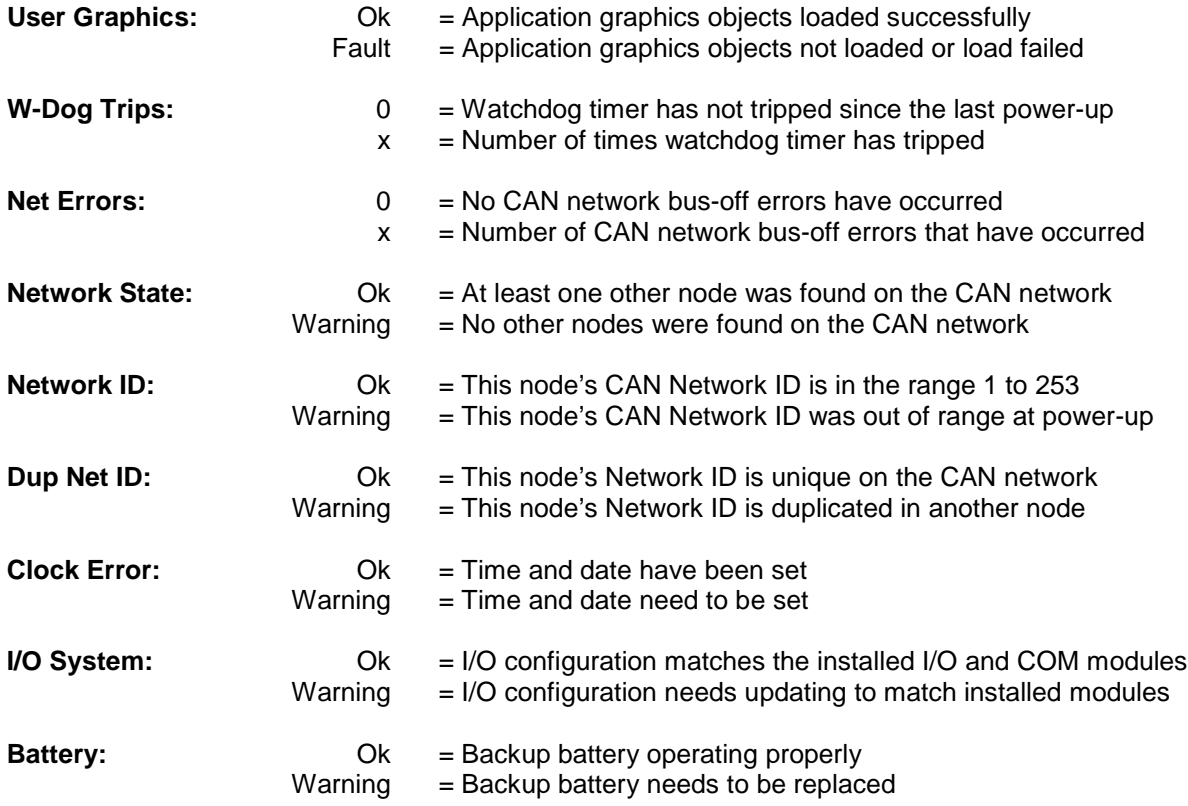

### View I/O Slots

The View I/O Slots Sub-Menu displays two System Settings, both of which are not editable.

Internal to the I3AX/I3BX, there is a CPU board, and up to two installed modules. have no installed I/O or COM modules. All other models have an I/O module in Slot 1 and can have a user-installed COM module in Slot 2.

Depending on which I/O module is installed and which I/O module has been configured by I3 Configurator, one of the following six System Settings should appear for Slot 1:

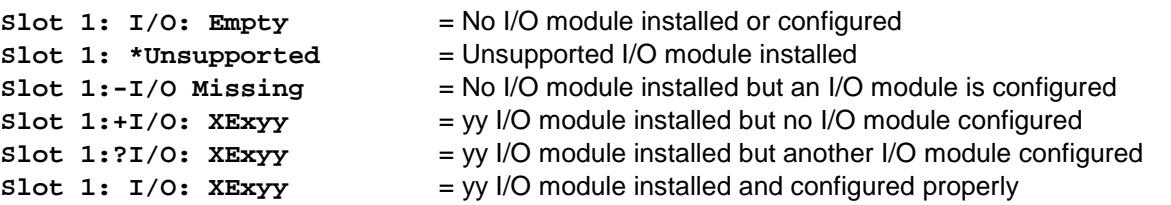

Depending on the COM module that is installed and the COM module that has been configured by I3 Configurator, one of the following six System Settings appears for Slot 2:

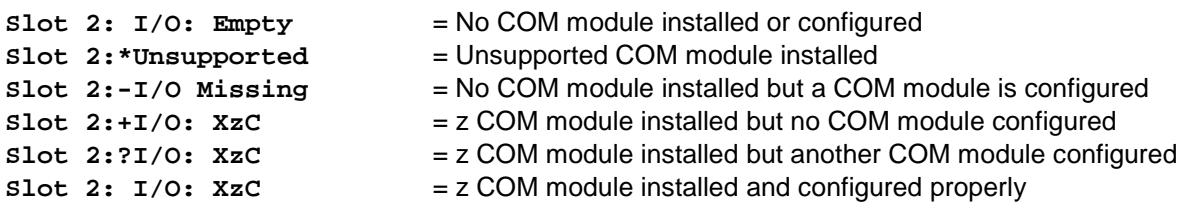

### View Protocols

The View Protocols Sub-Menu displays two System Settings, both of which are not editable.

As mentioned in [CHAPTER 1,](#page-15-0) both the MJ1 (Port 1) and MJ2 (Port 2) serial ports support downloadable protocols. To assign a downloadable protocol to an I3AX/I3BX serial port, select the **Protocol Config** item in I3 Configurator's Program menu and then setup a protocol for Port 1 or Port 2 (or both).

In the View Protocols Sub-Menu, the currently downloaded protocol, if any, and its version number are displayed for both Port 1 and Port 2.

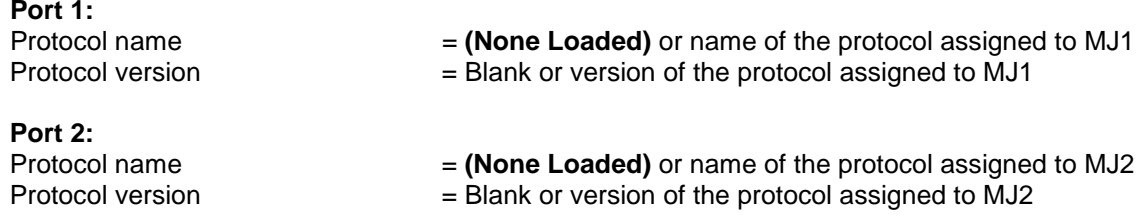

### Set Fkeys

The Set Fkeys Sub-Menu displays two System Settings, both of which are editable.

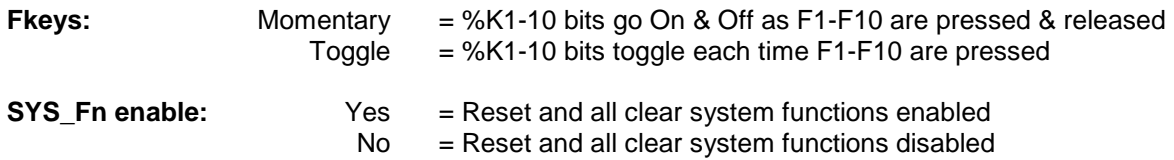

### Set Serial Ports

The Set Serial Ports Sub-Menu displays three System Settings, all of which are editable, and one optional item. For the **Dflt Pgm Port** System Setting, only MJ1-232 can be selected, unless a Modem COM module is installed.

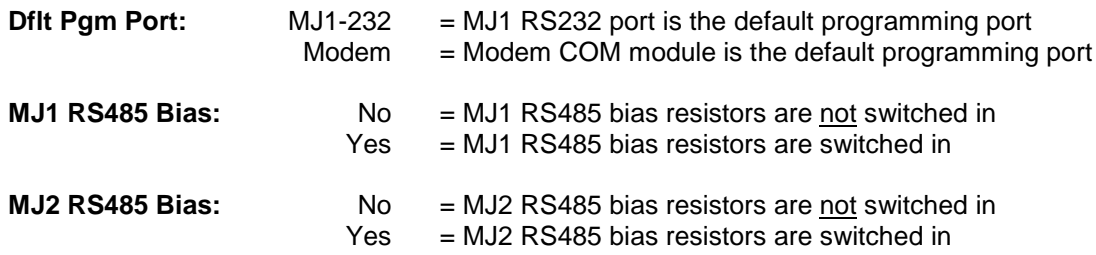

### *Set Time/Date*

The Set Time/Date Sub-Menu displays three System Settings. **Time** and **Date** are editable, and **Day** is automatically calculated from the **Date** setting. Note that **Time** and **Date** are split into three editable fields each. Use  $\leftarrow$  or  $\rightarrow$  to select a field and then use  $\downarrow$  or  $\uparrow$  to edit the field.

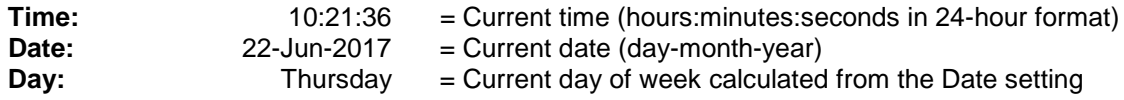

### **Note: After changing the Ethernet Address, Mask, or Gateway, the I3AX/I3BX must be power-cycled (or reset) before the changes take effect.**

### **I3BX Specific:**

### Set Beeper (I3BX only)

The Set Beeper Sub-Menu displays one System Setting, which is editable

**Beeper enable: Yes** *(default)*= Enables beeper **No** = Disables beeper (does NOT affect ladder access)

# Removable Media

# **I3AX Specific:**

The Removable Media Sub-Menu displays the Removable Media Manager. After selecting Removable Media from the Main Menu, one of four Sub-Menu screens will appear:

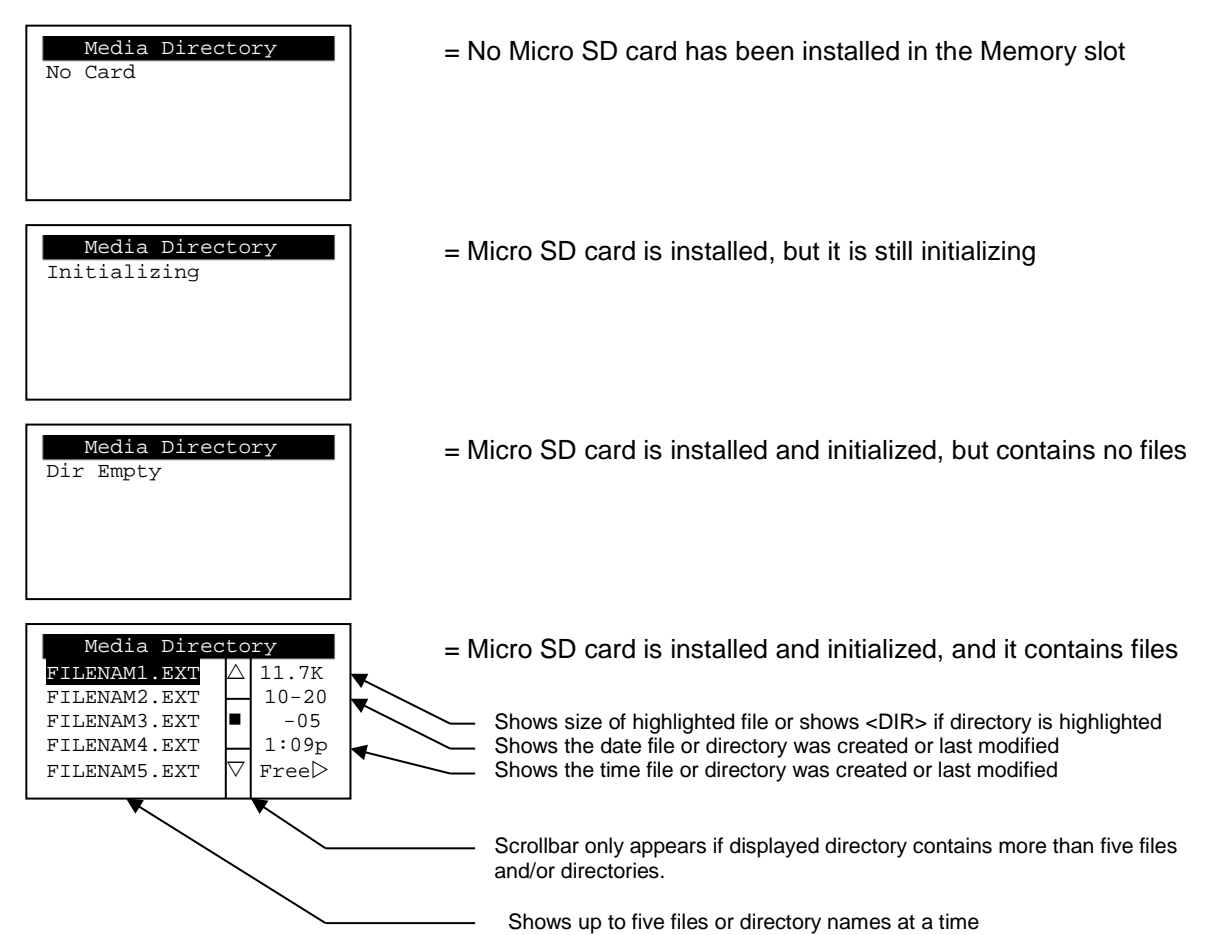

If the Removable Media Manager displays files or directories, as in the last example above, there are several options available:

If  $\rightarrow$  is pressed, the number of total and free bytes is displayed. Then, pressing  $\leftarrow$  returns to the normal file and directory display.

If a soft key (on either side of the display) is pressed, a pop-up window appears on the right side of the display, showing the function key options as follows:

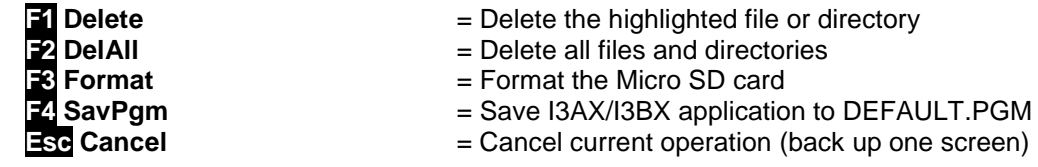

Pressing the soft key again or pressing ESC returns to the normal file and directory display.

If a directory name is highlighted, pressing **Enter** will switch to that directory showing its files and subdirectories. In a sub-directory, highlighting**.** (dot dot) and pressing **Enter** will move up one directory

### Removable Media

### **I3BX Specific:**

The Removable Media Sub-Menu displays the Removable Media Manager (see [0\)](#page-20-0). After selecting Removable Media from the Main Menu, one of four Sub-Menu screens will appear:

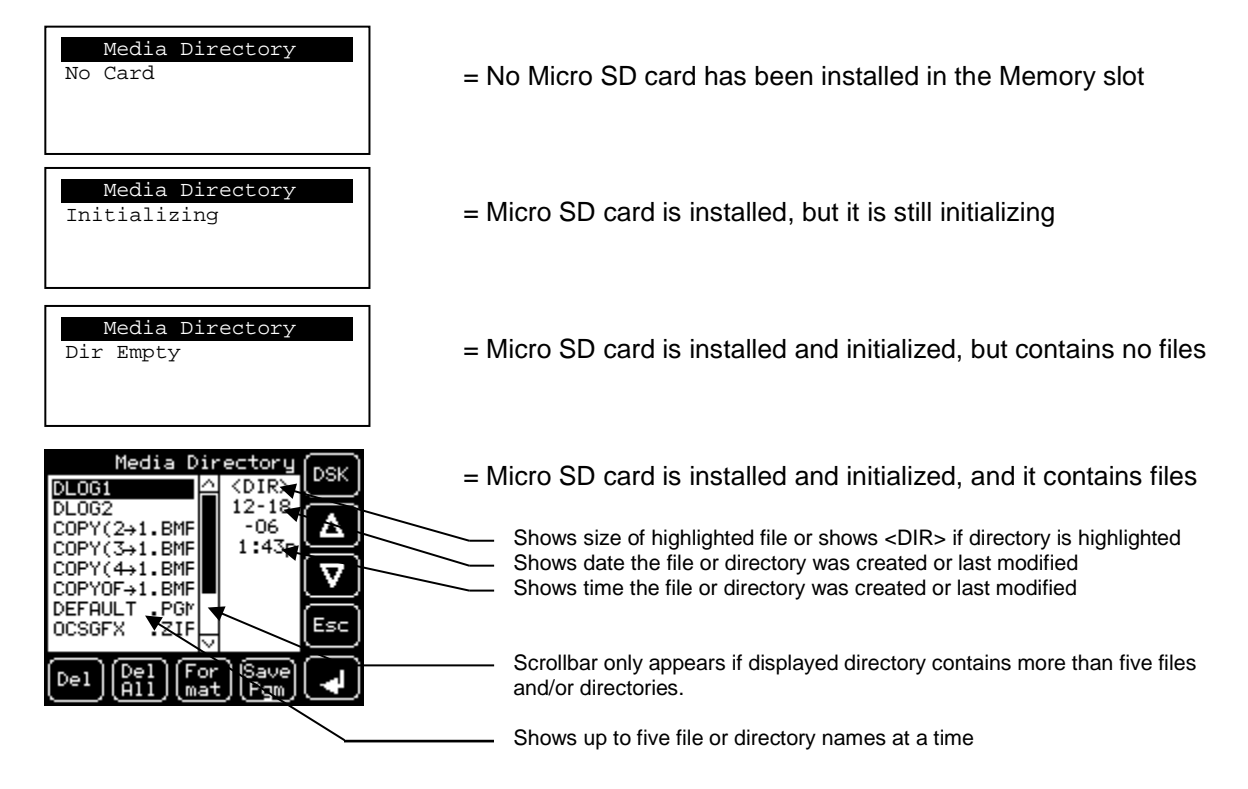

If the Removable Media Manager displays files or directories there are several options available:

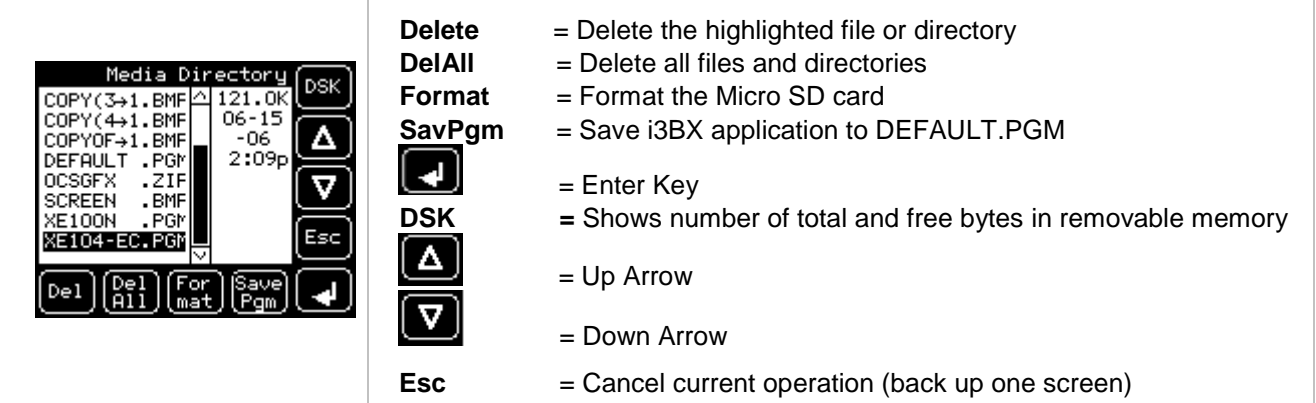

Pressing **Esc** returns to the normal file and directory display.

If a directory name is highlighted, pressing **Enter** will switch to that directory showing its files and subdirectories. In a sub-directory, highlighting**.** (dot dot) and pressing **Enter** will move up one directory

# Fail – Safe System

The Fail-Safe System is a set of features that allow an application to continue running in the event of certain types of "soft" failures. These "soft" failures include:

- Battery power loss
- Battery-Backed Register RAM or Application Flash corruption due to, for example, an excessive EMI event.

Selecting "Fail-Safe System" menu will open the following menu screen:

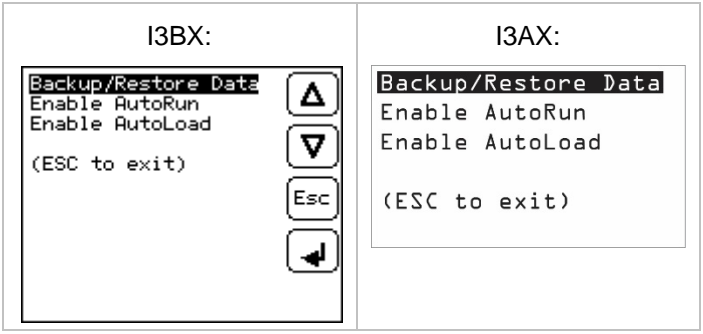

Selecting Backup/Restore Data displays the following screen in:

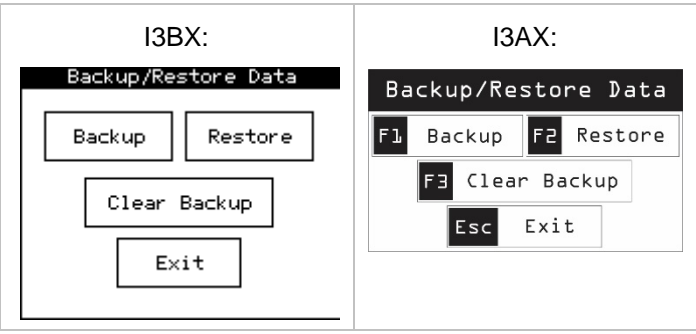

Backup = Copies Battery Backed RAM contents on to the onboard FLASH memory of the I3. Restore  $=$  Copies the backed up data from onboard FLASH to the battery backed RAM.

- 
- Clear Backup = The backup data will be erased from the onboard FLASH.<br>Exit = Goes back to previous menu.  $=$  Goes back to previous menu.

"Enable AutoRun" displays the following options which can be selected:

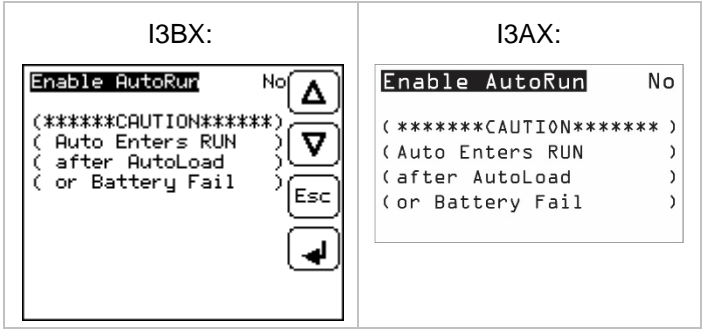

- Enable AutoRun No = I3 will be in IDLE mode after AutoLoad or Automatic Restore.<br>Yes = I3 will be automatically placed into RUN mode after AutoLoad
	- = I3 will be automatically placed into RUN mode after AutoLoad or Automatic Restore.

"Enable AutoLoad" displays the following options which can be selected:

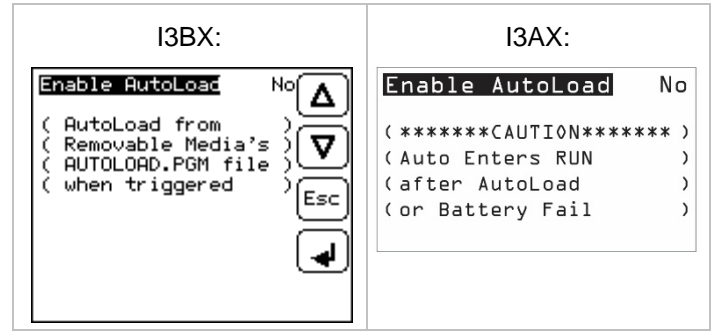

- Enable AutoLoad No = Does not load AUTOLOAD.PGM automatically when application program is absent or corrupted.
	- Yes = Loads AUTOLOAD.PGM file automatically from RM when application program is absent or corrupted.

### Clone Unit

'Clone Unit' feature allows the user to "clone" the I3 of the exact same model. This feature "clones" application program and unit settings stored in Battery backed RAM of an I3 into the RM (refer Removable Media [Chapter 8](#page-20-0) for details on using RM). It can then be used to clone a different I3 (exact same model).

This feature can be used for:

- Replacing an I3 by another unit of the same model.
- Duplicating or "clone" units without a PC.

### Clone

Selecting "Clone Unit" menu will open the following menu screen:

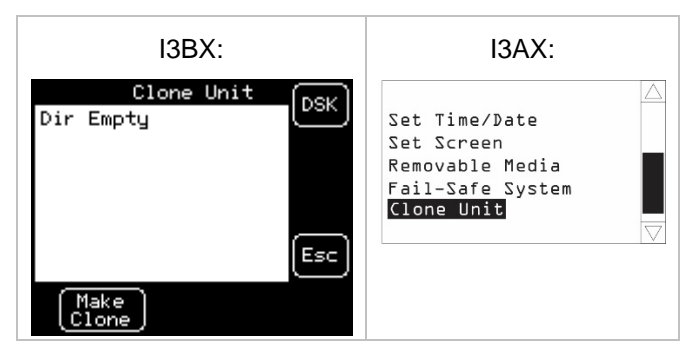

### **Note:**

- a. In the above Figure, F3 and F4 (I3AX menu) are inactive in Clone Unit.
- b. **DSK** when selected shows number of total and free bytes in Removable Media.

Selecting Make Clone brings up the screen below for the user:

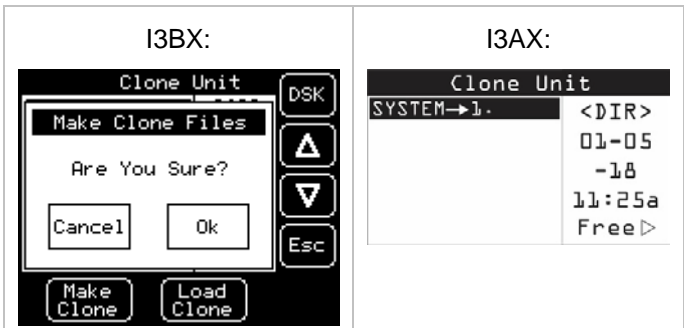

After confirmation, the I3 will create two new files in the root directory of the Removable Media Drive as shown below:

# **AUTOLOAD.PGM** Application file<br>**CLONE.DAT** File having all u File having all unit settings and register values from Battery Backed RAM

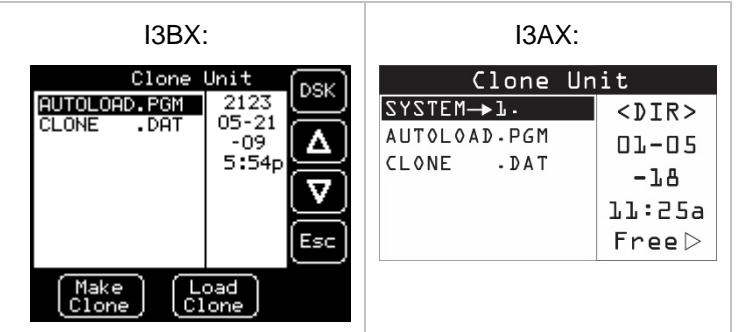

# Load Clone

Selecting "Clone Unit" menu will open the following menu screen. Select "Load Clone".

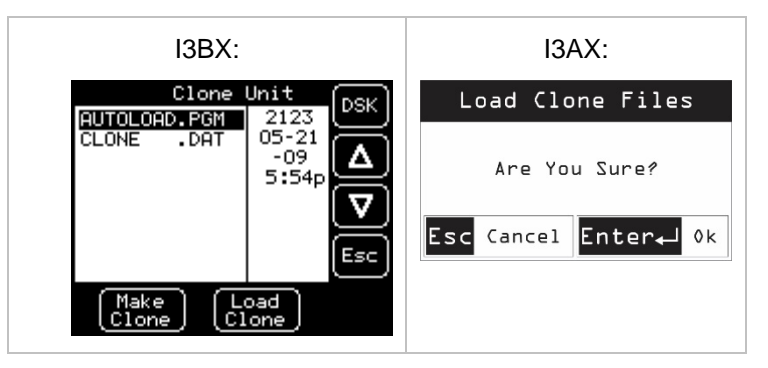

**NOTE**: For security enabled files, Load clone asks for password validation before loading the application.

# **CHAPTER 3: USER INTERFACE**

### **13.1 Screen Navigation**

The screen navigation on the I3AX/I3BX is quite flexible. Basic methods will be described here. Control programming can be used to create complex screen navigation techniques.

One form of screen navigation is the **Jump Screen** graphics object. This object is typically tied to a soft key (One of the four keys to the sides of the display for the I3AX and at the bottom of the screen for the I3BX). Pressing the soft key will switch to the screen that is programmed.

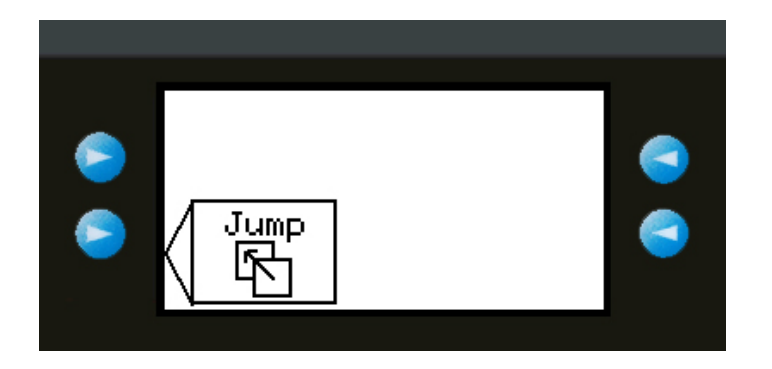

Figure 3-1 – Typical Screen Jump Object (I3AX)

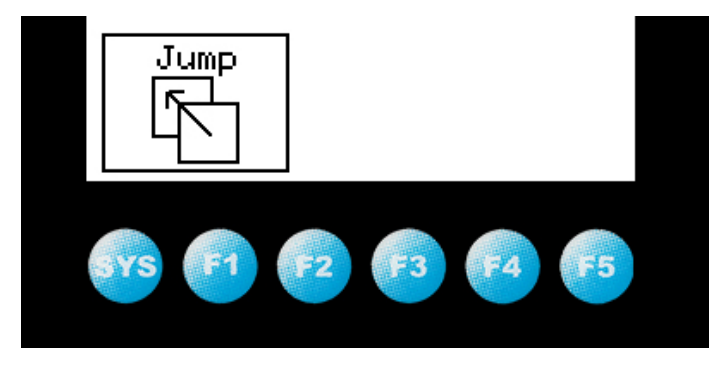

Figure 3-2 – Typical Screen Jump Object (I3BX)

Screen jumps can also be triggered on other keys or based on control logic for more advanced applications. To allow the operator to change screens, a **screen jump object** is generally used. This object may be visually **represented as a button** (responding to touch) or remain invisible and logically tied to an I3 register. An optional system ICON may be configured for display along with the legend, which aids in identifying the object as one that causes a screen change.

### **13.2 Ladder Based Screen Navigation**

Ladder logic can use several techniques to control screen navigation. Coils can be tied to %D registers to make them screen coils. These coils have two modes, switch and alarm. If the ladder program energizes an alarm display coil, the screen associated with this coil is displayed and overrides the normal user screens. This is designed to show alarm conditions or to display other ladder-detected events. When the text coil is de-energized, the previous screen that was being viewed before the alarm is returned.

The switch display coil switches to the associated screen when it is energized. Once it is de-energized the screen remains until it is switched by the user or ladder.

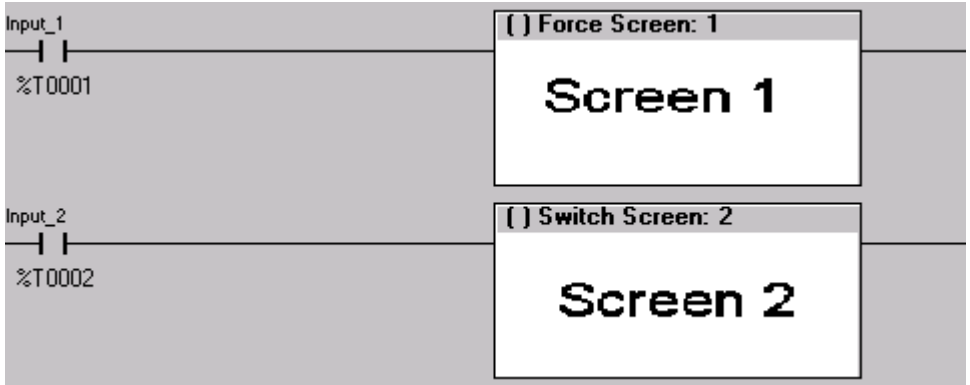

Figure 3-3 – Force and Switch Coils in Ladder Programming

There is also a system register that can be used to for control based screen navigation. %SR1 can be read to determine the current screen or written to change the current screen.

Refer to the on-line help in I3 Configurator for more information on control-based screen navigation.

### **13.3 Using Editable Screen Objects**

When a screen contains editable objects, one of the objects will be selected by default. Selected objects will be outlined with a dotted line. The arrow keys can be used to navigate the editable objects and allow selection of an object to edit. When the object to be edited is selected press the **Enter** button. This enters the objects editing mode.

The most common editable object is the numeric object.

### **I3AX Specific:**

When in edit mode, a cursor appears on one digit of the editable field. Use the direction keys  $\Leftrightarrow$  and  $\Leftrightarrow$ to move the cursor to the desired position. Use the  $\hat{u}$  and  $\theta$  keys to increment or decrement the digit or enter the number/data with the alphanumeric keys.

### **I3BX Specific:**

The most common editable object is the numeric object. To edit, touch the object and the pop-up keypad will appear to allow editing of the value.

The value chosen by the operator cannot exceed the minimum or maximum set by the user program. If the user tries to exceed the maximum point or enter a value below the minimum point, the value will not change.

**Note:** If the I3AX/I3BX displays >>>>>> in a numeric field, the value is too big to display in the field or is above the maximum for an editable field. If the I3AX/I3BX displays <<<<<< in a numeric field, the value is too small to display or is below the minimum for an editable field.

For addition information on a specific object please see the on-line help in I3 Configurator.

# **13.4 Beeper Acknowledgement**

# **I3BX Specific:**

# **Beeper Acknowledgement**

The I3BX contains an internal beeper that provides an audible acknowledgment when an operator touches a graphic object that accepts touch input. When the graphical object is enabled, a short 5mSec tone is emitted. When the graphical object is disabled, a longer 100mSec tone is emitted to announce that the graphical object is not currently accepting the touch input.

If beep acknowledgement is not desired, the beeper function can be disabled from the system menu.

# **CHAPTER 14: REGISTERS**

### **14.1 Register Definitions**

When programming the I3AX/I3BX data is stored in memory that is segmented into different types. This memory in the controller is referred to as registers. Different groups of registers are defined as either bits or words (16 bits). Multiple registers can usually be used to handle larger storage requirements e.g 16 single bit registers can be used to store a Word or two 16 bit registers can be used to store a 32-bit value.

Below is a list of the type of registers found in the I3AX/I3BX.

### **%AI Analog Input**

16-bit input registers used to gather analog input data such as voltages, temperatures, and speed settings coming from an attached device.

### **%AQ Analog Output**

16-bit output registers used to send analog information such a voltages, levels or speed settings to an attached device.

### **%AIG Global Analog Input**

Specially defined 16-bit input registers that come from the network.

### **%AQG Global Analog Output**

Specially defined 16-bit output registers that go to the network.

### **%D Display Bit**

These are digital flags used to control the displaying of screens on a unit which has the ability to display a screen. If the bit is SET, the screen is displayed.

### **%I Digital Input**

Single-bit input registers. Typically, an external switch is connected to the registers.

### **%IG Global Digital Input**

Specially defined single-bit inputs that come from the network.

### **%K Key Bit**

Single-bit flags used to give the programmer direct access to any front panel keys appearing on a unit.

### **%M Retentive Bit**

Retentive single-bit registers.

### **%Q Digital Output**

Single-bit output registers. Typically, these bits are connected to an actuator, indicator light or other physical outputs.

### **%QG Global Digital Output**

Specially defined single-bit outputs that go to the network.

# **%R General Purpose Register**

Retentive 16-bit registers.

# **%S System Bit**

Single-bit bit coils predefined for system use.

### **%SR System Register**

16-bit registers predefined for system use.

### **%T Temporary Bit**

Non-retentive single-bit registers.

# **14.2 Useful %S and %SR registers**

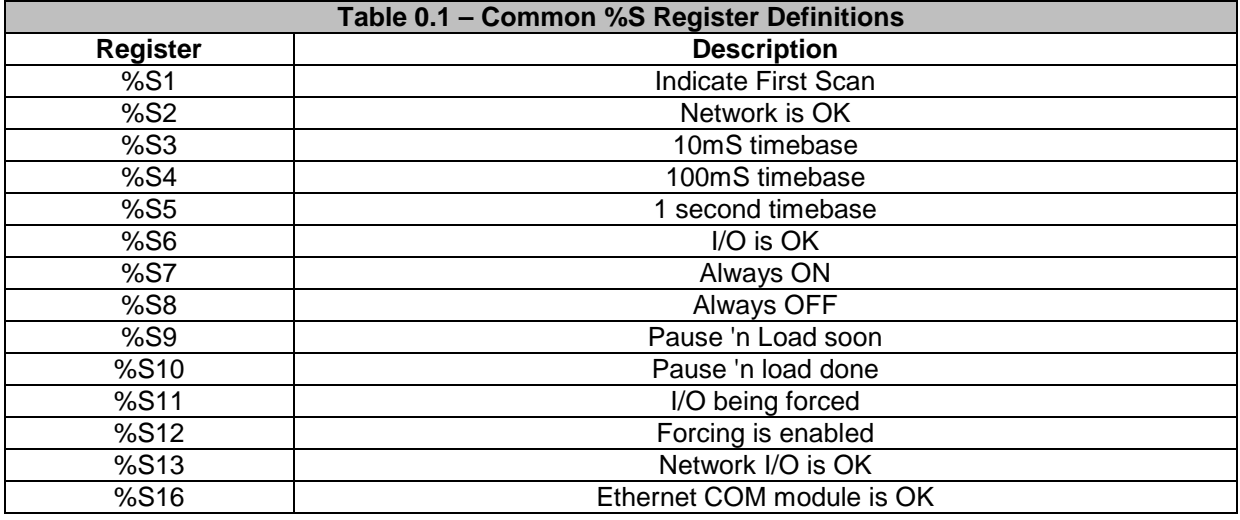

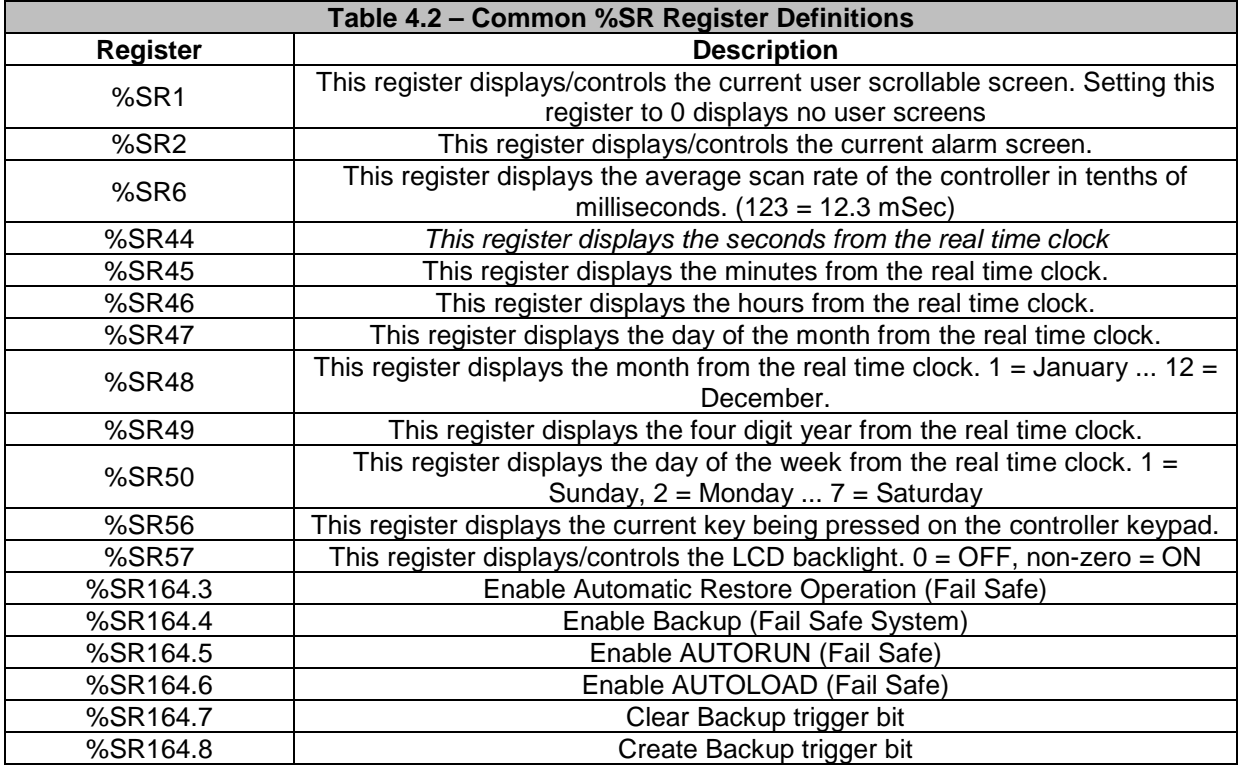

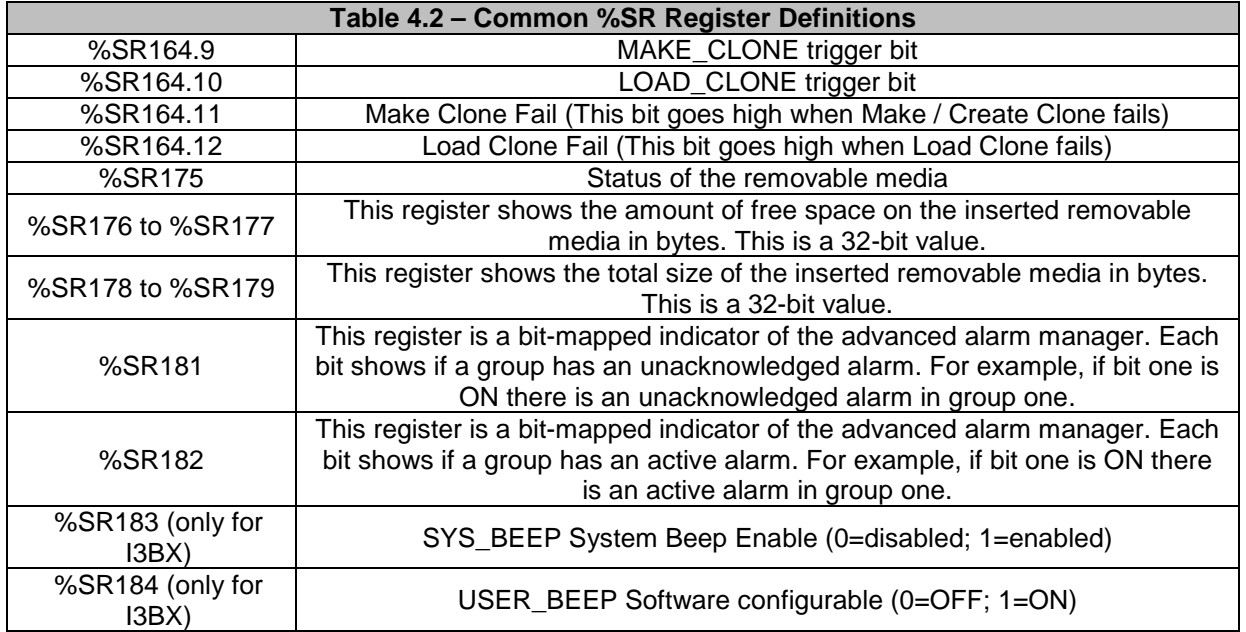

For additional information on system bits and registers, refer to the on-line help found in I3 Configurator.

# **14.3 Register Map for I3AX/I3BX I/O**

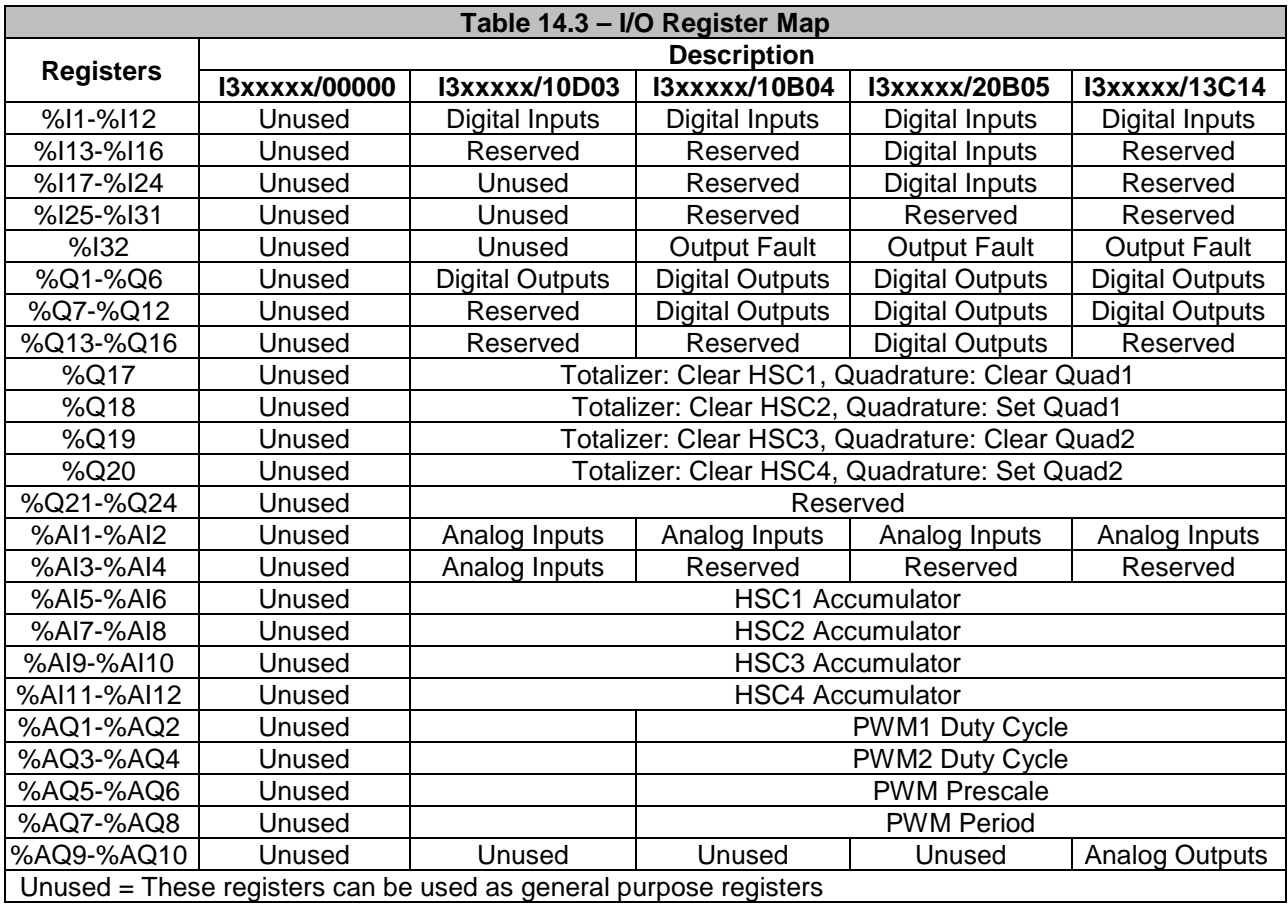

# **14.4 Resource Limits**

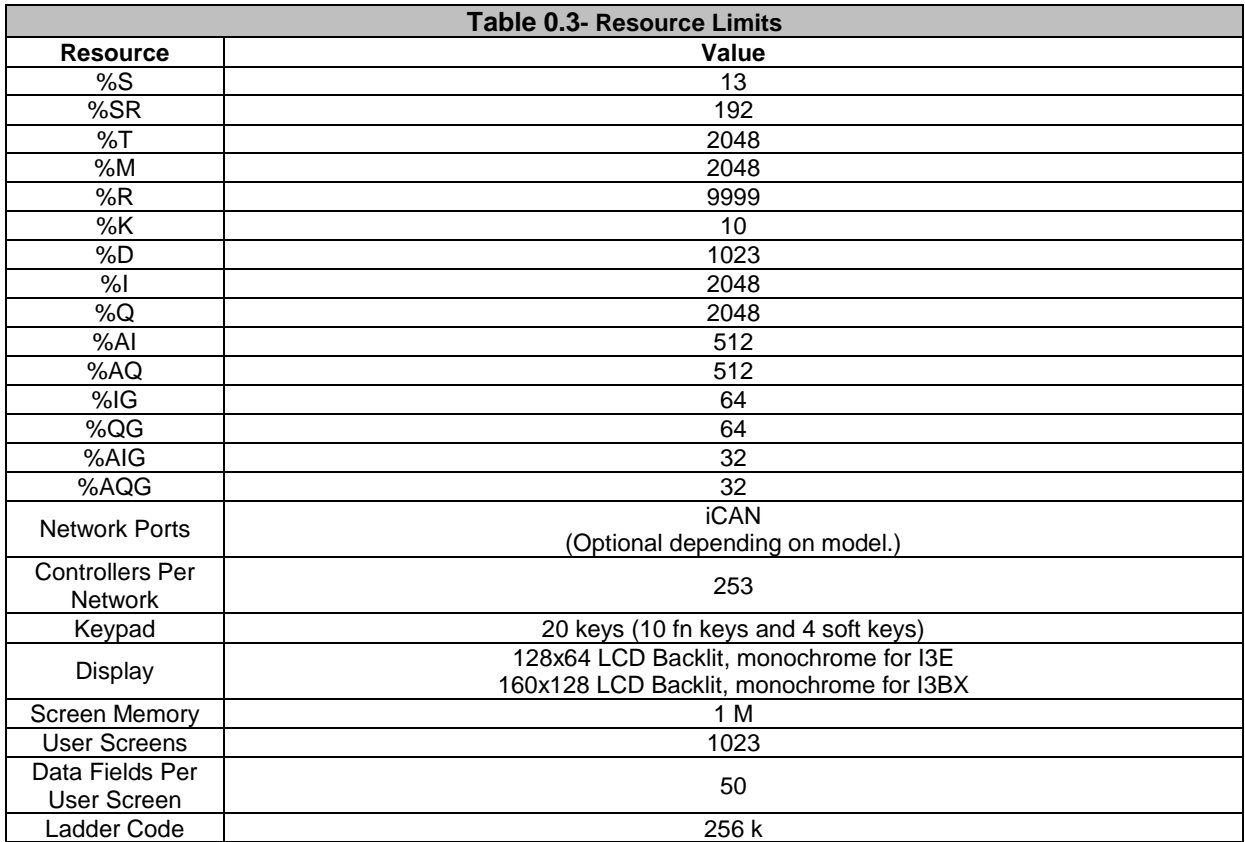

# **CHAPTER 15: I3 CONFIGURATOR CONFIGURATION**

# **15.1 Overview**

I3AX/I3BX hardware is programmed with a Windows based PC application called I3 Configurator. This application can be used to program, configure, monitor and debug all aspects of the I3AX/I3BX unit. Please see the on-line help provided with I3 Configurator for additional details.

# **15.2 Updating Programs from First Generation to Second Generation I3AX/I3BX**

After 11 years on the market, the I3A and I3B hardware was updated to provide better performance and additional features. Generation 1 products did not feature integrated Ethernet, so if the part number contains an E like I3AX12X/10D03-SEHF it is a 2nd generation unit with integrated ethernet.

I3 Configurator programs created for the first generation I3A and I3B can be loaded into generation 2 products without any changes. If you created PGM files to be loaded into I3A or I3B devices via the micro SD card these can be used. If your configuration contains no downloadable protocols you can use the PGM without any changes. If your PGM contains downloadable protocols, you can either re-create the PGM with I3 Configurator 9.8 or later, or you can use the PGM Update utility that distributes with I3 Configurator 9.8 or later. The utility is located in the main I3 Configurator folder and is called PGMUpdateUtility.exe. Running this allows inputting the old PGM filename and it will update it to a new file for download into generation 2 products.

# **15.3 I3 Configurator Status Bar**

When the I3AX/I3BX is connected to a PC using I3 Configurator software a Status Bar appears at the bottom of the screen. The I3 Configurator Status Bar can be used to determine if communications have been established between the I3AX/I3BX and the I3 Configurator program. Components of the I3 Configurator Status Bar are explained below.

Ready User: NONE | 13A12X/xxxxx-iCAN (Model=) | Equal | Local :1 Target :2(R) [no forces] | MOD **Equal Indicator –** indicates whether the current program in I3 Configurator is equal to the program stored in the Target Controller. • If *Equal*, the program in I3 Configurator is the same as the program stored in the Target Controller. If **Not Equal**, the program in I3 Configurator is not the same as the program stored in the Target Controller. If **Unknown**, there may have been a change since the last time the program in I3 Configurator was compared to the Target Controller. **Communications Status** - indicates the current status of **Message Line -** The contents of these messages are context sensitive. The Message line can be empty. **Current User**  indicates who is logged (for security purposes). **Controller Model - Network (Model Confirmation) File Modified Indicator** - indicates that the file in the selected window has been modified but has not been saved.

- *Controller Model* indicates the controller model for which the program in I3 Configurator is configured.
- **Network** indicates the type of network that the program in I3 Configurator expects to use (e.g., iCAN).
- *(Model Confirmation)* provides the following indications:
- **(Model=)**  the actual Target Controller matches the configured Controller Model and Network.
- **(Model Not=)** the actual Target Controller does not match the configured Controller Model and Network.
- **(Model?)** there may have been a change since the last time the Target Controller was compared to the configured Controller Model and Network.

the "pass through" Connector.

- **Local: xx** indicates the Network ID of the I3AX/I3BX to which the I3 Configurator program is physically connected through its serial port. It can serve as a pass through device to other nodes on the network.
- **Target: yy(R)** indicates the Network ID of the device with which the I3 Configurator program is exchanging data.

**Note:** The **Local** unit and **Target** unit can be the same unit or they can be separate units.

The following are status indicators:

(R) – Running

- (D) Do I/o
- (I) Idle
- (?) I3 Configurator is not communicating with the remote unit.

[no forces] – indicates no I/O has been forced.

# **15.4 Establishing Communications**

The main method for communicating between I3 Configurator and an I3AX/I3BX is RS-232 serial. The I3AX/I3BX can communicate with I3 Configurator using USB to serial adapters, Ethernet, CAN (iCAN) or modems. For communications other than RS-232 serial please refer to the manual that ships with the adapter hardware being used for programming.

Start by configuring I3 Configurator to use the correct communications port. This can be done using the **Tools | Options | Communication Port** dialog in I3 Configurator.

Next connect the PC serial port to the port labeled MJ1 on the I3AX/I3BX.

If communications are successful, the target indicator should show the mode of the controller **Target: yy(R)** as shown in the status section above.

If the controller is not communicating you may need to set the target ID of the controller in I3 Configurator or on the unit. The **Target ID** allows directing communications to a particular unit when multiple units are connected via a iCAN network. Units without iCAN network ports respond to any network ID and do not require the ID to be configured.

To check or change the ID on the I3AX/I3BX press the UP and DOWN keys on the I3AX/I3BX simultaneously to enter the system menu. The first item in the menu is **Set Network ID**. Pressing **Enter** allows you to view or modify the ID of the unit.

To change the Target ID of I3 Configurator use the **Controller | Set Target Network ID** dialog.

### **15.5 Models supported**

At the time of printing I3 Configurator 8.50 supports all models and options offered in the I3A/I3B line. For the latest version of I3 Configurator or compatibility information contact IMO Technical Support.

### **15.6 Configuration**

An overview of configuration:

- (1) Start the configuration by selecting the **Controller | I/O Configure** menu item.
- (2) If the I3AX/I3BX is connected to the PC press the **Auto Config System** button to automatically detect the Base model, I/O and any communication options.
- (3) If the I3AX/I3BX is not connected press the **Config** button to the right of the top of the unit. This allows the base CPU to be selected.
- (4) Select either **I3AX/I3BX iCAN** or **I3AX/I3BX No Net** from the type drop down box.
- (5) Once the type of I3AX/I3BX is selected, the model # drop down box will provide the I3AX/I3BX model numbers from which to choose from.
- (6) Once the I3AX/I3BX CPU is selected, press **OK** to exit the dialog and configure the I/O that is present in the first slot.
- (7) The I/O configure dialog (Specifically the **Module Setup** tab) provides 4 buttons to configure all of the I/O. Go through each area of I/O and configure it.
- (8) Once done configuring the I/O OK out of configuration dialogs.

Configuring the I3AX/I3BX I/O has four main portions that are covered in this chapter.For additional information on I/O, refer the chapters covering General I/O (page [28\)](#page-27-0) or High Speed I/O (page [34\)](#page-33-0) in this manual.

The four areas of I/O configuration are:

- Digital in / HSC
- Digital out / PWM
- Analog in
- Analog out

# **15.7 Digital Input / HSC Configuration**

The following figure illustrates the **Digital Input / HSC Configuration** dialog.

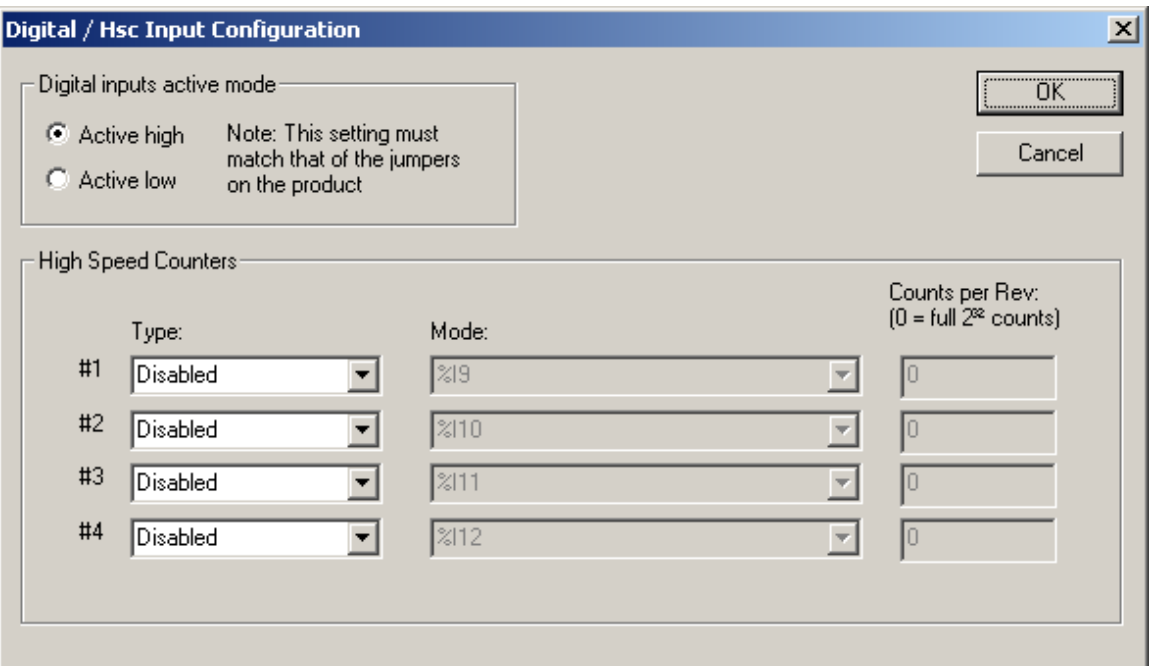

Figure 15-1 – Digital Input / HSC Configuration Dialog

The Active mode group box allows the user to select if inputs are active high (Positive logic) or active low (Negative logic). It is important that this setting matches the jumper settings on the hardware.

The High Speed Counters group box contains all of the windows that are used to configure the four available high speed counters on the I3AX/I3BX. To configure a counter, the user needs to set the type, mode, and counts per rev.

The type drop down includes the following options:

- **Disabled**
- **Frequency**
- **Totalize**
- Pulse
- **Quadrature**
- Marker (Only available in counter #3 if counter #1 is set to quadrature.)

The mode drop-down items are set according to the type selection. The **Counts Per Rev**. window is enabled/disabled according to the type selection as well. The following table shows what is available with each type selection.

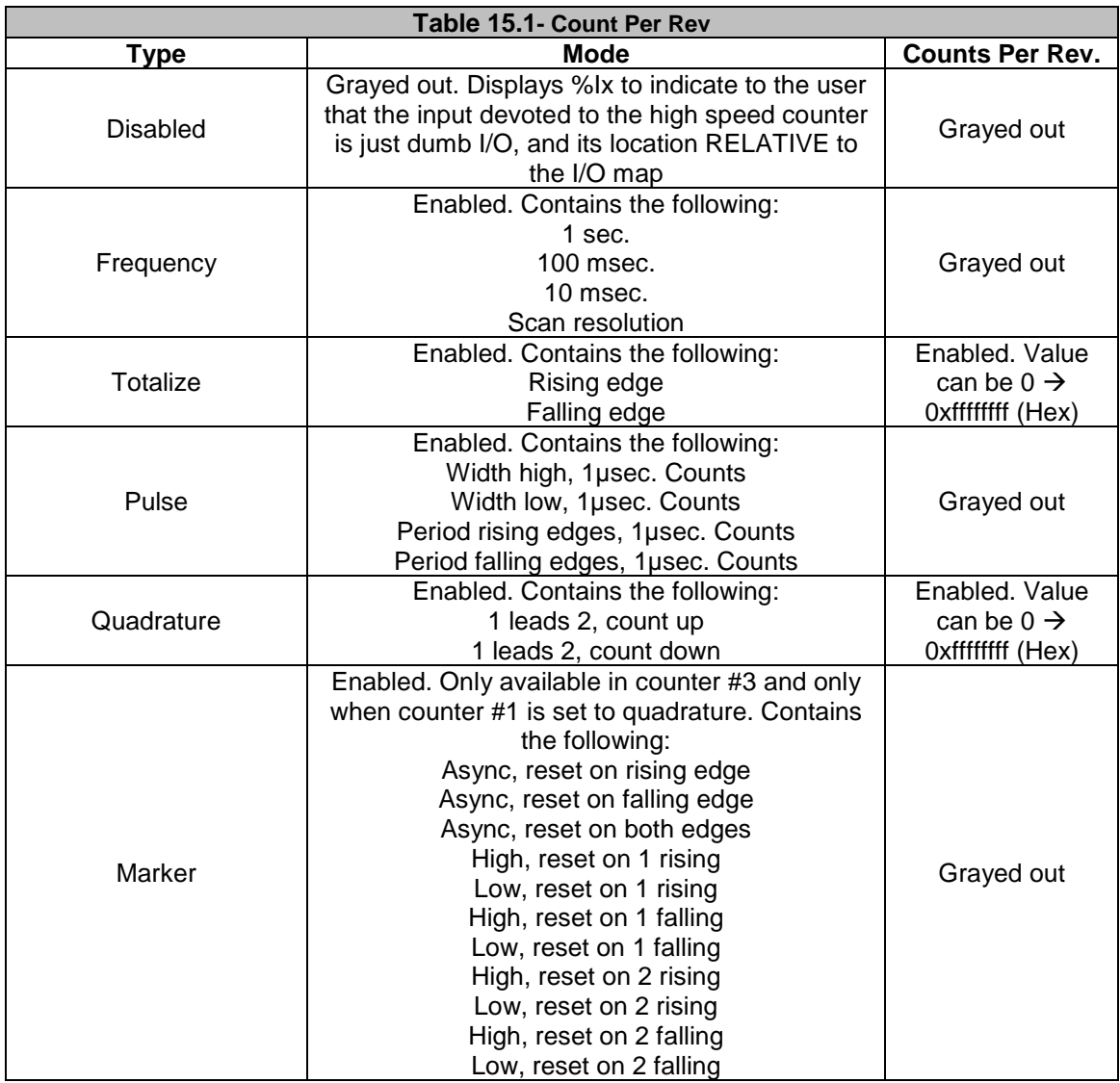

### **15.8 Digital Output / PWM Configuration**

The following figure illustrates the **Digital Output / PWM Configuration** dialog.

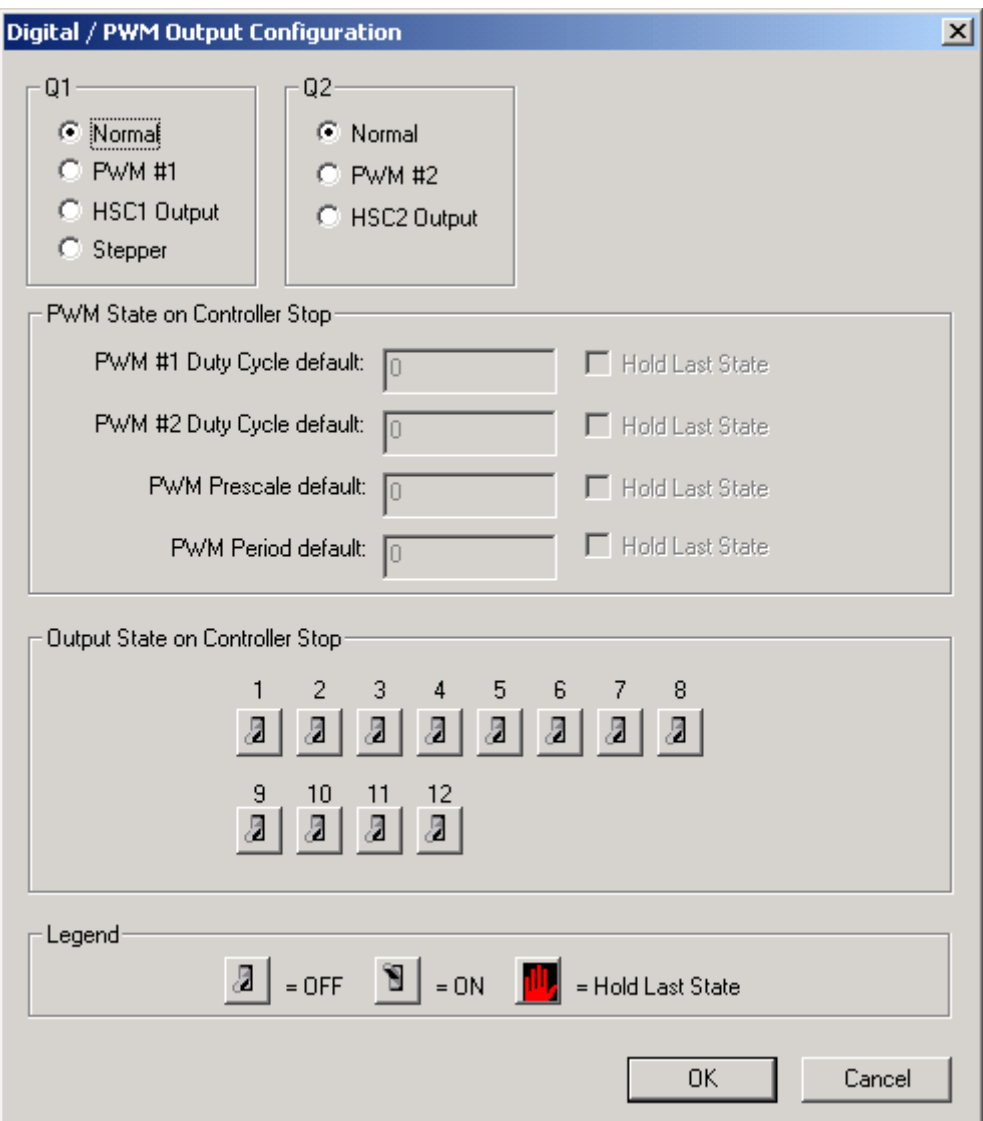

Figure 15-2 – Digital Output / PWM Configuration Dialog

The **Q1** and **Q2** group boxes allow the user to specify the operation of the multi-function outputs.

The **PWM State On Controller Stop** group box contains items that allow the user to specify how the PWM outputs behave when the controller is stopped. These items can either hold their value or default to some value when the controller is stopped.

**Note that the PWM outputs are set to the OFF state at power-up and during program download and remain in that state until the unit is placed in RUN**

The **Output State On Controller Stop** group box contains items to allow the user to specify how the remaining digital outputs behave when the controller is stopped. These items can either hold their value or default to some value when the controller is stopped.

# **15.9 Analog Input Configuration**

The following figure illustrates the **Analog Input** Configuration dialog.

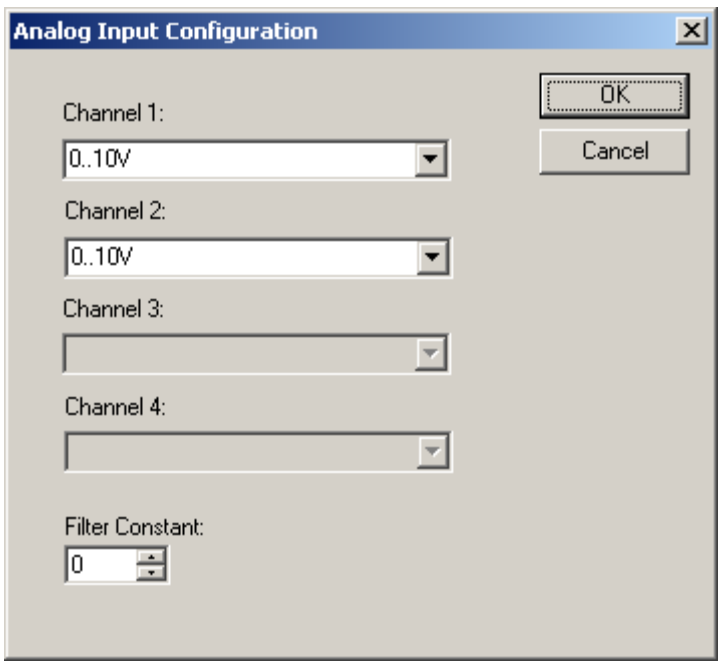

Figure 15-3 – Analog Input Configuration Dialog

The **Channel x** drop down windows allows the user to specify the mode for each analog input to operate. The **Channel x** drop down windows are enabled/disabled according to which model is being configured. All of the models have the following modes available:

- $0.10V$
- 0..20mA
- 4..20mA

On model 05, channels 3 and 4 also have the following modes available:

- 100mV
- PT100 DIN RTD, 1/20°C
- Type J Thermocouple,  $1/20^{\circ}$ C
- Type K Thermocouple,  $1/20^{\circ}$ C
- Type N Thermocouple, 1/20°C
- Type T Thermocouple, 1/20°C
- Type E Thermocouple, 1/20<sup>°</sup>C
- Type R Thermocouple,  $1/20^{\circ}$ C
- Type S Thermocouple, 1/20<sup>°</sup>C
- Type B Thermocouple,  $1/20$ <sup>°</sup>C

The **Filter Constant** provides filtering to all channels.

# **15.10 Analog Output Configuration**

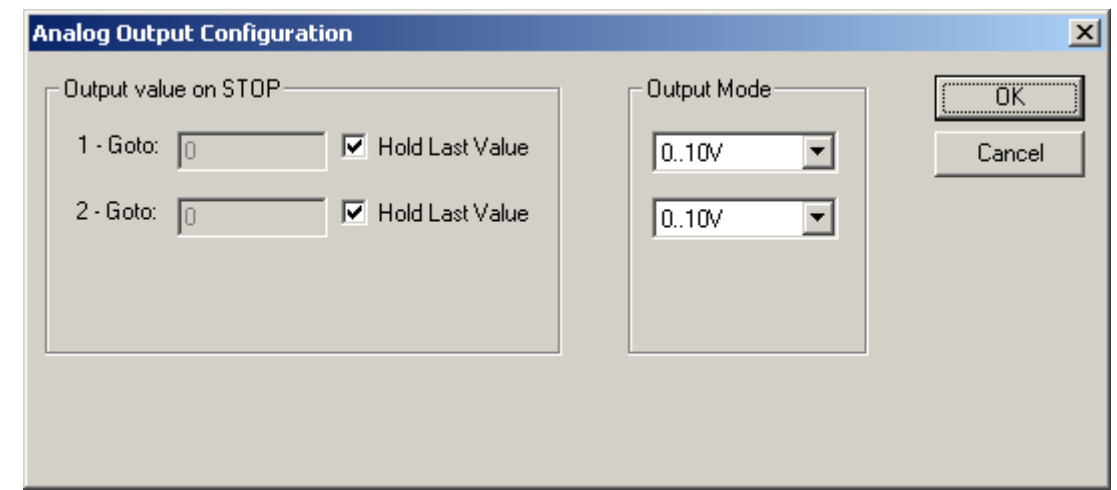

The following figure illustrates the **Analog Output** Configuration dialog.

Figure 15-4 – Analog Output Configuration Dialog

The **Output value on Stop** group box contains items that allow the user to specify how the analog output channels behave when the controller is stopped. The outputs can either hold their value or default to a value when the controller is stopped.

The **Output Mode** group box allows the user to select the operating modes for each of the analog outputs. The modes include the following:

- $0.10V$
- 0..20mA
- 4..20mA

# **CHAPTER 16: FAIL – SAFE SYSTEM**

### **16.1 Overview**

The Fail-Safe System is a set of features that allows an application to continue running in the event of certain types of "soft" failures. These "soft" failures include:

- Battery power loss
- Battery-Backed Register RAM or Application Flash corruption due to, for example, an excessive EMI event.

The Fail-Safe System has the following capabilities:

- Manually backup the current Battery-Backed RAM Register Settings into Flash memory.
- Manually restore Register Settings from the values previously backed up in Flash to Battery-Backed RAM.
- Detect corrupted Register Settings at power-up and then automatically restore them from Flash.
- Detect corrupted or empty application in Flash memory at power-up and then automatically load the AUTOLOAD.PGM application file from Removable Media (Compact Flash or MicroSD).
- If an automatic Register Restore or Application Load occurs, the I3 can automatically be placed in RUN mode

The fail-safe system can be accessed through the system menu of the controller. A new menu "Fail-Safe System" has been added at the end of the main system menu for this. Selecting "Fail-Safe System" menu will open the following menu screen:

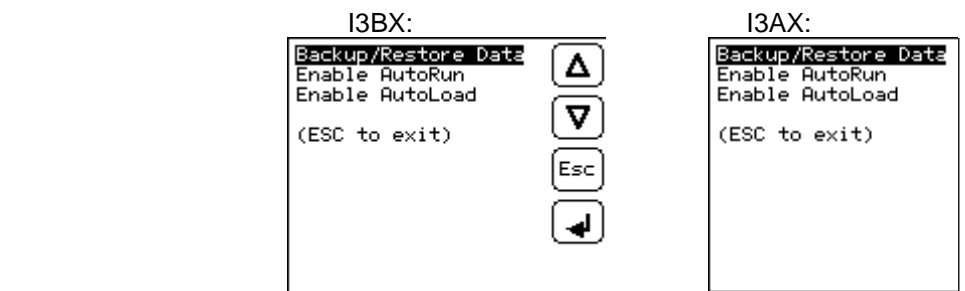

Figure 0-1– Fail Safe System Menu

# **16.2 Settings**

To use the fail – safe feature, the user must do the following:

- 1. Backup the current Battery-Backed RAM Register contents in On-Board Flash memory using System Menu options.
- 2. From I3 Configurator, create AUTOLOAD.PGM for the application program using 'Export to Removable Media'.
- 3. Place the Removable Media with AUTOLOAD.PGM in the device.
- 4. Set the 'Enable AutoLoad' option in the device to YES.
- 5. Set the 'Enable AutoRun' option to YES if the controller needs to be placed in RUN mode automatically after automatic restore of data or AutoLoad operation.

### **16.3 Backup / Restore Data**

Selecting this option brings up a screen having four operations:

- Backup I3 Data.
- Restore I3 Data.
- Clear Backup Data.
- Exit

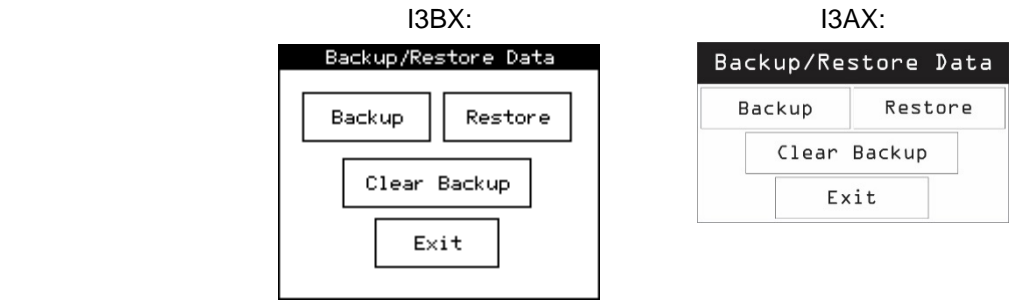

Figure 0-2 – Backup / Restore Data

#### **Backup I3 Data:**

When initiated, this will allow the user to manually copy Battery-Backed RAM contents on to the onboard FLASH memory of the I3. This will have the effect of backing up all the registers and controller settings (Network ID, etc.) that would otherwise be lost due to a battery failure.

%SR164.4 is set to 1 when backup operation is performed.

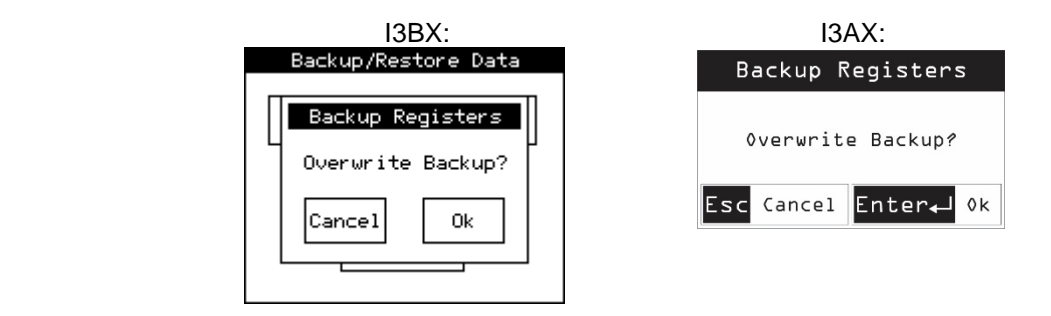

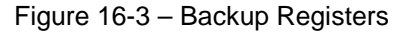

#### **Restore I3 Data:**

When initiated, this will allow the user to manually copy the backedup data from the onboard FLASH to the Battery-Backed RAM.

A restore operation will be automatically initiated if a backup has been previously created and on power-up the Battery-Backed RAM registers fail their check.

The following process is implemented to restore data:

- The controller will be placed in IDLE mode.
- Data will be copied from onboard FLASH to I3 Battery-Backed RAM
- The controller will reset.
- The controller will be put in RUN mode if the AutoRun setting is 'Yes' else it will remain in IDLE mode.

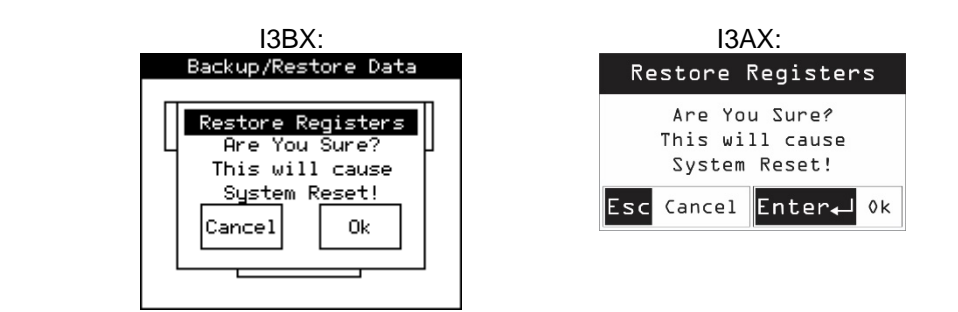

Figure 0-4 **–** Restore I3 Data

%SR164.3 is set to 1 only when an automatic restore operation is performed - not on a manual one. This bit is reset to 0 when a new backup is created.

Restoring of data can be manually performed by selecting RESTORE option from the Backup / Restore Data menu. This will cause the controller to reset.

#### **Clear Backup Data:**

When initiated, the backup data will be erased from the onboard Flash and no backup will exist. %SR164.4 and %SR164.3 is reset to 0 when backed up data is erased.

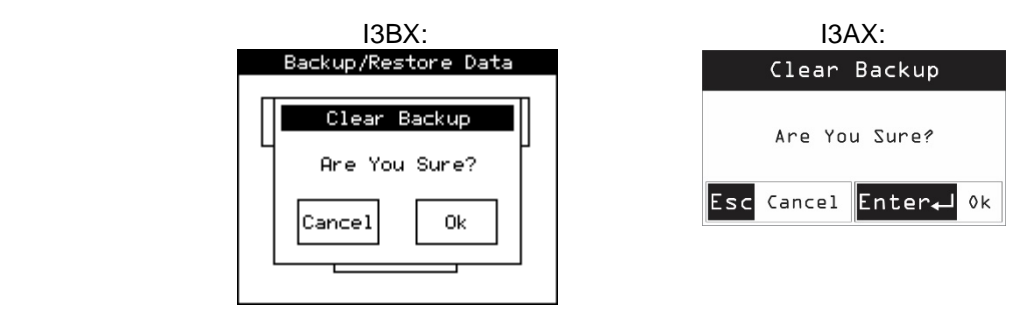

Figure 0-5 – Clear Backup Data

**Exit:** Goes back to the previous screen.

The I3 follows the following sequence in execution of Automatic Restore:

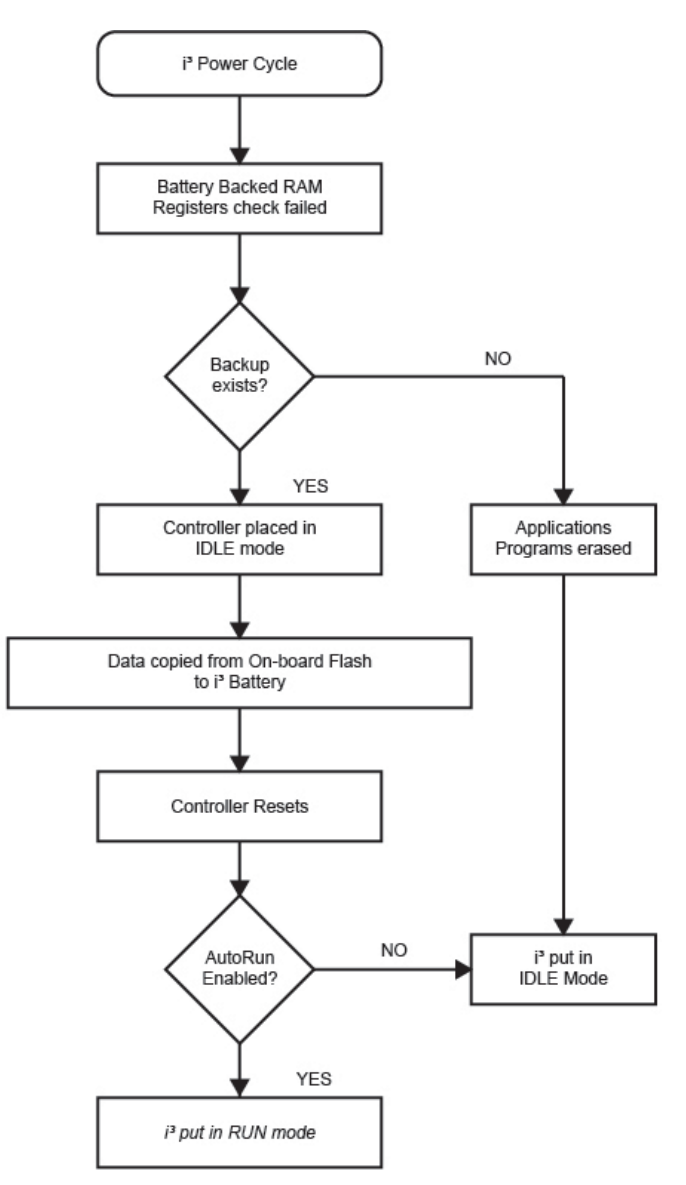

Figure 0-6 – Flow Chart for Automatic Restore

## **16.4 AutoLoad**

This system menu option allows the user to specify whether the I3 automatically loads the application AUTOLOAD.PGM located in Removable Media.

When the AutoLoad setting is enabled (set to YES), it can be manually or automatically initiated at powerup.

The automatic initiation will happen only in the following two cases:

- When there is no application program in the I3 and a valid AUTOLOAD.PGM is available in the removable media of the device.
- When the program residing in onboard memory is corrupted and a valid AUTOLOAD.PGM is available in the removable media of the device.

AutoLoad can be manually initiated when the SYS-F3 key is pressed (I3 can be in any of the following mode – Idle / Run / DOIO). This also requires a valid AUTOLOAD.PGM to be present in the removable media of the device.

When the AutoLoad setting is not enabled (set to NO), I3 will be in IDLE mode and the application is not loaded.

If the AUTOLOAD.PGM is security enabled, the user will be prompted to enter the password before loading the application.The application will be loaded from the Removable media only after getting the correct password.

%SR164.6 can be set to enable AutoLoad feature.

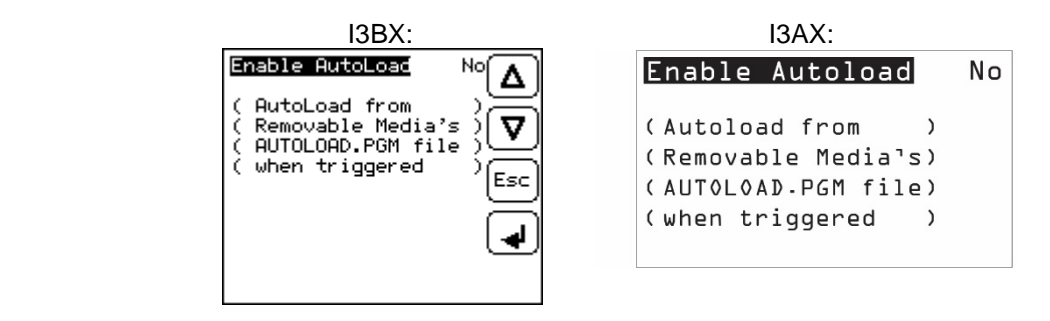

Figure 0-7 – AutoLoad Menu

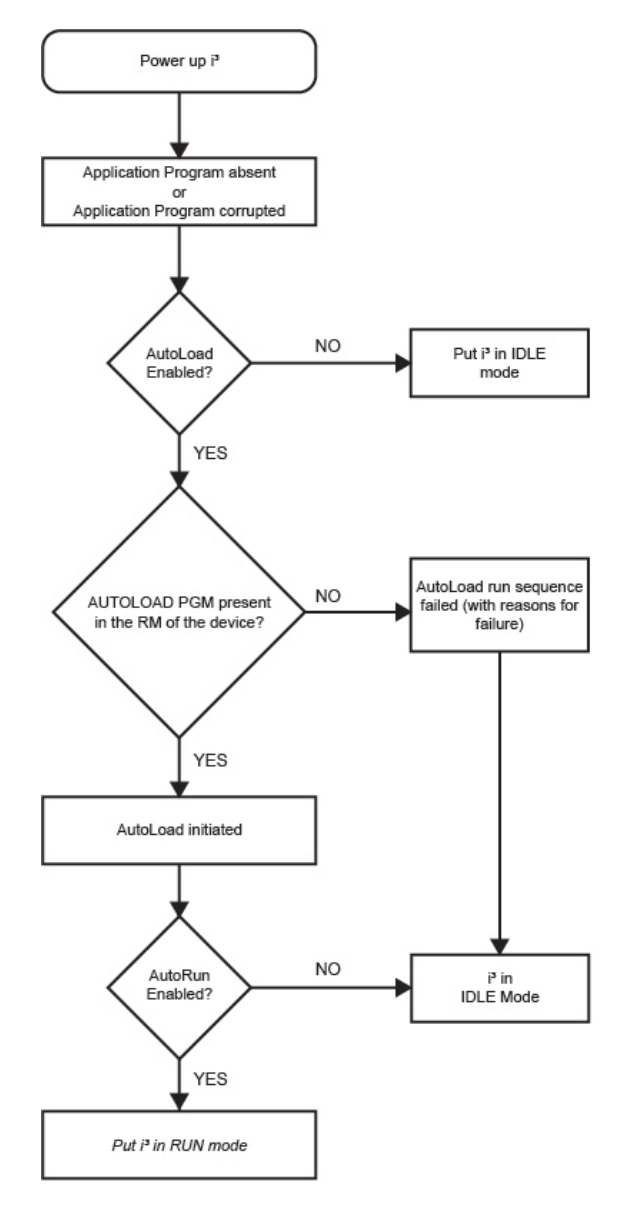

The I3 implements the following sequence to execute the AutoLoad function:

Figure 0-8 **–** Flow Chart for AutoLoad

#### **16.5 AutoRun**

This system menu option, when enabled (YES), allows the user to automatically place the I3 into RUN mode after the AutoLoad operation or automatic Restore Data operation.

When the AutoRun setting is disabled (NO), the I3 remains in the IDLE mode after a Restore Data or AutoLoad operation.

%SR164.5 can be set by putting the system into RUN mode automatically, once an AutoLoad has been performed or an Automatic Restore has occurred.

If for any reason the AutoLoad-Run (Loading the AUTOLOAD.PGM automatically and I3 put in RUN mode) sequence does not succeed, a pop-up message box saying "AUTO-LOAD-RUN SEQUENCE FAILED" will be displayed. It will also show the reason for its failure. On acknowledging this message box the AutoLoad-Run sequence will be terminated, controller will return to the first user-screen and will be placed in IDLE mode.

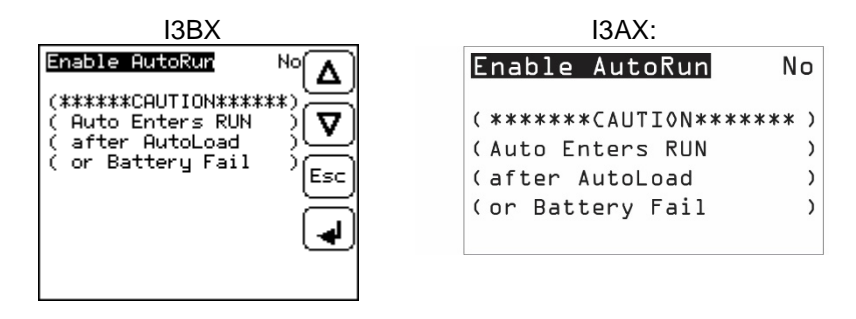

Figure 0-9 – AutoRun Menu

# **CHAPTER 17: CLONE UNIT**

#### **17.1 Overview**

The 'Clone Unit' feature allows the user to "clone" the I3 of the exact same model. This feature "clones" application program and unit settings stored in Battery backed RAM of an I3 into the RM (refer Removable Media [Chapter 8](#page-20-0) for details on using RM). It can then be used to clone a different I3 (exact same model).

This feature can be used for:

- Replacing an I3 by another unit of the same model.
- Duplicating or "clone" units without a PC.

#### **17.2 Clone**

User must perform the following sequence of action to Clone a unit:

1. The 'Clone Unit' can be accessed by going to the 'System Menu' of the I3. A new menu "Clone Unit" has been added at the end of the main system menu as shown below:

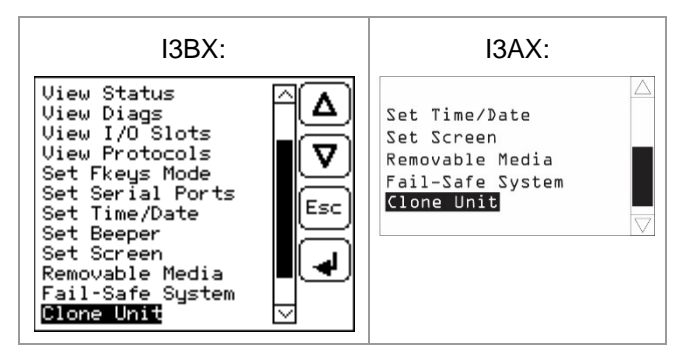

Figure 17-1 – System Menu

2. Selecting "Clone Unit" menu will open the following menu screen:

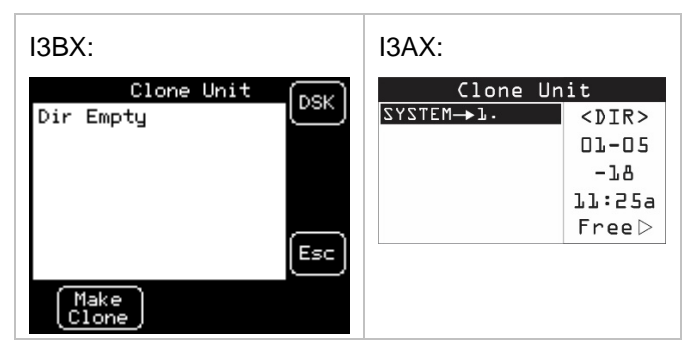

Figure 17-2 – Clone Unit Menu before Cloning

**Note:**

- a. In the above Figure17-2, F3 and F4 are inactive in the Clone Unit.
- b. **DSK** when selected shows the number of total and free bytes in Removable Media.

3. Make/Create Clone option enables the user to duplicate / Clone an application file, all unit settings and all register values from Battery Backed RAM.

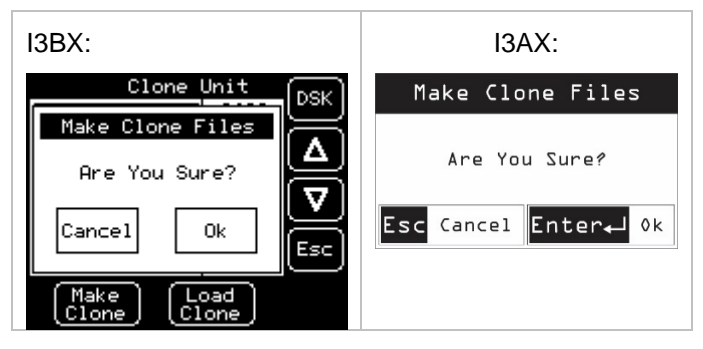

Selecting Make Clone brings up the screen below:

Figure 17-3 – Clone Unit Confirm Screen

After confirmation, the I3 will create two new files in the root directory of the Removable Media Drive as shown below:

# **AUTOLOAD.PGM** Application file<br>**CLONE.DAT** File having all u

File having all unit settings and register values from Battery Backed RAM

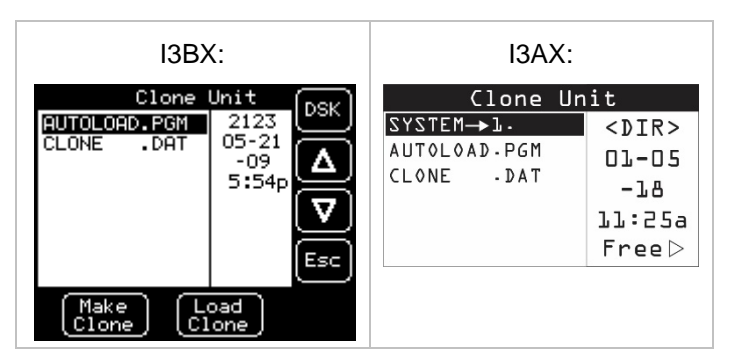

Figure 17-4 – Clone Unit Files

**NOTE**: Make/Create clone operation automatically includes the security in \AUTOLOAD.PGM file for security enabled files.

4. Once the cloning is successful, the I3 gives a message as below:

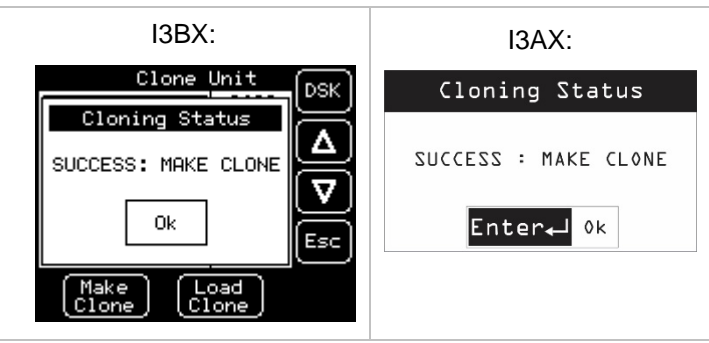

#### Figure 0-5 – Cloning Status

Make/Create clone can also be triggered by setting %SR164.9 bit to "1" from Ladder program or graphics. Once the operation is completed, this bit is made zero by the firmware. When Make clone operation is triggered by this SR bit, it does not ask the user for confirmation to make the clone. The success / failure of the operation is also not notified on screen to the user.

In case of failure of "Make Clone" operation, %SR164.11 bit is set to "1" by the firmware and never reset.

**NOTE**: Backup of registers in flash memory is not performed by the Clone Feature. If user desires, Backup should be done as explained in Chapter 16 (Fail Safe System).

#### **17.3 Load Clone**

This option loads the application, all unit settings and register values from Removable media to the Battery backed RAM (Regardless of AutoLoad settings) and then resets the I3 for the settings to take effect.

User must perform the following to Load the Clone:

1. Select "Clone Unit" from main system menu of I3 as shown below:

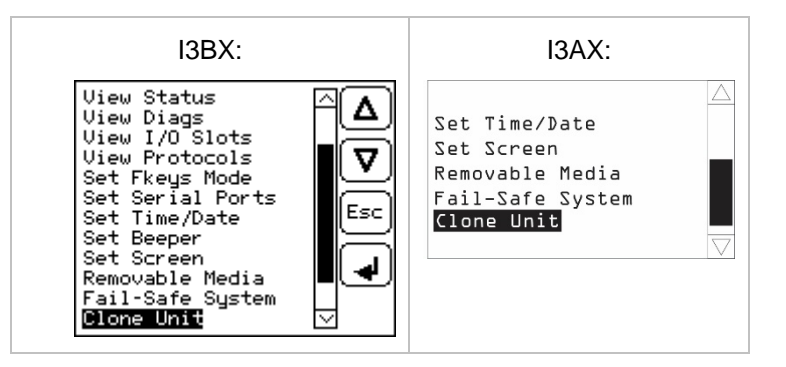

Figure 17-6 – System Menu

2. Selecting "Clone Unit" menu will open the following menu screen. Select "Load Clone".

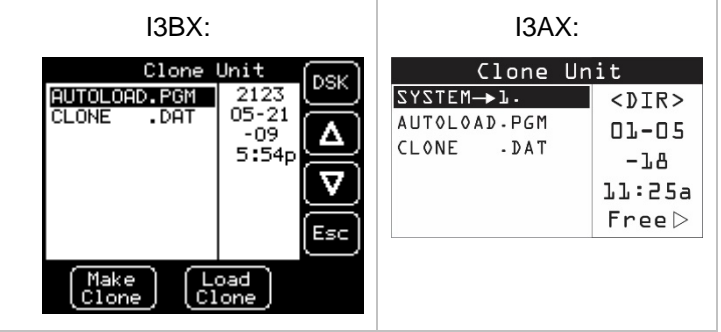

Figure 07-7 – Clone Unit Menu after Cloning **User must confirm Load Clone as shown below:**

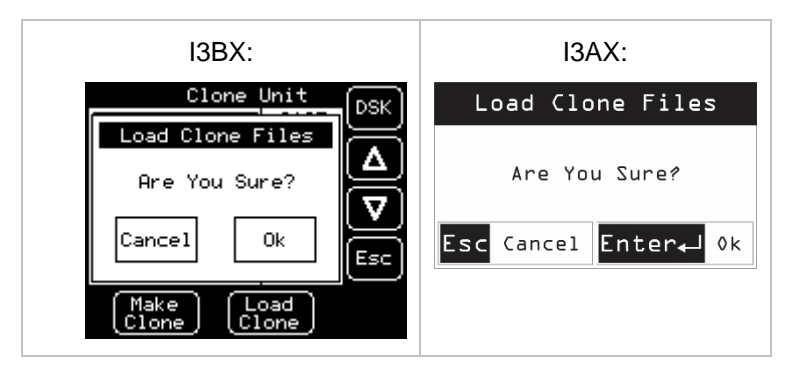

Figure 0-8 – Load Clone Confirm Screen

3. After confirmation, all unit settings and register values will be loaded from the Removable media to the Battery backed RAM (Regardless of AutoLoad settings) and then the I3 resets at which stage the settings take effect.

**NOTE**: For security enabled files, Load clone asks for password validation before loading the application.

Load clone can also be triggered by setting %SR164.10 bit to "1" from Ladder program or graphics. Once the operation is completed, this bit is made zero by the firmware. When the Load clone operation is triggered by this SR bit, it does not ask the user for confirmation to load the clone. The success / failure of the operation is not notified on the screen to the user.

In case of failure of the "Load Clone" operation, %SR164.12 bit is set to "1" by the firmware and never reset

# **CHAPTER 18: MAINTENANCE**

#### **18.1 Firmware Updates**

The I3AX/I3BX products contain field updatable firmware to allow new features to be added to the product at a later time. Firmware updates should only be performed when a new feature or correction is required.

**Warning:** Firmware updates are only performed when the equipment being controlled by the I3AX/I3BX in a safe, non-operational state. Communication or hardware failures during the firmware update process can cause the controller to behave erratically resulting in injury or equipment damage. Make sure the functions of the equipment work properly after a firmware update before returning the device to an operational mode.

Steps for updating the firmware:

- 1. Establish communication between I3 Configurator and the controller using a direct serial connection to MJ1.
- 2. Make sure your application is available on your PC or upload the application.
- 3. Make sure the machinery connected to the I3AX/I3BX is in a safe state for firmware update (see warning above).
- 4. Start the firmware update by selecting File | Firmware Update Wizard.
- 5. The correct product type should be selected, if it is not select the type of controller from the dropdown list.
- 6. Press the start button.
- 7. Wait for the firmware update to complete.
- 8. If there is a communication failure check the cable, connections and comm. port setting and try again.
- 9. Firmware updates typically delete the user applications to ensure compatibility. You will need to reload your application.
- 10. Test the operation of the equipment with the new firmware before returning the I3AX/I3BX system to an operation mode.

#### **18.2 Backup Battery**

The I3AX/I3BX contains a run-time battery monitor that checks the voltage of the internal lithium battery. This battery is used to run the real-time clock and maintains retentive registers when power is disconnected.

Under normal conditions the battery in the I3AX/I3BX should last 7 to 10 years. Higher operating temperatures or variations in batteries may reduce this time.

#### *18.2.1 Indications the battery needs replacing*

The I3AX/I3BX indicates the battery is low, failed or missing in a variety of ways. At power-up, an error message is displayed indicating the low or missing battery. The user program can monitor the battery using %SR55.13. This bit will turn on if the battery is low or missing. The system menu also contains a battery status message under the diagnostics sub-menu (see the chapter on System Settings and Adjustments).

#### *18.2.2 Battery Replacement*

## **Warning: Lithium Batteries may explode or catch fire if mistreated Do not recharge, disassemble, heat above 100 degC (212 degF) incinerate, or puncture.**

**Warning:** Disposal of lithium batteries must be done in accordance with federal, state, and local regulations. Be sure to consult with the appropriate regulatory agencies *before* disposing batteries. In addition, do not re-charge, disassemble, heat or incinerate lithium batteries.

**Warning:** Do not make substitutions for the battery. Be sure to only use the authorized part number to replace the battery.

The I3AX/I3BX uses a CR2450 (Part No. HE-BAT14) coin lithium battery produced by a variety of manufacturers.

Below are the steps to replace the battery.

- 1. Make sure the user program and any data stored in retentive memory is backed up.
- 2. Disconnect all power from the I3AX/I3BX unit including I/O power.
- 3. Remove the four screws on the back of the I3AX/I3BX unit and remove the back cover.
- 4. Remove the I/O board (if present) by lifting it straight up.
- 5. Remove the old battery. It may require a small flat blade screwdriver to lift it from the holder.
- 6. Dispose of the battery properly; see the above warning on disposal regulations.
- 7. Slide the new battery into the holder. Make sure the battery is inserted with the proper polarity. The top tab of the battery holder should contact the positive (+) terminal of the battery.
- 8. Place the I/O board back into the case by aligning the connecting and pressing straight down.
- 9. Place the back cover back on the unit.
- 10. Place the screw back into the hole and turn the screw slowly counter clockwise until "clicks" into the threads. This will prevent the screw from being cross threaded. Now turn the screw clock-wise until the cover is firmly secured. Repeat this process for all four (4) screws.
- 11. Apply power to the unit. Check that the battery error is no longer reported. If the unit still reports the error, remove the battery immediately and contact Technical Support (page [88\)](#page-87-0).

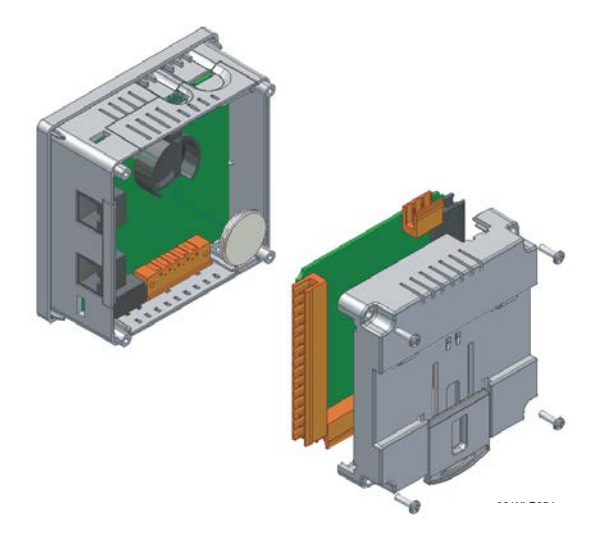

Figure 0-1 – Replacing the back-up battery

# <span id="page-84-0"></span>**CHAPTER 19: TROUBLESHOOTING / TECHNICAL SUPPORT**

[0](#page-84-0) provides commonly requested **troubleshooting information and checklists** for the following topics.

- Connecting to the I3AX/I3BX controller
- Local controller and local I/O
- iCAN Network
- Removable media

In the event that this information is not what you need, please contact Technical Support at the locations indicated at the end of this chapter.

#### **19.1 Connecting to the I3AX/I3BX**

I3 Configurator connects to the local controller automatically when the serial connection is made. The status bar below shows an example of a successful connection. This status bar is located in the bottom right hand corner of the I3 Configurator window.

Local:253 Target:253(R) [no forces]

In general the **Target** number should match the **Local** number. The exception to this is when the controller is being used as a "pass through" unit where other controllers on a iCAN network could be accessed through the local controller.

Determine connection status by examining feedback next to **Local** & **Target** in the status bar of I3 Configurator.

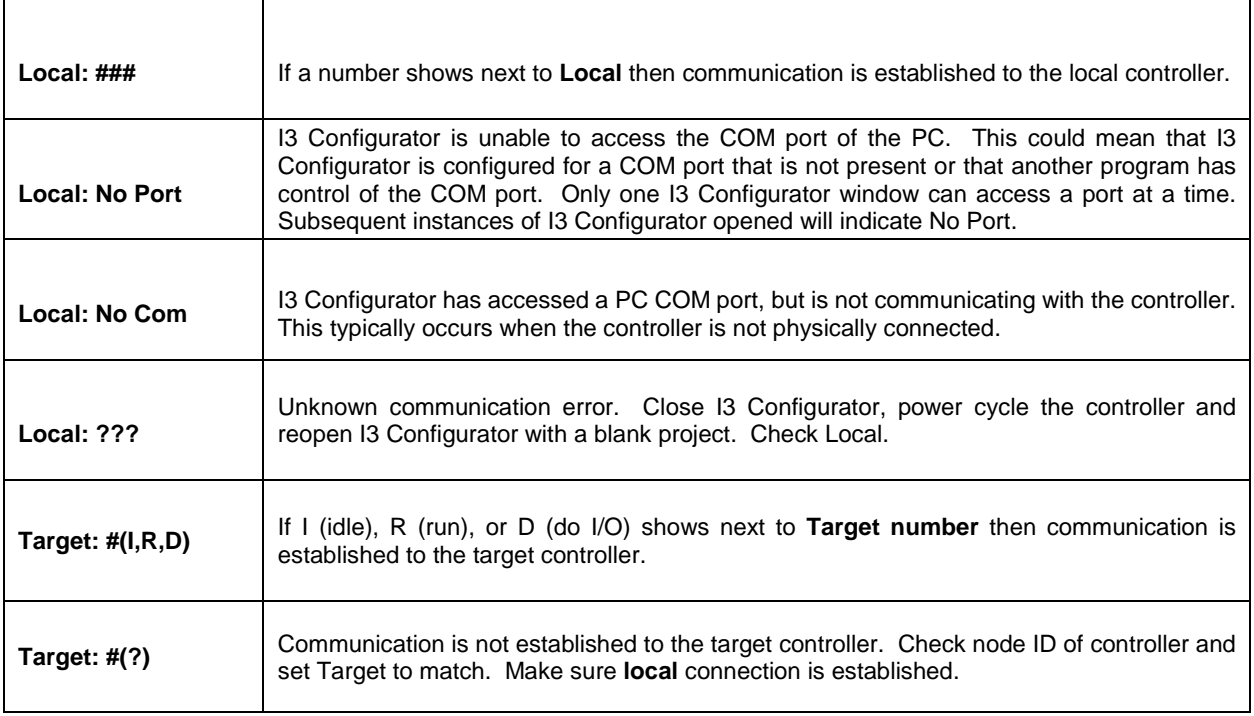

#### *19.1.1 Connecting Troubleshooting Checklist*

- 1. Programming and debugging must use MJ1.
- 2. Controller must be powered up.
- 3. Assure that the correct COM port is selected in I3 Configurator.
- Tools/Options/Communications Port.
- 4. Assure that a straight through (null modem) serial cable is being used between PC and controller.
- 5. Check that a Loaded Protocol or ladder is not actively using MJ1. Taking the controller out of run mode from the System Menu on the controller will make MJ1 available to I3 Configurator.
- 6. Make sure the COM port of the PC is functioning. An RS-232 serial loopback and Microsoft HyperTerminal can determine positively if the COM port is working. Or connect to an alternate device to determine if the port is working.
- 7. Successful communications with USB-to-serial adapters vary. If in doubt, IMO offers a USB to serial adapter. Part number PC501.
- 8. I3AX/I3BX units without Ethernet must use MJ1 for programming and debugging. If Ethernet is installed it can be selected as the programming port. The selection is made in the controller's System Menu. If there are difficulties connecting, make sure that the default programming port is set correctly with the connection method being attempted.

## **19.2 Local Controller and Local I/O**

The system menu provides the following status indications that are useful for troubleshooting and system maintenance.

- Self-test results, diagnostics.
- RUN and OK status
- Network status and usage
- Average logic scan rate
- Application memory usage
- Loaded firmware versions
- Loaded protocols
- Removable media access

To view the system menu, press the UP and DOWN arrow keys simultaneously. See [0](#page-44-0) for full details on the system menu diagnostic capabilities.

#### *19.2.1 Local I/O Troubleshooting Checklist*

- 1. Verify the controller is in RUN mode.
- 2. Check diagnostics to insure controller passed self-tests.
- View diags in System Menu or in I3 Configurator, click; Controller/Diagnostics
- 3. Check data sheets to insure proper wiring.
- 4. Insure that hardware jumpers and software configuration for I/O match.
- 5. Check data sheets for voltage and current limits.
- 6. Take ladder out of the picture. From I3 Configurator set controller to "Do I/O" mode. In this mode inputs can be monitored and outputs set from a data watch window in I3 Configurator without interference from the ladder program. Some I/O problems are only a result of a mistake in the ladder program.

**WARNING: Setting outputs ON in Do I/O mode can result in injury or cause machinery to engage in an unsafe manner depending on the application and the environment.** 

## **19.3 iCAN Network**

Network status, node ID, errors, and baud rate in the controller system menu are all in reference to the iCAN network. These indications can provide performance feedback on the iCAN network and can also be used to aid in troubleshooting. Refer to [0](#page-44-0) for full details on the system menu.

#### *19.3.1 iCAN Network Troubleshooting Checklist*

- 1. Use the proper Belden wire type or equivalent for the network as specified
- 2. The I3AX/I3BX does not provide 24VDC to the network. An external voltage source must be used for other devices such as Smart IO remote IO module.
- 3. Check voltage at both ends of the network to insure that voltage meets specifications of attached devices.
- 4. Proper termination is required. Use 121-ohm (or 120-ohm) resistors at each end of the network. The resistors should be placed across the CAN\_HI and CAN\_LO terminals.
- 5. Measure the resistance between CAN\_HI and CAN\_LO. If the network is properly wired and terminated there should be around 60 ohms.
- 6. Check for duplicate node ID's.
- 7. Keep proper wires together. One twisted pair is for V+ and V- and the other twisted pair is used for CAN\_HI and CAN\_LO.
- 8. Make sure the baud rate is the same for all controllers on the network.
- 9. Assure shields are connected at one end of each segment -- they are not continuous through the network.
- 10. Do not exceed the maximum length determined by the baud rate and cable type.
- 11. Total drop length for each drop should not exceed 6m (20 feet). A drop may include more than one node. The drop length adds to the overall network length.
- 12. Network should be wired in "straight line" fashion, not in a "star" pattern.
- 13. In applications requiring multiple power supplies, make sure the V- of all supplies is connected and to earth ground at one place only.
- 14. In some electrically noisy environments it may be necessary to add repeaters to the network. Repeaters can be used to add additional nodes and/or distance to the network and protect the signal against noisy environments.

## **19.4 Removable Media**

*19.4.1 Basic Troubleshooting*

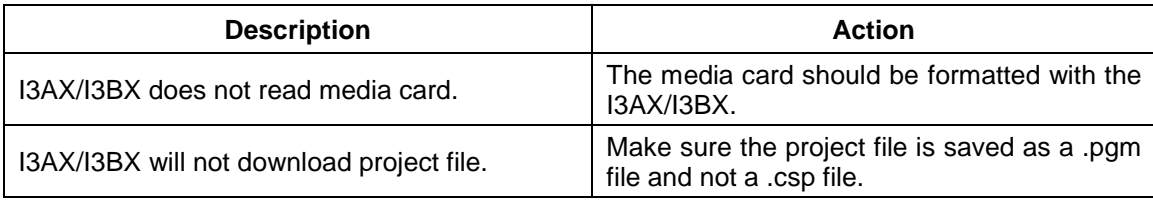

# <span id="page-87-0"></span>**319.5 Technical Support Contacts**

For any assistance, contact Technical Support at the following locations:

## **UNITED KINGDOM:**

The Interchange Frobisher Way, Hatfield Hertfordshire AL10 9TG t: +44 (0) 1707 414 444 f: +44 (0) 1707 414 445 e: automation@imopc.com

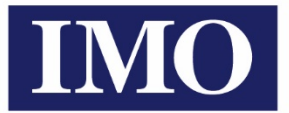

# **IMO Worldwide Offices**

#### **IMO Precision Controls Limited**

The Interchange Frobisher Way Hatfield, Herts AL10 9TG United Kingdom

01707 414 444 Tel: Fax: 01707 414 445 Email: imo@imopc.com Web: www.imopc.com

#### **IMO Canada**

Unit 32 - B - North 18 Strathearn Avenue, Brampton Ontario L6T 4Y2 Canada

905 799 9237  $T_{\mathsf{P}}$ Fax: 905 799 0450 Email: imo-ca@imopc.com Web: www.imopc.com

#### **IMO Automation LLC**

Steeplechase Industrial Park Suite E. 5845 Steeplechase Blvd Cumming, GA 30040 **USA** 

Tel: 404 476 8810 678 679 7112 Fax: Email: imo-usa@imopc.com Web: www.imoautomation.com

#### **IMO Jeambrun Automation SAS**

5. Rue Alfred De Musset 94100 Saint-Maur-Des-Fosses France

Tel: 0800 912 712 (nº gratuit) Fax: 0145 134 737 Email: imo-fr@imopc.com Web: www.imoieambrun.fr

#### **IMO Automazione**

Via Belfiore 10. 50144 Firenze (FI) Italia

 $TeI$ 800 930 872 (toll free) Fax: 8000 452 6445 Email: imo-it@imopc.com Web: www.imopc.it

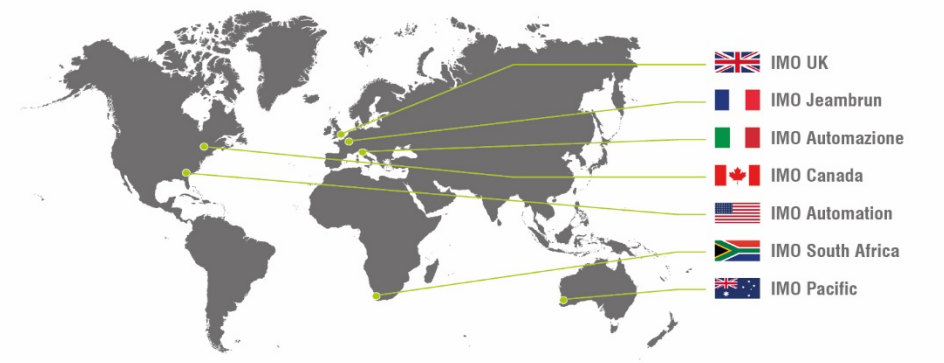

**IMO South Africa (Ptv) Ltd** G16 Centurion Business Park Montaque Gardens Cape Town 7441 South Africa

Tel: 021 551 1787 021 555 0676 Fax: Email: info@imopc.co.za Web: www.imopc.co.za

#### **IMO Pacific Pty Ltd**

Unit 9. Dillington Pass Landsdale Perth WA 6065 Australia

Tel<sup>-</sup> 08 9302 5246 08 9303 9908 Fax: Email: sales@imopacific.com.au Web: www.imopacific.com.au

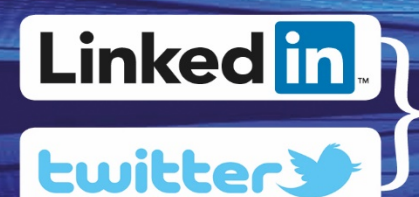

**Connect with and follow IMO Precision Controls Ltd.** for the latest news, views and reviews

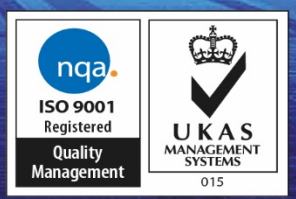

CAT-i3MANUAL/0118v1